# Keysight 85060C Electronic Calibration Control Unit

Notice: Hewlett-Packard's former Test and Measurement business became part of Agilent Technologies in 1999, and then Keysight Technologies in August 2014. This document is provided as a courtesy but is no longer kept current and thus will contain historical references to Agilent, HP or HewlettPackard. For more information, go to [www.keysight.com.](www.keysight.com)

Operating, Programming and Service Manual

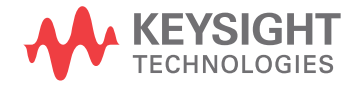

# **Notices**

© Keysight Technologies, 1997 - 2014

No part of this manual may be reproduced in any form or by any means (including electronic storage and retrieval or translation into a foreign language) without prior agreement and written consent from Agilent Technologies, Inc. as governed by United States and international copyright laws.

### **Manual Part Number**

85060-90002

### **Edition**

October 2014

Published by:

Keysight Technologies, Inc. 1400 Fountaingrove Pkwy. Santa Rosa, CA 95403 USA

### **Warranty**

THE MATERIAL CONTAINED IN THIS DOCUMENT IS PROVIDED "AS IS," AND IS SUBJECT TO BEING CHANGED, WITHOUT NOTICE, IN FUTURE EDI-TIONS. FURTHER, TO THE MAXIMUM EXTENT PERMITTED BY APPLICABLE LAW, KEYSIGHT DISCLAIMS ALL WAR-RANTIES, EITHER EXPRESS OR IMPLIED, WITH REGARD TO THIS MANUAL AND ANY INFORMATION CONTAINED HEREIN, INCLUDING BUT NOT LIMITED TO THE IMPLIED WARRANTIES OF MER-CHANTABILITY AND FITNESS FOR A PARTICULAR PURPOSE. KEYSIGHT SHALL NOT BE LIABLE FOR ERRORS OR FOR INCIDENTAL OR CONSEQUENTIAL DAMAGES IN CONNECTION WITH THE FURNISHING, USE, OR PERFORMANCE OF THIS DOCUMENT OR OF ANY INFORMA-TION CONTAINED HEREIN. SHOULD KEYSIGHT AND THE USER HAVE A SEP-ARATE WRITTEN AGREEMENT WITH WARRANTY TERMS COVERING THE MATERIAL IN THIS DOCUMENT THAT CONFLICT WITH THESE TERMS, THE WARRANTY TERMS IN THE SEPARATE AGREEMENT WILL CONTROL.

### **Technology Licenses**

The hardware and/or software described in this document are furnished under a license and may be used or copied only in accordance with the terms of such license.

### **Restricted Rights Legend**

U.S. Government Restricted Rights. Software and technical data rights granted to the federal government include only those rights customarily provided to end user customers. Keysight provides this customary commercial license in Software and technical data pursuant to FAR 12.211 (Technical Data) and 12.212 (Computer Software) and, for the Department of Defense, DFARS 252.227- 7015 (Technical Data - Commercial Items)

and DFARS 227.7202-3 (Rights in Commercial Computer Software or Computer Software Documentation).

# **Safety Notices**

### **CAUTION**

A **CAUTION** notice denotes a hazard. It calls attention to an operating procedure, practice, or the like that, if not correctly performed or adhered to, could result in damage to the product or loss of important data. Do not proceed beyond a **CAUTION** notice until the indicated conditions are fully understood and met.

### **WARNING**

**A WARNING notice denotes a hazard. It calls attention to an operating procedure, practice, or the like that, if not correctly performed or adhered to, could resul t in personal injury or death. Do not proceed beyond a WARNING notice until the indicated conditions are fully understood and met.**

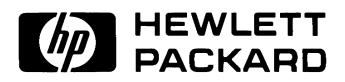

# HP 85060C Electronic Calibration Control Unit

Operating, Programming and Service Manual

HP part number: 85060-90002 Printed in USA November 1997 Revision 2.0

# <span id="page-3-0"></span>**Notice**

The information contained in this document is subject to change without notice.

Hewlett-Packard makes no warranty of any kind with regard to this material, including, but not limited to, the implied warranties of merchantability and fitness for a particular purpose. Hewlett-Packard shall not be liable for errors contained herein or for incidental or consequential damages in connection with the furnishing, performance, or use of this material.

Hewlett-Packard assumes no responsibility for the use or reliability of its software on equipment that is not furnished by Hewlett-Packard.

This document contains proprietary information which is protected by copyright. All rights are reserved. No part of this document may be photocopied, reproduced, or translated to another language without prior written consent of Hewlett-Packard Company.

### **Restricted Rights Legend**

Use, duplication, or disclosure by the U.S. Government is subject to restrictions as set forth in subparagraph  $(c)(1)(ii)$  of the Rights in Technical Data and Computer Software clause at DFARS 252.227-7013 for DOD agencies, and subparagraphs  $(c)(1)$  and  $(c)(2)$  of the Commercial Computer Software Restricted Rights clause at FAR 52.227-19 for other agencies.

Hewlett-Packard Company Santa Rosa Systems Division 1400 Fountaingrove Parkway Santa Rosa, CA 95403-1799, U.S.A.

© Copyright Hewlett-Packard Company 1996, 1997

iv HP 85060C Control Unit

# **What You'll Find in This Manual…**

## **HP 85060C Electronic Calibration Control Unit**

<span id="page-4-0"></span>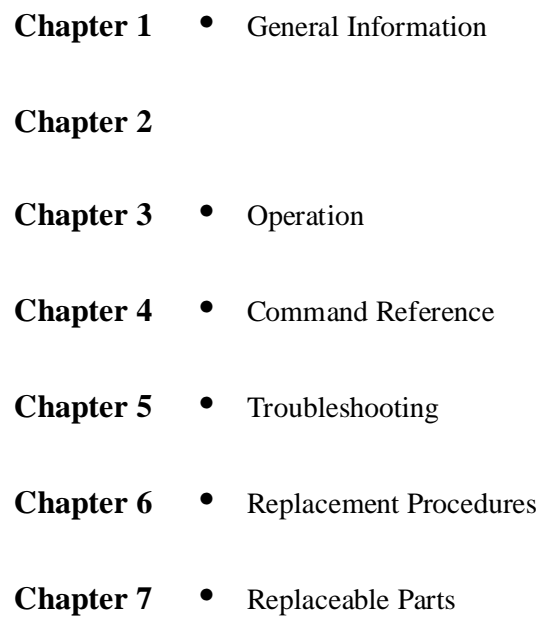

# **Warranty**

<span id="page-5-2"></span><span id="page-5-1"></span><span id="page-5-0"></span>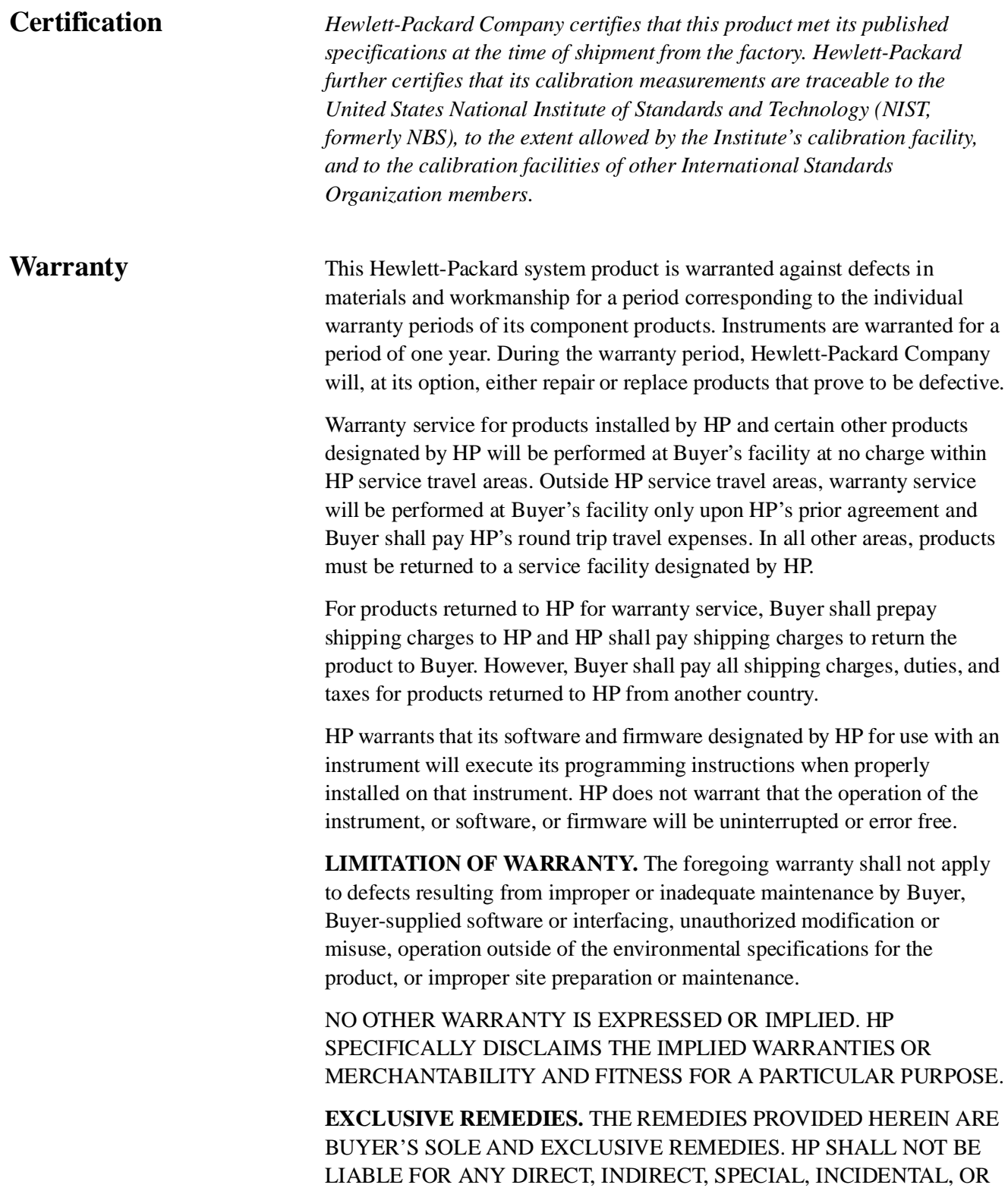

### CONSEQUENTIAL DAMAGES, WHETHER BASED ON CONTRACT, TORT, OR ANY OTHER LEGAL THEORY.

<span id="page-6-0"></span>Assistance Product maintenance agreements and other customer assistance agreements are available for Hewlett-Packard products.

> For assistance, call your local Hewlett-Packard Sales and Service Office (refer to ["Support and Service"\)](#page-7-0).

# **Support and Service**

Any adjustment, maintenance, or repair of this product must be performed by qualified personnel. Contact your local HP sales and service office.

#### <span id="page-7-0"></span>**US Field Operation Headquarters**

Hewlett-Packard Company 19320 Pruneridge Avenue Cupertino, CA 95014 USA (800) 752-0900

#### **Southern California**

Hewlett-Packard Company 1421 South Manhattan Avenue Fullerton, CA 92631 (714) 999-6700

#### **Northern California**

Hewlett-Packard Company 301 E. Evelyn Mountain View, CA 94041 (415) 694-2000

#### **Colorado**

Hewlett-Packard Company 24 Inverness Place, East Englewood, CO 80112 (303) 649-5000

### **Georgia**

Hewlett-Packard Company 2000 South Park Place Atlanta, GA 30339 (404) 9554-1500

#### **Illinois**

Hewlett-Packard Company 5201 Tollview Drive Rolling Meadows, IL 60008 (708) 342-2000

#### **New Jersey**

Hewlett-Packard Company West 120 Century Road Paramus, NJ 07653 (201) 599-5000

#### **Texas**

Hewlett-Packard Company 930 E. Campbell Road Richardson, TX 75081 (214) 231-6101

#### **European Operations Headquarters**

Hewlett-Packard S.A 150, route du Nant-d'Avril 1217 Meyrin 2/Geneva **Switzerland** (41 22) 780.8111

#### **France**

Hewlett-Packard France 1 avenue du Canada Zone d'Activite de Courtaboeuf F-91947 Les Ulis Cedex France (33 1) 69 82 60 60

#### **Germany**

Hewlett-Packard GmbH Hewlett-Packard-Strasse 61352 Bad Homburg **Germany** (+49 6172) 16-0

#### **Great Britain**

Hewlett-Packard Ltd. Eskdale Road Winnersh Triangle Wokingham, Berkshire RG11 5DZ England (44 734) 696622

#### **Intercon Operations Headquarters**

Hewlett-Packard Company 3495 Deer Creek Road Palo Alto, CA 94304-1316 USA (415) 857-5027

#### **Australia**

Hewlett-Packard Australia, Ltd. 31-41 Joseph Street Post Office Box 221 Blackburn, Victoria 3130 Australia (61 3) 895-2895

#### **Canada**

Hewlett-Packard (Canada), Ltd. 17500 South Service Road Trans-Canada Highway Kirkland, Quebec H9J 2X8 Canada (514) 697-4232

#### **China**

China Hewlett-Packard Co., Ltd. 38 Bei San Huan Road Shuang Yu Shu Hai Dian District, Beijing China (86 1) 256-6888

#### **Japan**

Yokogawa-Hewlett-Packard, Ltd. 1-27-15 Yabe Sagamihara Kanagawa 229 Japan (81 427) 59-1311

#### **Singapore**

Hewlett-Packard Singapore (Pte.), Ltd. Alexandra Post Office Box 87 Singapore 9115 (65) 271-9444

#### **Taiwan**

Hewlett-Packard Company 8th Floor 337 Fu Hsing North Road Taipei Taiwan (866 2) 712-0404

# **Safety and Regulatory Information**

<span id="page-8-0"></span>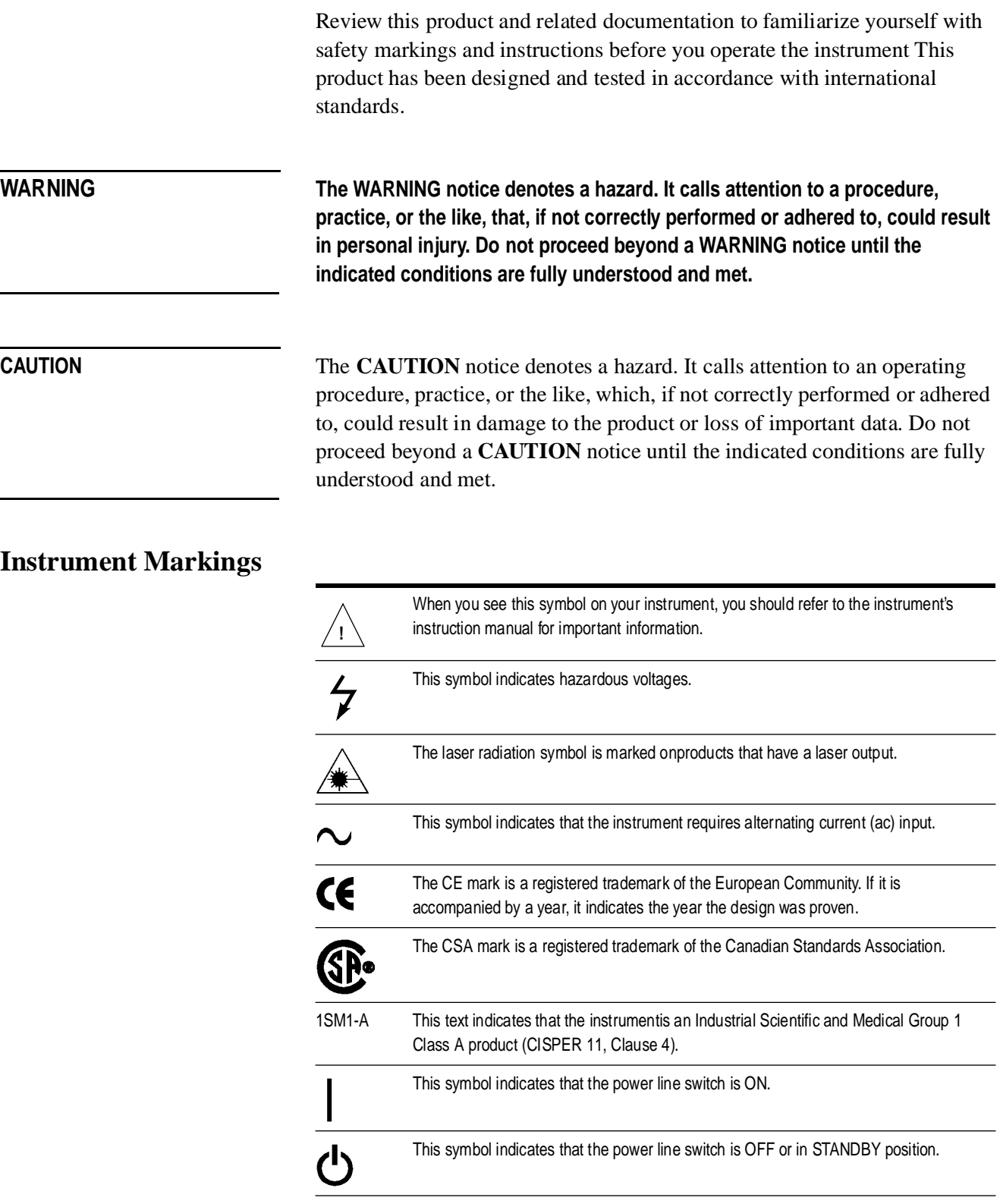

<span id="page-9-1"></span><span id="page-9-0"></span>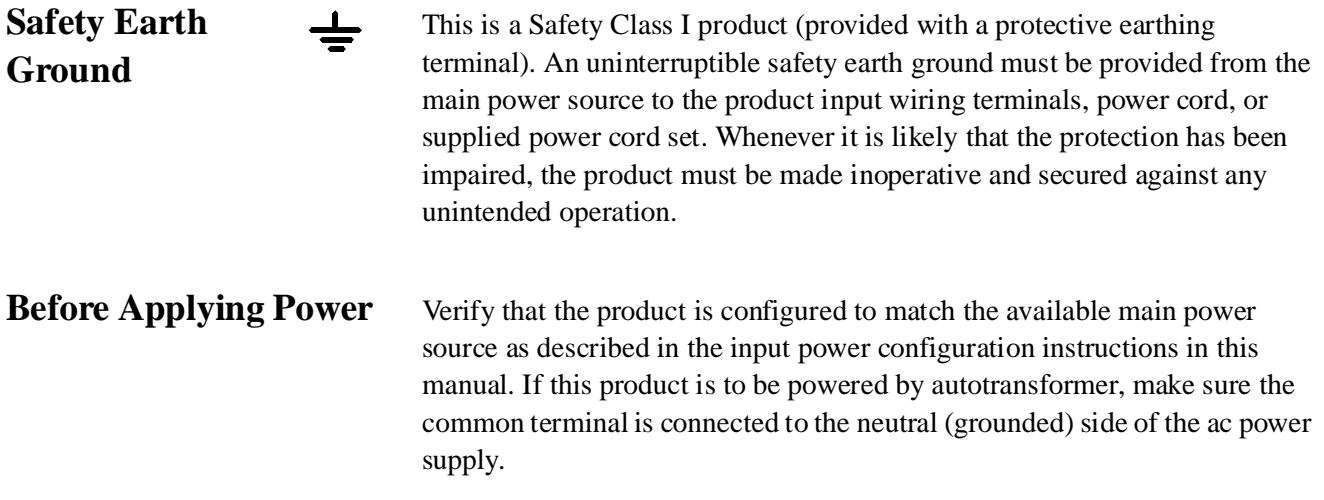

<span id="page-10-0"></span>**Declaration of Conformity**

# **Typeface Conventions**

<span id="page-11-0"></span>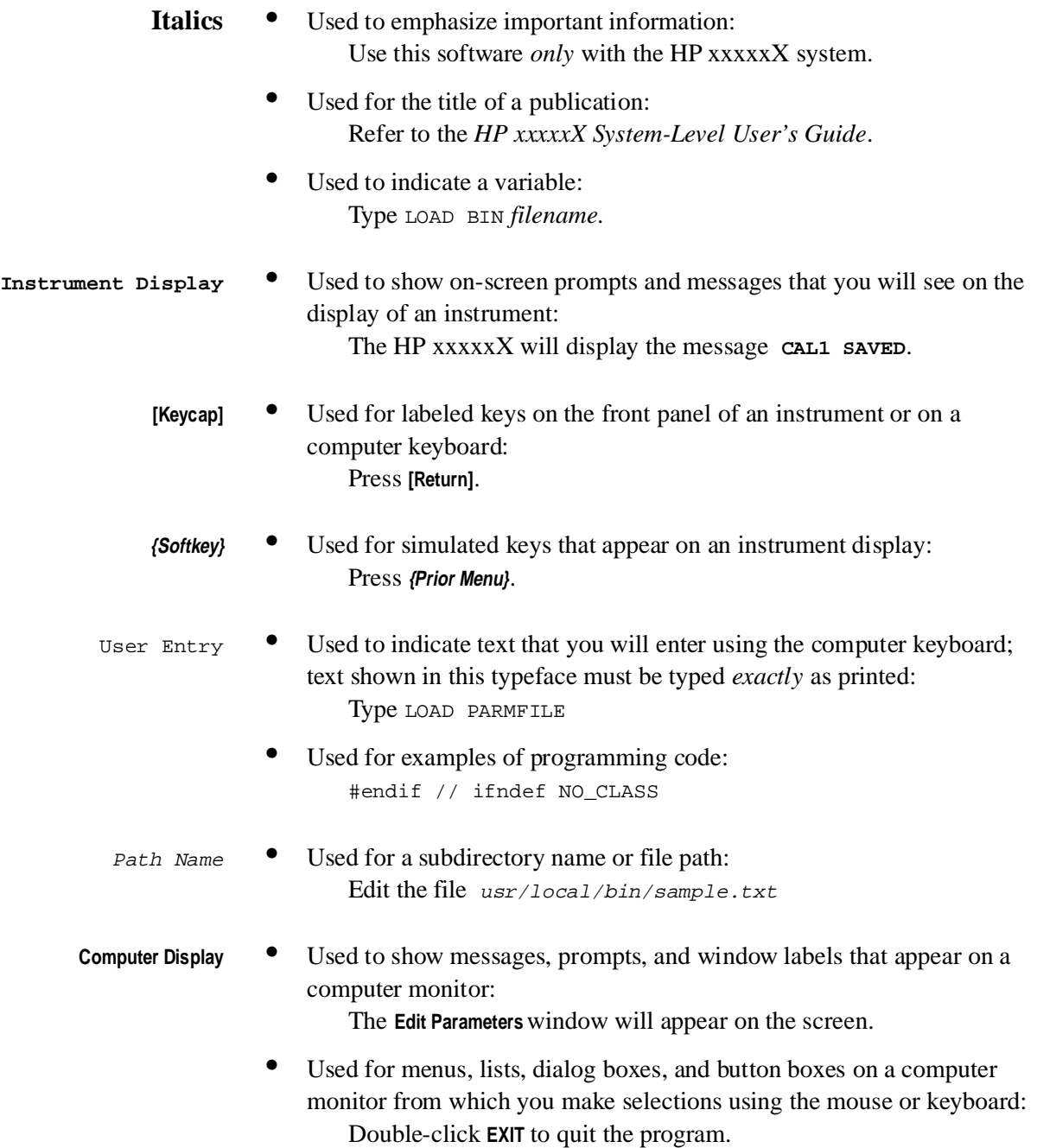

# **Contents**

**[2. Installation](#page-20-0)**

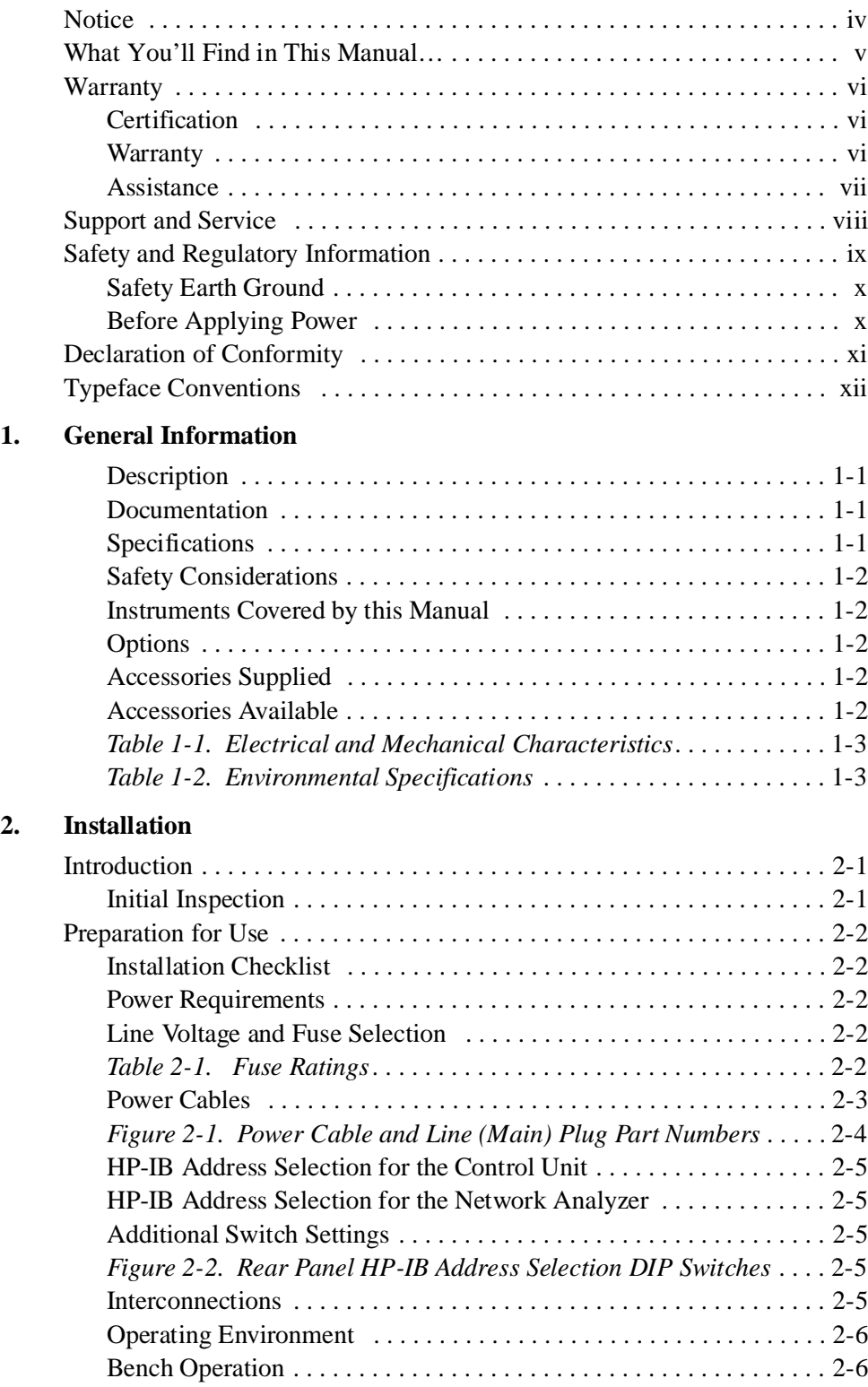

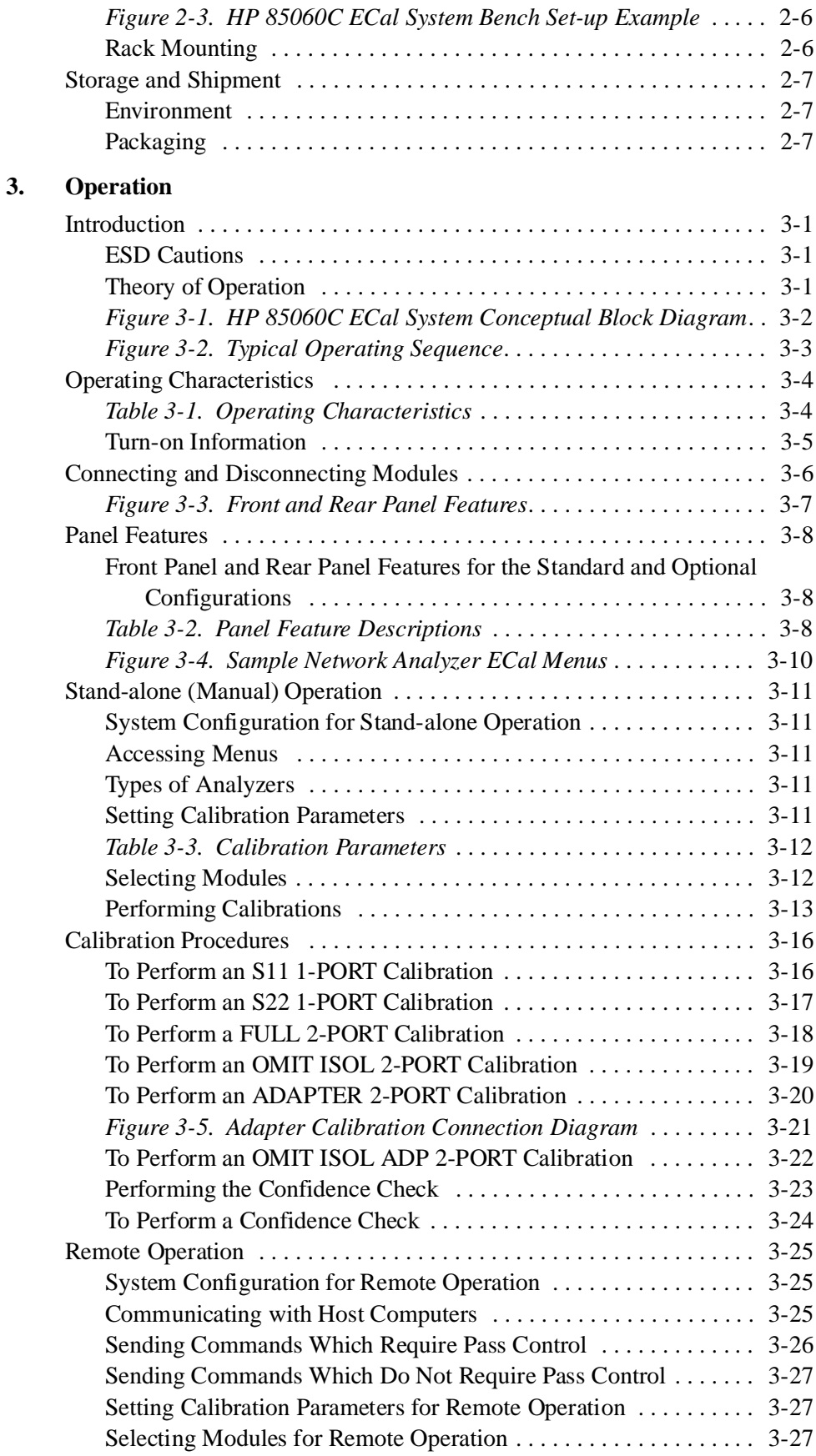

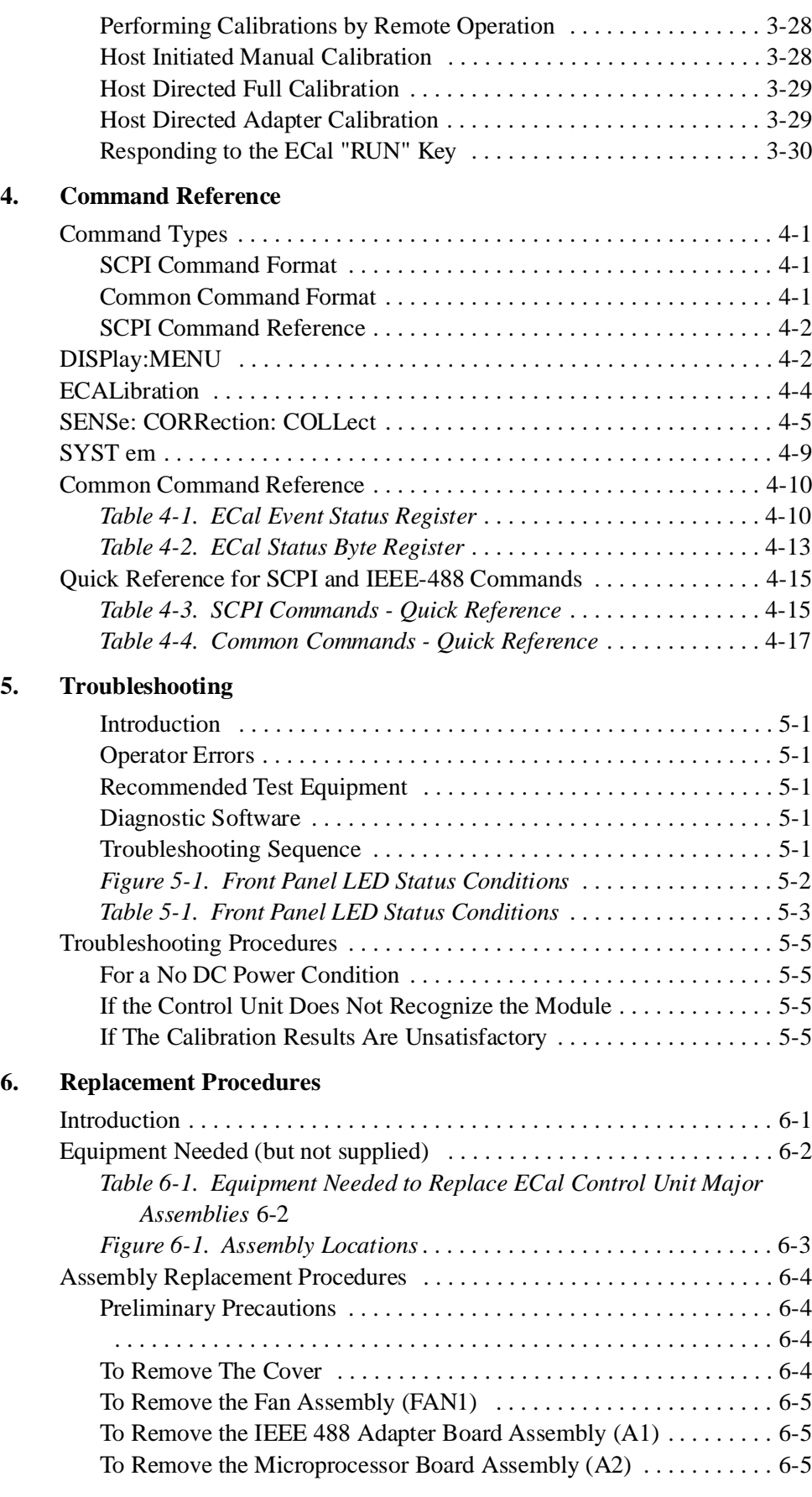

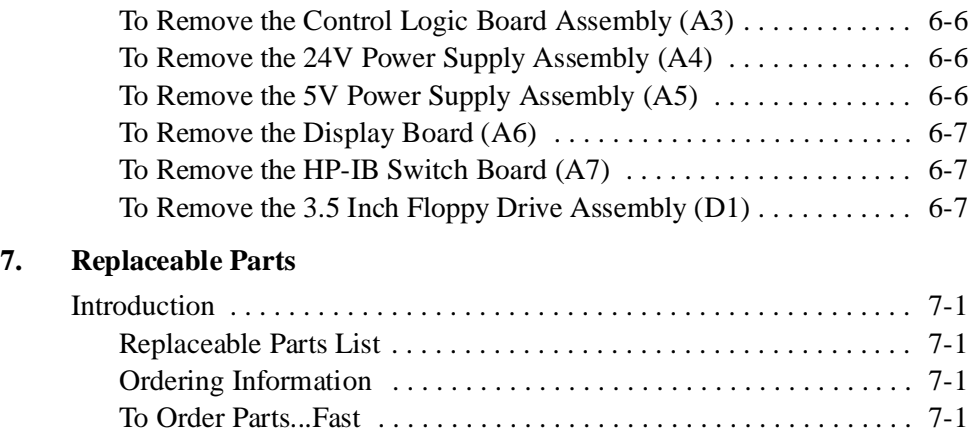

*Table 7-1. Replaceable Parts List* [. . . . . . . . . . . . . . . . . . . . . . . . . . .](#page-93-0) 7-2

<span id="page-16-1"></span><span id="page-16-0"></span>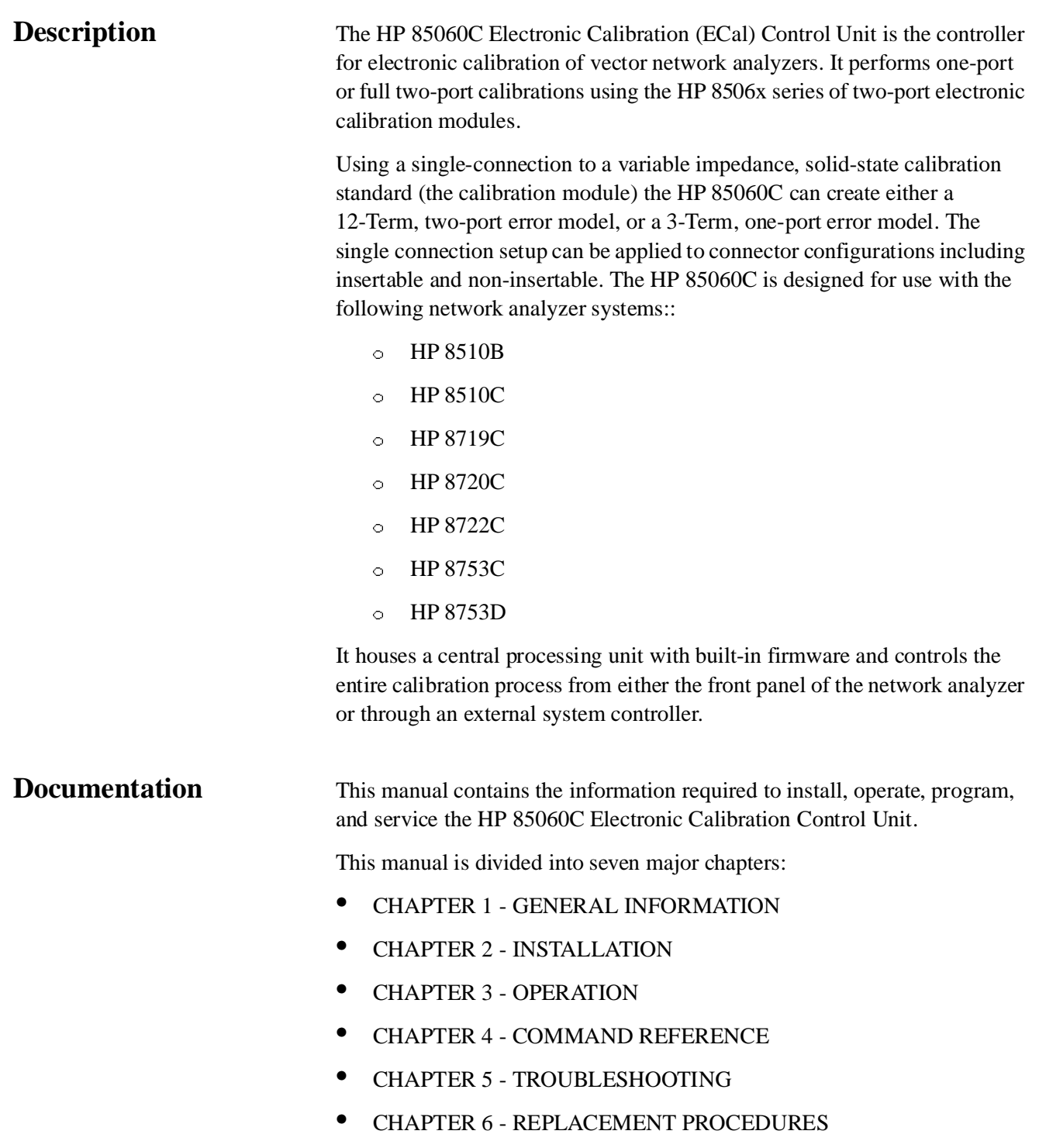

<span id="page-16-2"></span>**•** CHAPTER 7 - REPLACEABLE PARTS

<span id="page-17-4"></span><span id="page-17-3"></span><span id="page-17-2"></span><span id="page-17-1"></span><span id="page-17-0"></span>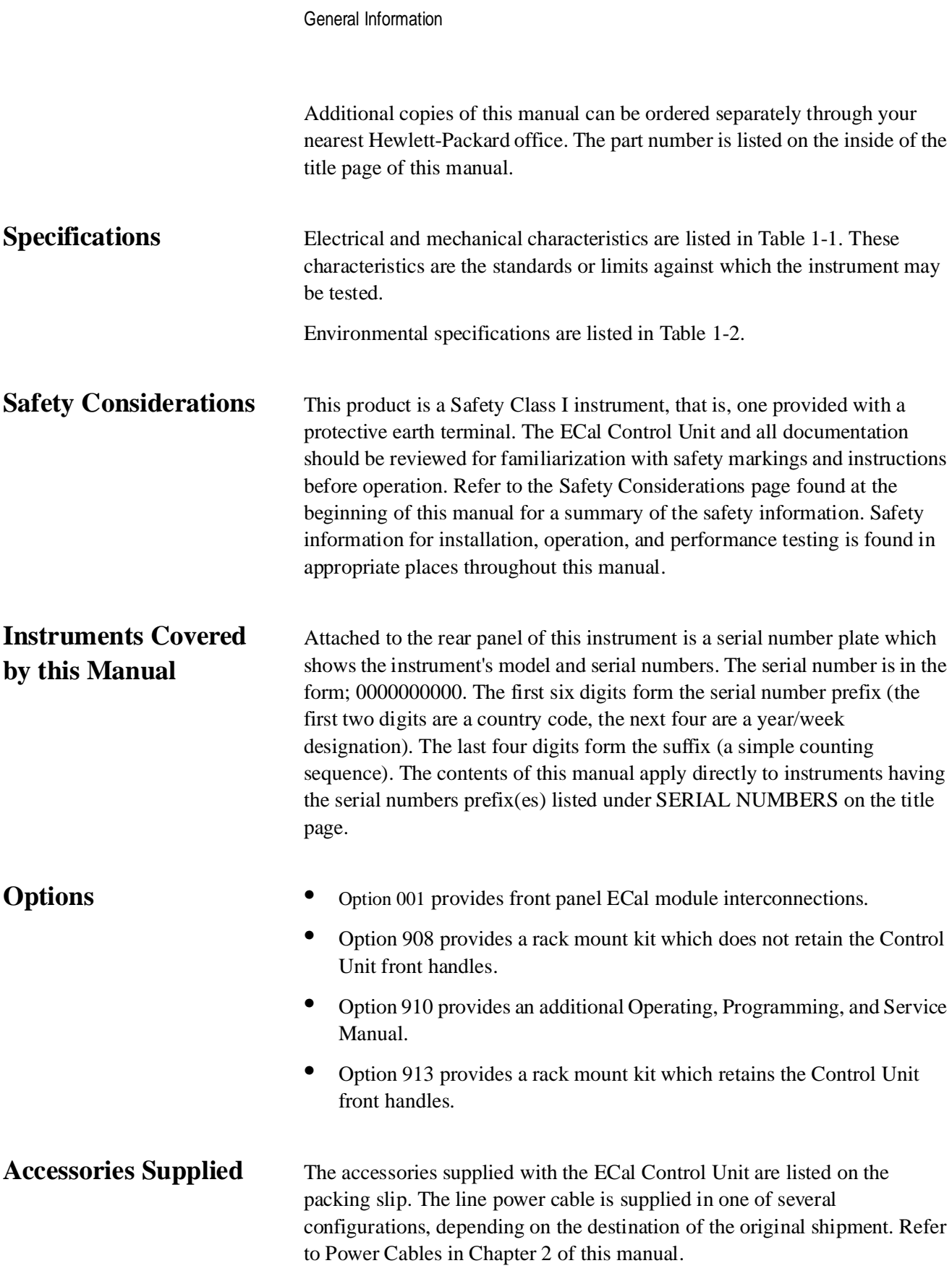

## <span id="page-18-0"></span>**Accessories Available Rack Mounting Kit**

Two rack mount kits are available as options (see Options above). Both rack mounting kits contain all of the necessary hardware to allow the ECal Control Unit to be solidly mounted into an equipment rack.

### **Cables**

The ECal Control Unit-to-ECal Module tuner control cable is a DB-25 style, 25 pin, male-to-male, D connector. The HP part number for this and other parts is listed in Chapter 7.

<span id="page-19-0"></span>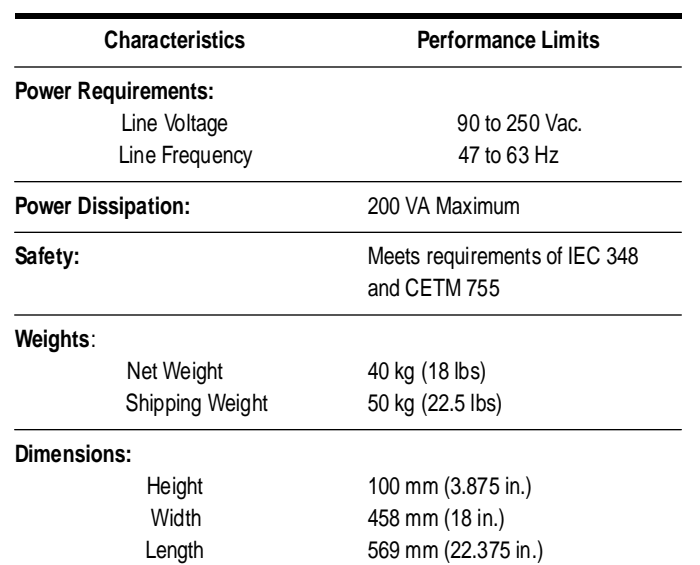

### *Table 1-1 Electrical and Mechanical Characteristics*

### <span id="page-19-2"></span>*Table 1-2 Environmental Specifications*

<span id="page-19-1"></span>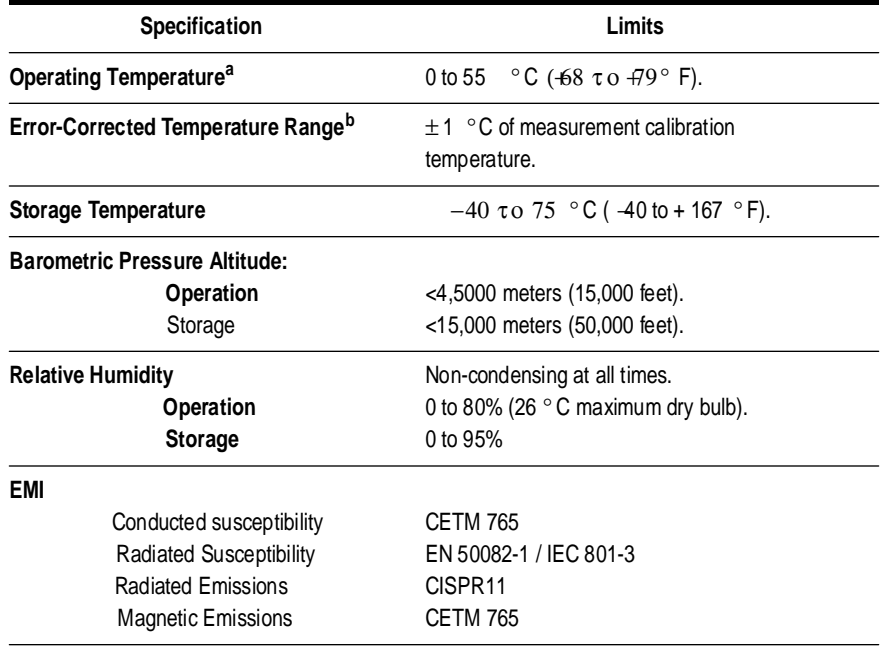

a. The temperature at which the calibration standards maintain performance to their specifications.

b. The allowable network analyzer ambient temperature drift during measurement calibration and during measurements when the network analyzer correction is turned on. Also, the range over which the

# <span id="page-20-1"></span>**2 Installation**

# <span id="page-20-0"></span>**Introduction**

This chapter provides the information to install the HP 85060C Electronic Calibration (ECal) Control Unit. Included is information pertinent to initial inspection, power requirements, line voltage and fuse selection, power cables, interconnection, mating connectors, operating environment, bench operations, rack mounting, and storage and shipment. In addition, this chapter contains the procedures for HP-IB address selection.

# <span id="page-20-2"></span>**Initial Inspection**

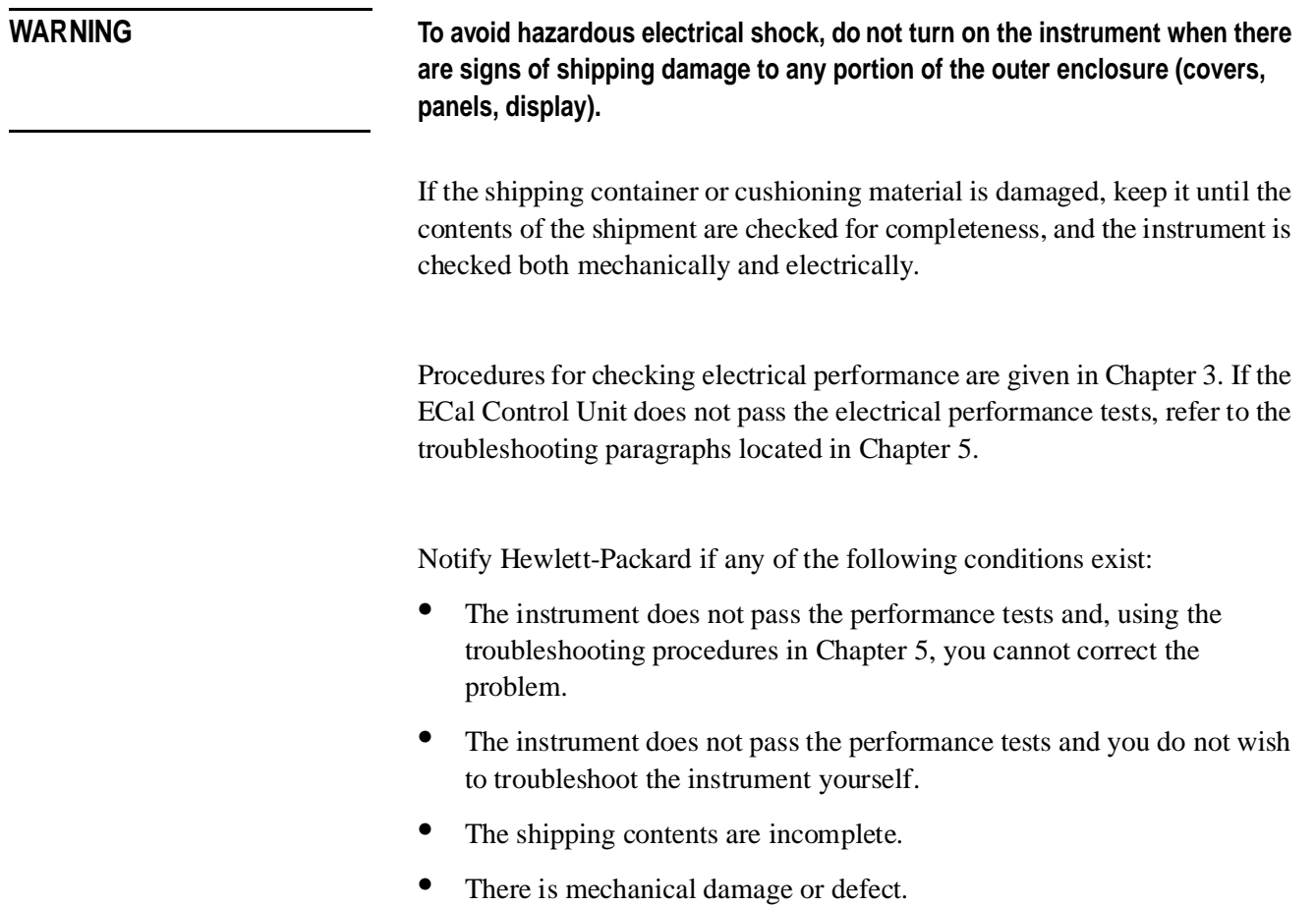

# **Preparation for Use**

<span id="page-21-2"></span><span id="page-21-1"></span><span id="page-21-0"></span>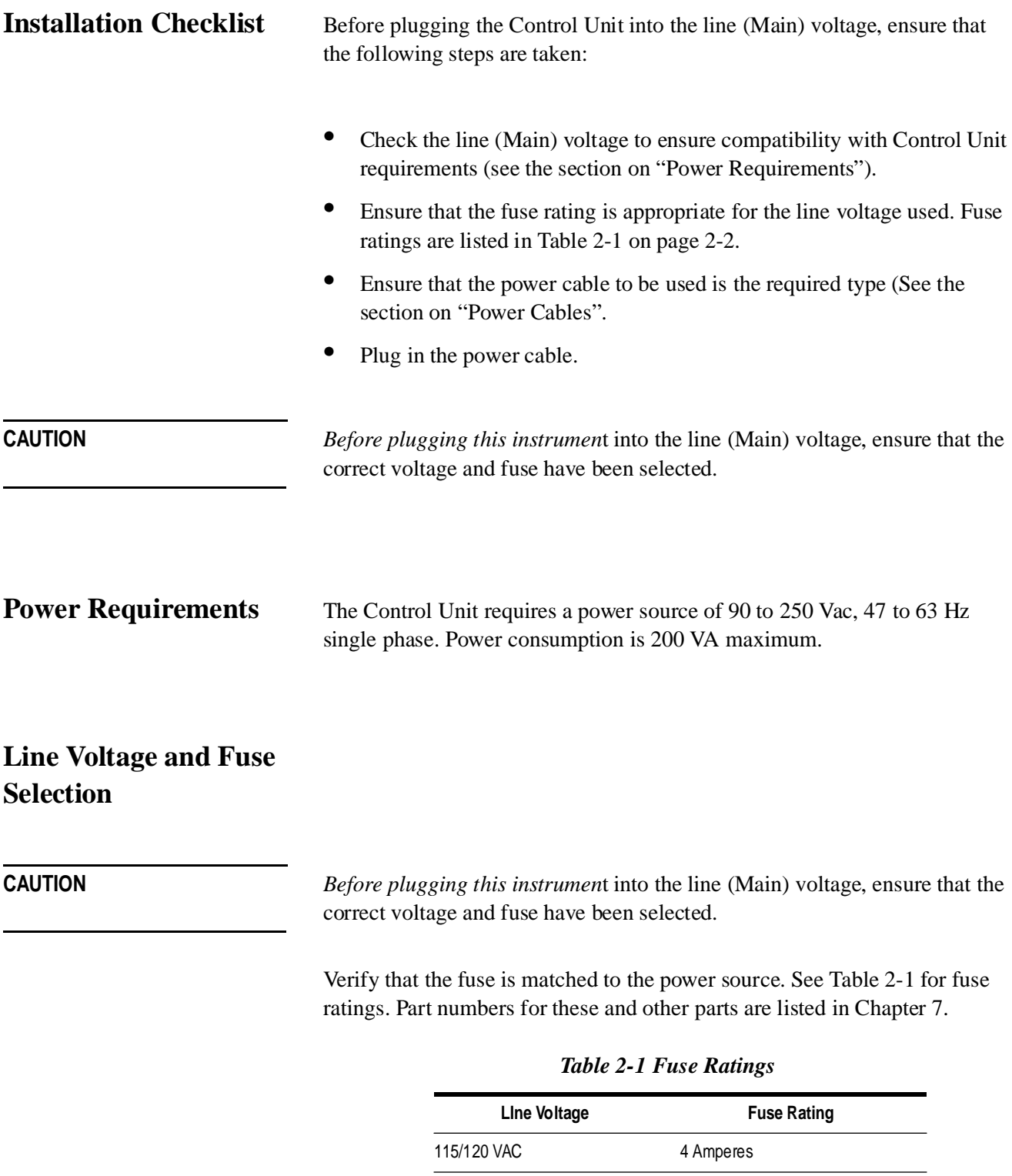

<span id="page-21-4"></span><span id="page-21-3"></span>2-2 HP 85060C Control Unit

<span id="page-21-5"></span>230/240 VAC 2 Amperes

## <span id="page-22-0"></span>**Power Cables**

WARNING Before connecting this instrument, the protective earth terminals of this **instrument must be connected to the protective conductor of the line (Main) power cable. The line plug shall only be inserted into a socket provided with a protective earth circuit. The protective action must not be negated by the use of an extension cord (power cable) without a protective conductor (grounding). Grounding one conductor of a two conductor outlet is not sufficient protection.**

> This instrument is equipped with a three wire power cable. When connected to an appropriate ac power receptacle, this cable grounds the instrument chassis. The type of power cable plug shipped with each instrument depends on the country of destination. [Figure 2-1 on page 2-4](#page-23-0) Power Cable and Line (Main) Plug Part Numbers, for the part numbers of these power cables. Cables are available in different lengths and some with right angle plugs to the instrument. Check with your nearest HP service center for descriptions and part numbers for these cables.

Installation **Preparation for Use**

### **THIS PAGE IN FOR THE POWER CABLE AND LINE PLUG PART NUMBERS**

**FULL PAGE FIGURE 2-1**

<span id="page-23-0"></span>*Figure 2-1 Power Cable and Line (Main) Plug Part Numbers*

# <span id="page-24-0"></span>**HP-IB Address Selection for the Control Unit**

<span id="page-24-1"></span>**HP-IB Address Selection for the Network Analyzer**

<span id="page-24-2"></span>**Additional Switch Settings**

The HP-IB address for the ECal control unit is selectable from the rear panel using the DIP switch shown in [Figure 2-2](#page-24-3). When shipped from the factory the address of the HP 85060C is 18. HP-IB addresses from 0 to 30 can be used.

The HP-IB address for the network analyzer is selectable from the rear panel using the DIP switches shown in [Figure 2-2.](#page-24-3) When shipped from the factory, the address of the network analyzer is typically 16. Refer to your network analyzer for the actual address. HP-IB addresses from 0 to 30 can be used.

Both DIP switches contain additional switches labeled "A", "B", and 'T' or "S". Switches "A" and "B" are for future options and should be left in the "0" position. 'T' is a factory test switch and should be left in the "0" position. "S" is used to specify the system controller mode; in the "1" position, the ECal Control Unit functions as the system controller, in the "0" position, it does not.

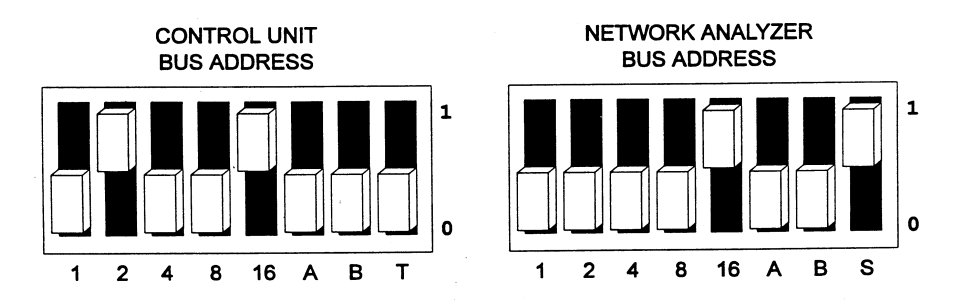

*Figure 2-2 Rear Panel HP-IB Address Selection DIP Switches*

<span id="page-24-4"></span><span id="page-24-3"></span>**Interconnections** The connection from the ECal Control Unit to the ECal Module is made through Tuner Control cables. These cables are specifically designed for this application, including EMI considerations, and are the only cables which should be used.

> HP-IB Interface Connector. The HP-IB mating connector is standard IEEE-488. Note that the two securing screws are metric.

The operating environment for the ECal Control Unit is specified in [Table 1-2 on page 1-4](#page-19-2) in the "Environmental Specification" section. The operating environment for the ECal Modules is specified in the applicable Operating and Service manual(s).

<span id="page-24-5"></span>**Operating Environment** **Installation Preparation for Use**

<span id="page-25-0"></span>**Bench Operation** The instrument has plastic feet and fold away tilt stands for convenience in bench operation. The plastic feet are designed to ensure self aligning of instruments when stacked. The tilt stands raise the front of the instrument for easier viewing of the front panel.

> A stacked bench setup diagram is provided as an example in [Figure 2-3 on](#page-25-1) [page 2-6](#page-25-1).

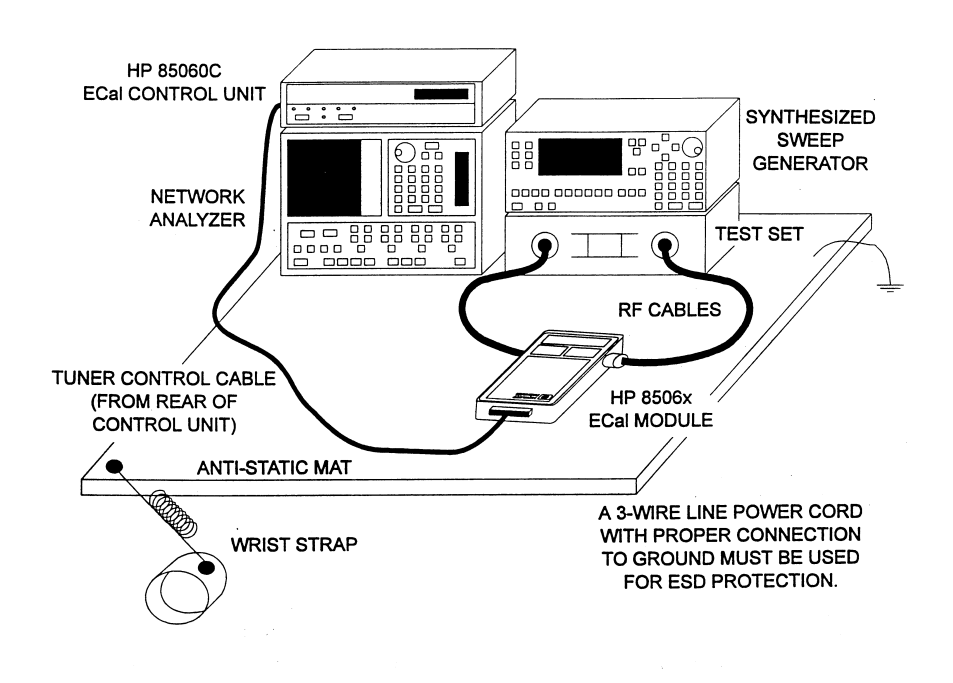

*Figure 2-3 HP 85060C ECal System Bench Set-up Example*

<span id="page-25-1"></span>

<span id="page-25-2"></span>**Rack Mounting** The Control Unit may be rack mounted using Hewlett-Packard sub-module cabinets. Rack mounting information is provided with the rack mounting kits. If the kits were not ordered with the instrument as options, they may be ordered through the nearest Hewlett-Packard office. Refer to Options in Chapter 1 for information regarding rack mounting kits.

# **Storage and Shipment**

<span id="page-26-2"></span><span id="page-26-1"></span><span id="page-26-0"></span>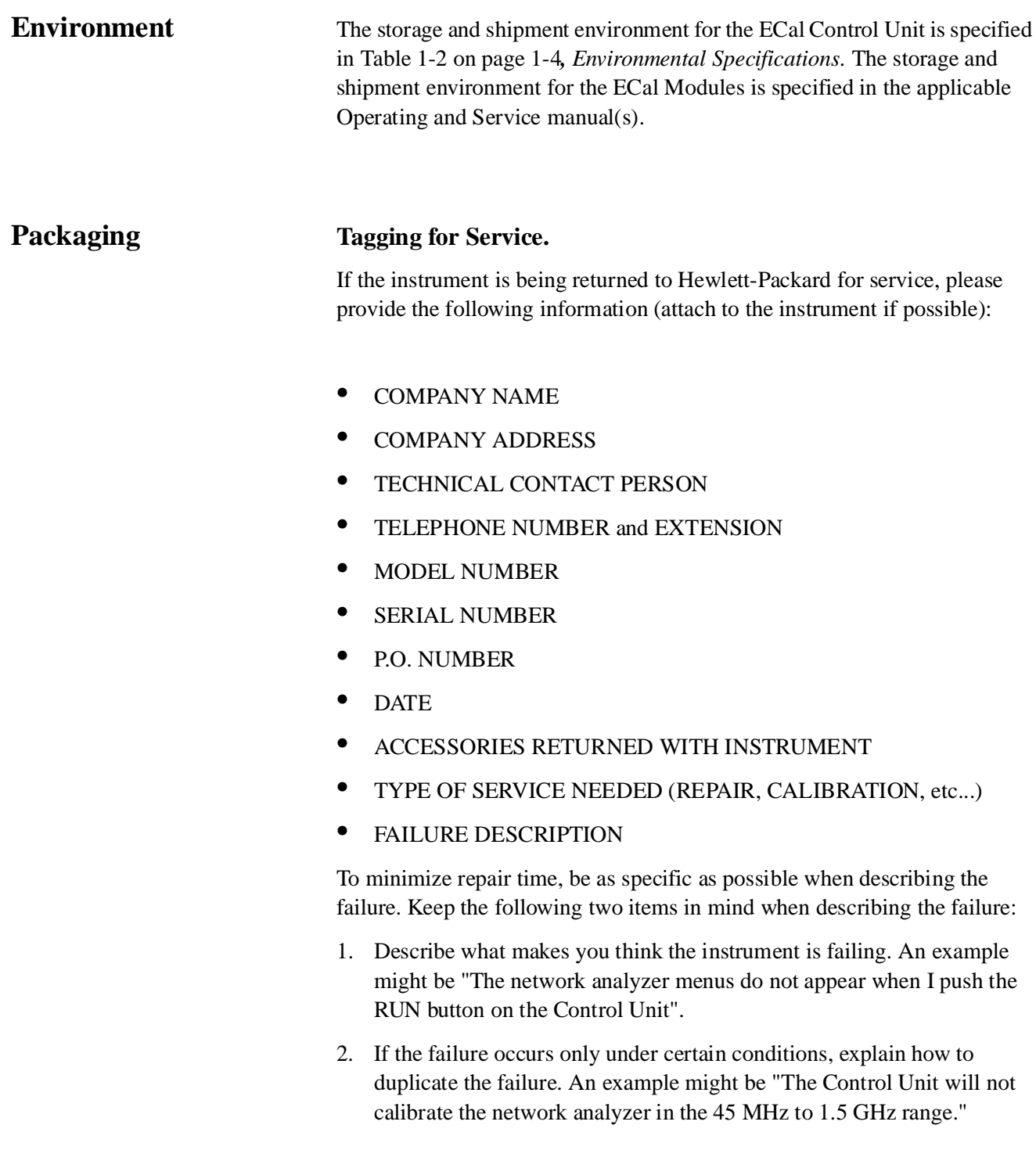

Installation **Storage and Shipment**

## **Original Packaging**

Containers and materials identical to those used in factory packaging are available through Hewlett-Packard offices. Mark the container "FRAGILE" to encourage careful handling. In any correspondence, refer to the instrument by model number and full serial number.

## **Other Packaging**

The following general instructions should be used for repackaging with commercially available materials.

- 1. Wrap the instrument in heavy paper or ESD protective packaging. If shipping to a Hewlett-Packard office or repair center, supply the information mentioned above (in Tagging For Service) and attach it to the instrument.
- 2. Use a strong shipping container. A double-wall carton made of 2.4 MPa (350 psi) test material is adequate.
- 3. Use enough shock-absorbing material (75 to 100 mm layer; 3 to 4 inches) around all sides of the instrument to provide a firm cushion and prevent movement in the container. Protect the front panel with an appropriate type of cushioning material to prevent damage during shipment.
- 4. Seal the shipping container securely.
- 5. Mark the shipping container "FRAGILE" to encourage careful handling.

# **3 Operation**

# <span id="page-28-0"></span>**Introduction**

<span id="page-28-3"></span><span id="page-28-2"></span><span id="page-28-1"></span>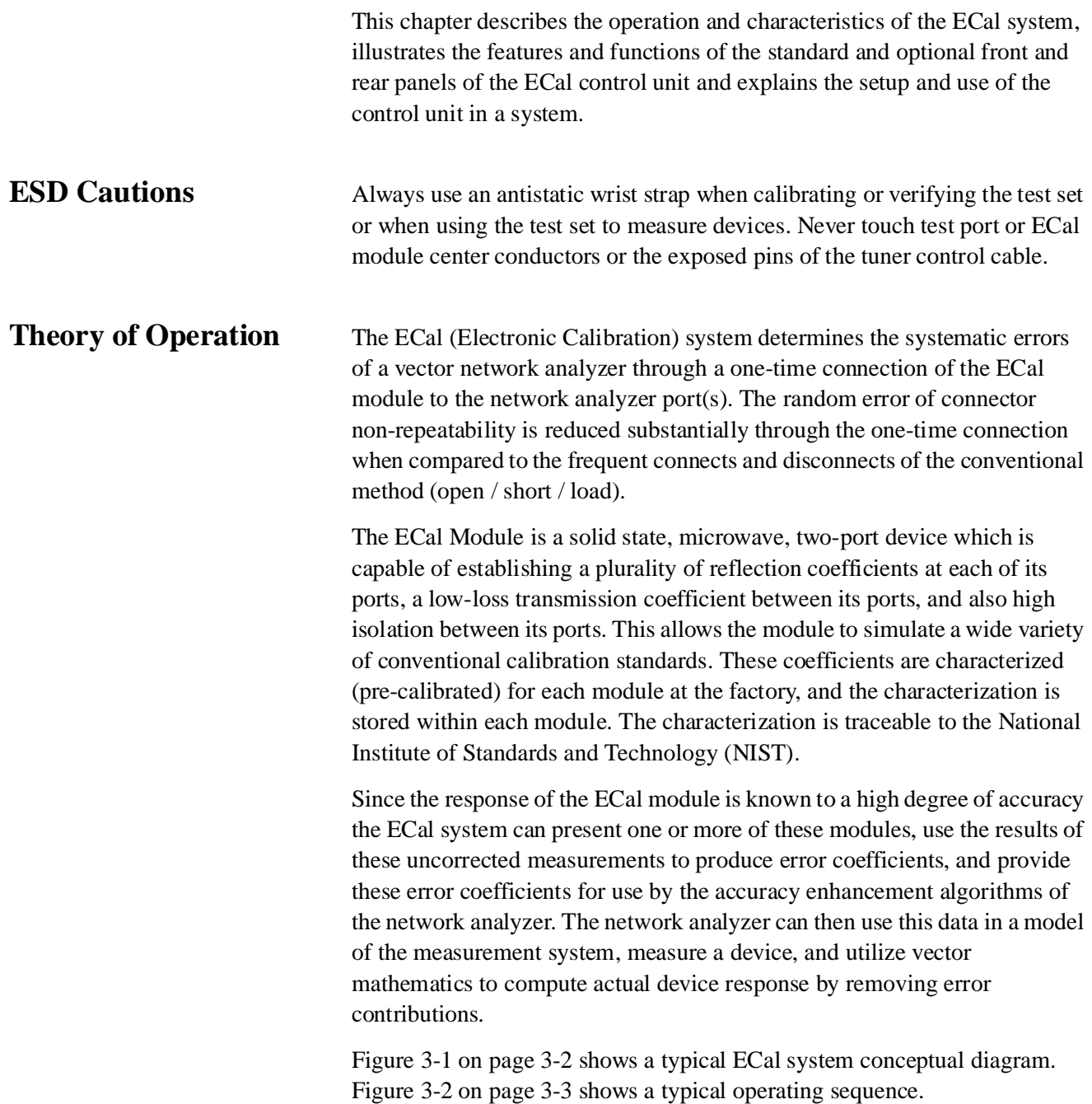

Operation

**NOTE** This drawing is not to scale.

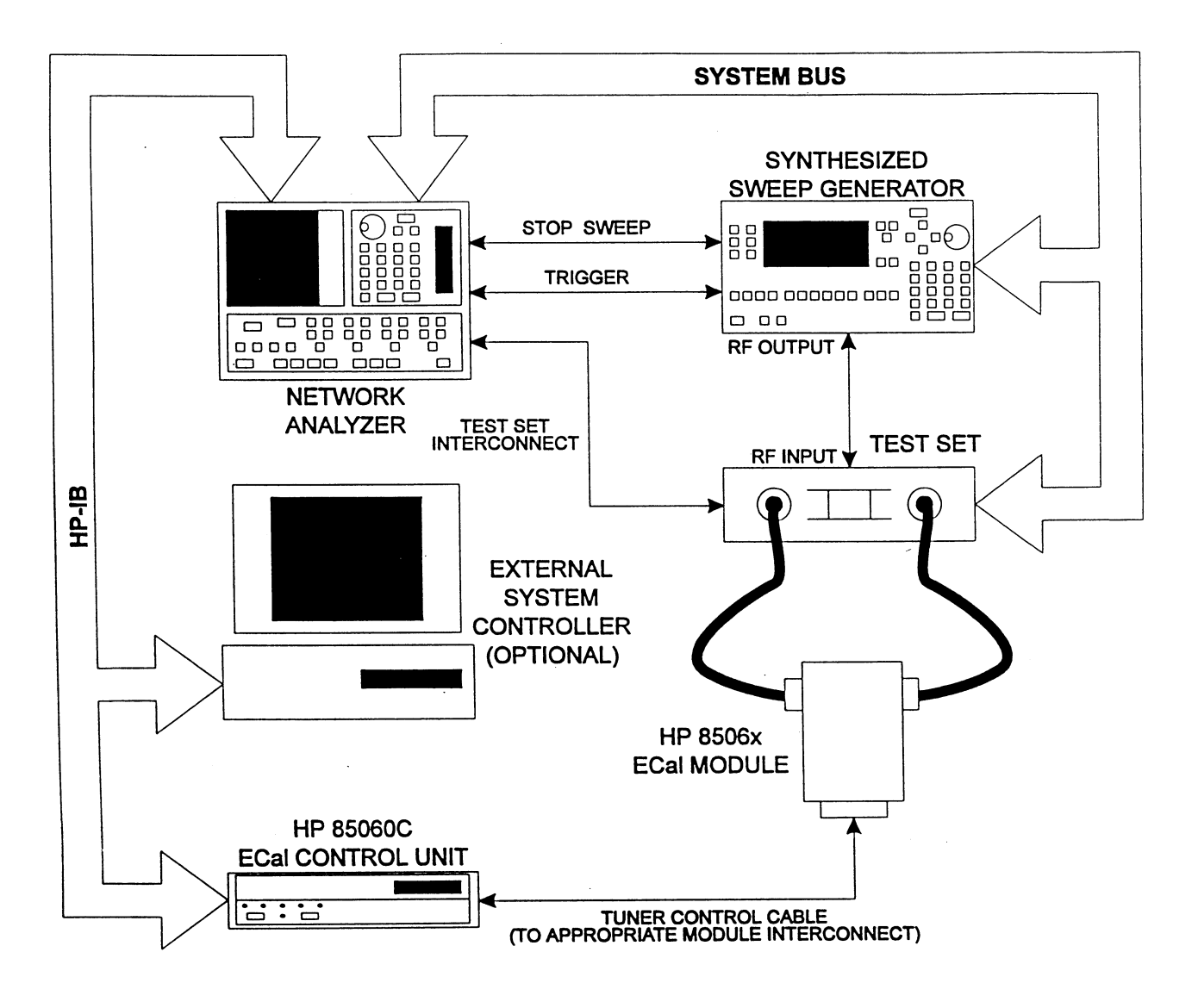

<span id="page-29-0"></span>*Figure 3-1 HP 85060C ECal System Conceptual Block Diagram*

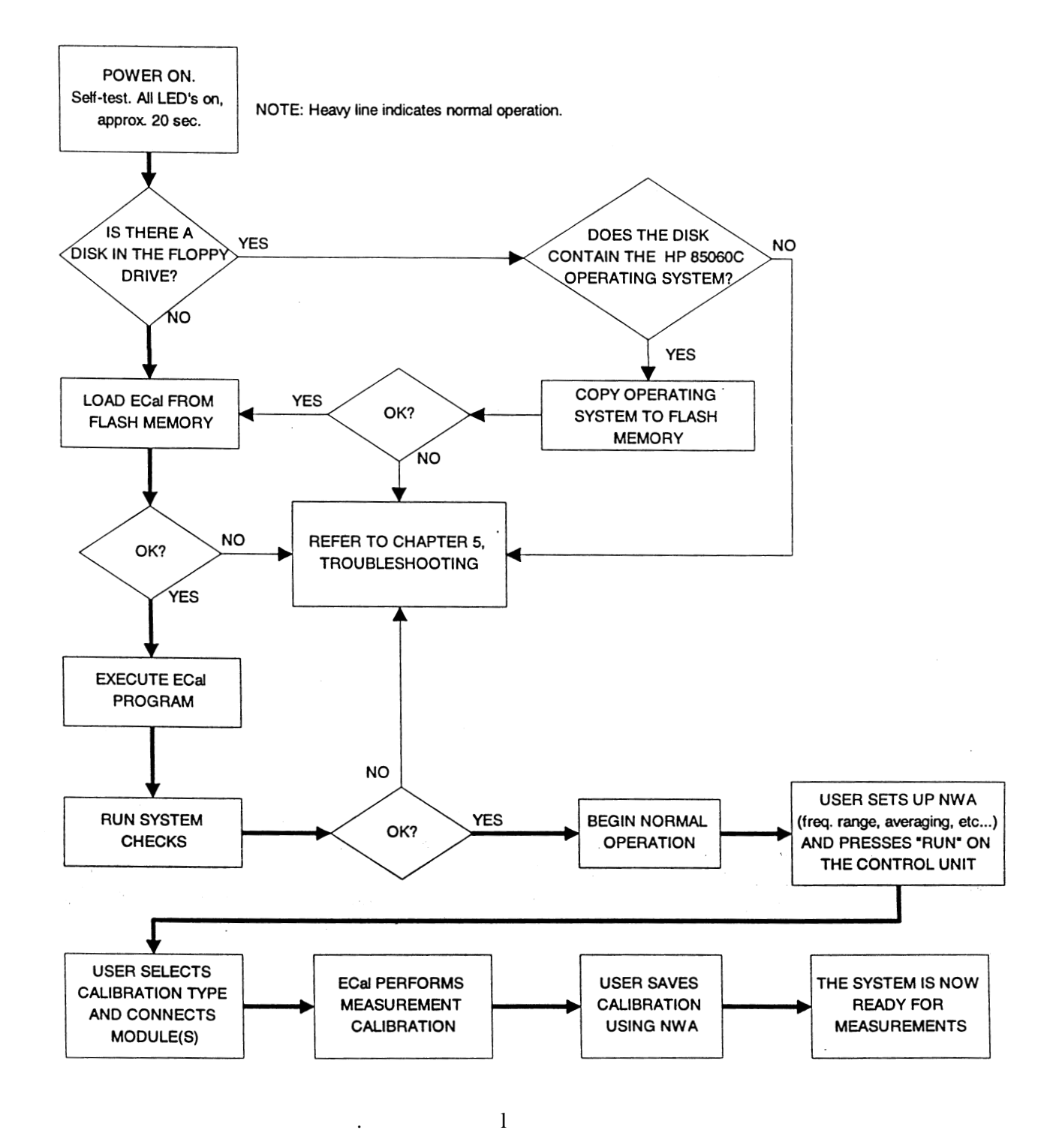

<span id="page-30-0"></span>*Figure 3-2 Typical Operating Sequence*

# <span id="page-31-0"></span>**Operating Characteristics**

The operating characteristics of the ECal control unit are largely module dependent. [Table 3-1](#page-31-1) briefly summarizes the major operating characteristics of the ECal System, i.e.; the control unit with module(s). This table is not intended to be an in-depth listing of all operations and ranges but gives an idea of the instruments capabilities.

RF Input Power is +20 dBm maximum, any module, any condition.

<span id="page-31-1"></span>

| <b>Module Part Number</b> | <b>Connector Type</b>             | <b>Frequency Range</b> |
|---------------------------|-----------------------------------|------------------------|
| 85060-60001               | 7 millimeter                      | 45 MHz to 2 GHz        |
| 85060-60002               | 7 millimeter                      | 1 to 18 GHz            |
| 85062-60001               | 3.5 millimeter, insertable        | 45 MHz to 2 GHz        |
| 85062-60002               | 3.5 millimeter, insertable        | 1 to 26.5 GHz          |
| 85062-60003               | 3.5 millimeter, insertable male   | 45 MHz to 2 GHz        |
| 85062-60004               | 3.5 millimeter, insertable male   | 1 to 26.5 GHz          |
| 85062-60005               | 3.5 millimeter, insertable female | 45 MHz to 2 GHz        |
| 85062-60006               | 3.5 millimeter, insertable female | 1 to 26.5 GHz          |
| 85064-60001               | Type N, insertable                | 45 MHz to 2 GHz        |
| 85064-60002               | Type N, insertable                | 1 to 18 GHz            |
| 85064-60003               | Type N, insertable male           | 45 MHz to 2 GHz        |
| 85064-60004               | Type N, insertable male           | 1 to 18 GHz            |
| 85064-60005               | Type N, insertable female         | 45 MHz to 2 GHz        |
| 85064-60006               | Type N, insertable female         | 1 to 18 GHz            |

*Table 3-1 Operating Characteristics*

### <span id="page-32-0"></span>**Turn-on Information**

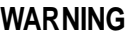

Before the instrument is switched on, all protective earth terminals, extension **cords, autotransformers, and devices connected to it should be connected to protective earth grounded socket. Any interruption of the protective earth grounding will cause a potential shock hazard that could result in personal injury. Only fuses listed in Table 2-1 should be used. Do not use repaired fuses or short circuited fuse holders. To do so could cause a shock or fire hazard.**

### **Turn-on Procedure**

If the control unit is already plugged in, press the line switch to ON. If the power cable is not plugged in follow these instructions:

- 1. Check that the fuse rating is appropriate for the line voltage used (see [Table 2-1 on page 2-2](#page-21-5)).
- 2. Plug in the power cable.
- 3. Insure that there is no diskette in the floppy drive unless an ECal System firmware upgrade is to performed.
- 4. On the front panel, press the LINE switch to ON.

When the control unit is turned on, all of the front panel LED's will come on until the power up is complete. When power up is complete all of the LED's, except the Line Power LED, will turn off.

If any of the LED's fail to come on, the Line Power LED fails to remain on, or the other LED's remain on after power up, refer to the "Troubleshooting" chapter in this manual.

# **Connecting and Disconnecting Modules**

<span id="page-33-0"></span>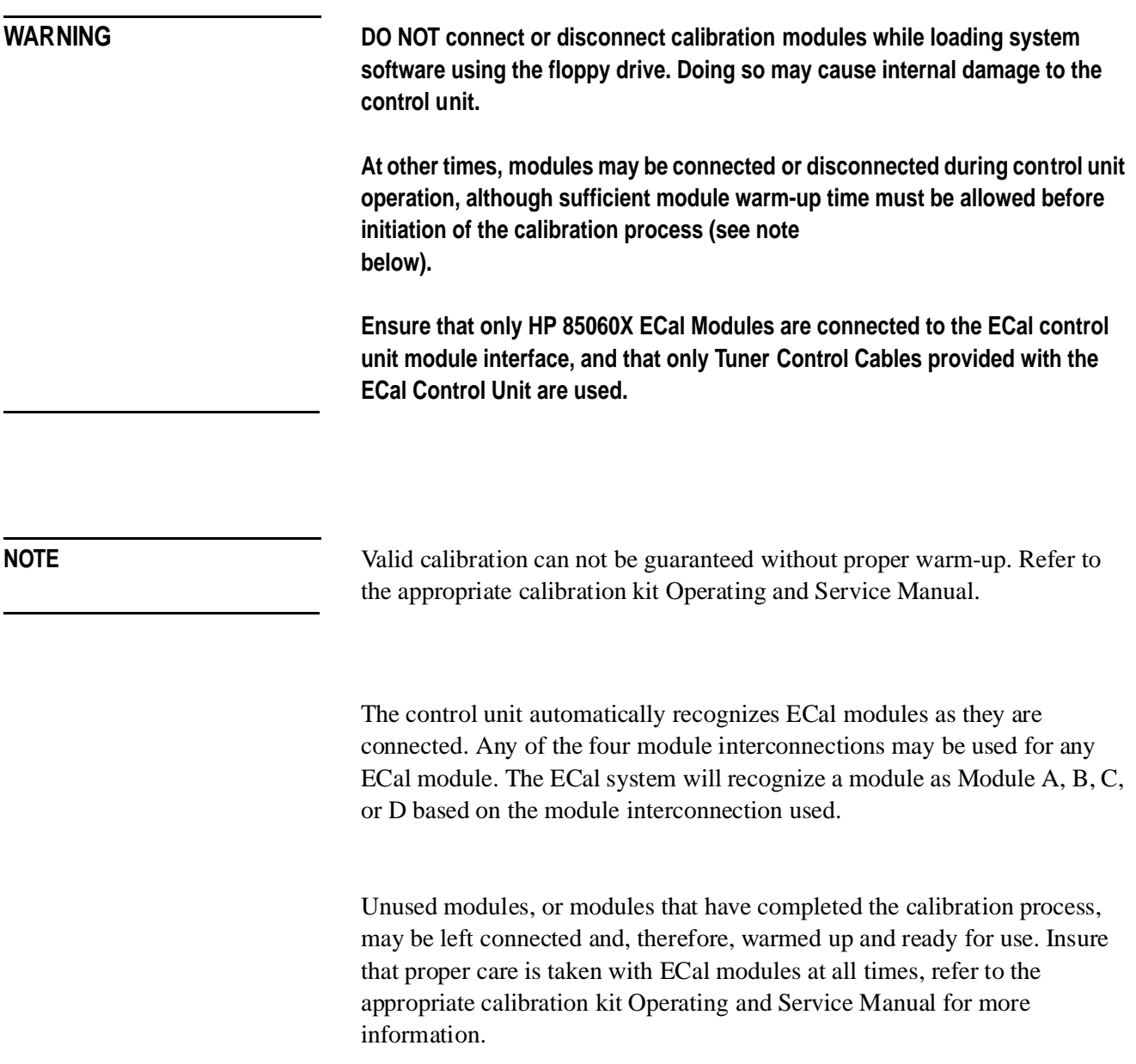

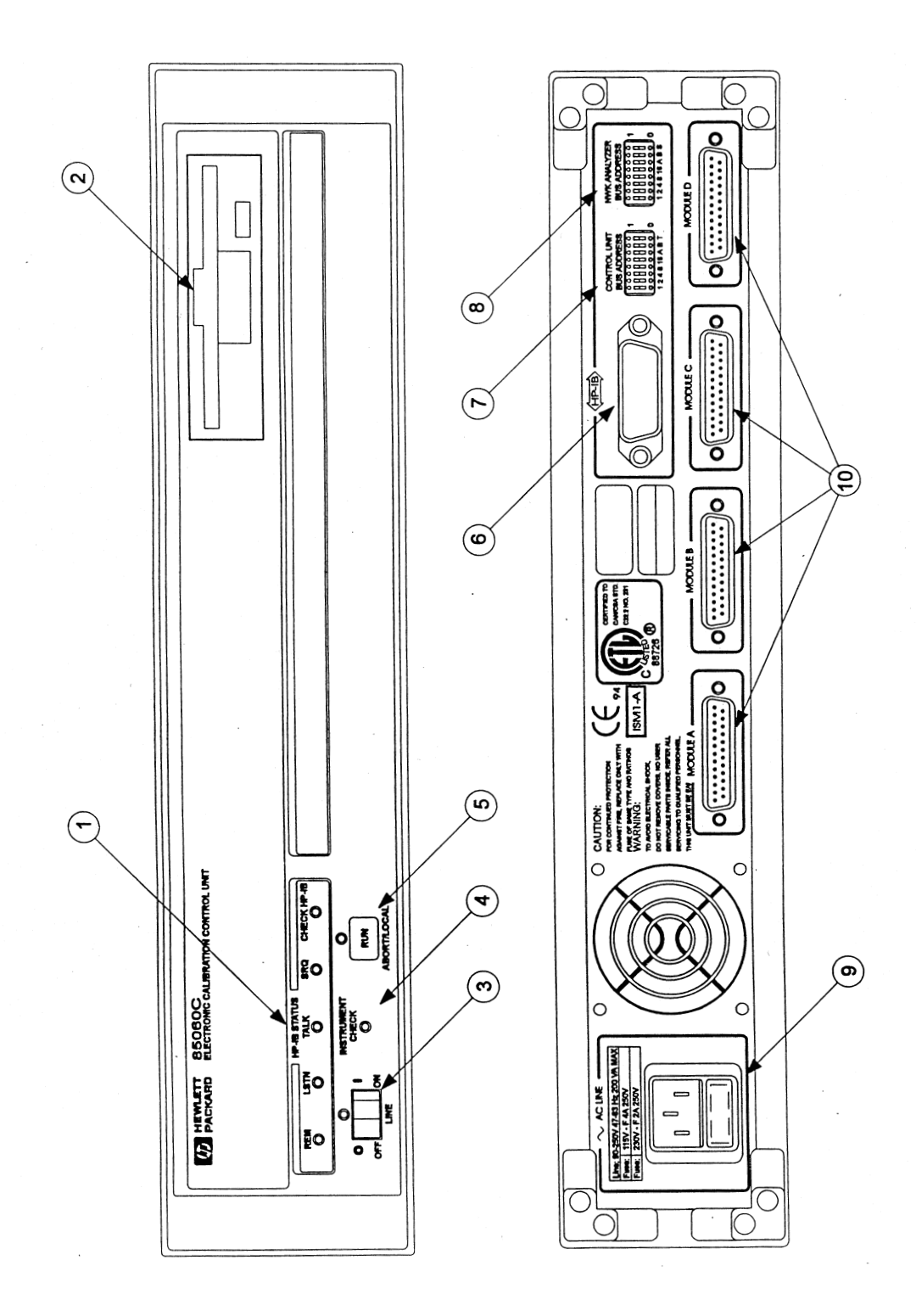

<span id="page-34-0"></span>*Figure 3-3 Front and Rear Panel Features*

# **Panel Features**

# <span id="page-35-1"></span><span id="page-35-0"></span>**Front Panel and Rear Panel Features for the Standard and Optional Configurations**

[Figure 3-3 on page 3-7](#page-34-0) shows the ECal control unit front and rear panel features for the standard configuration (rear panel ECal module interconnections).

In the optional configuration (front panel ECal module connections) the functionality of all of the features remain the same as in the standard configuration. Only the location of the module interconnections is changed.

Refer to [Figure 3-3 on page 3-7](#page-34-0) for the following panel feature descriptions.
| <b>Panel Feature</b>            | <b>Descriptions</b>                                                                                                    |
|---------------------------------|----------------------------------------------------------------------------------------------------|
| <b>HP-IB Status LED's</b>       | These LED's show the HP-IB interface<br>status as follows:                                                                                                    |
| <b>REM:</b><br>LSTN:            | When illuminated this LED indicates the<br>interface is in the REMOTE mode.                                                                                                    |
| TALK:                           | When illuminated this LED indicates the<br>ECal control unit is addressed as<br>LISTENER.                                                                                                    |
| SRQ:                            | When illuminated this LED indicates the<br>ECal control unit is addressed as<br><b>TALKER.</b>                                                                                                    |
| <b>Check HP-IB:</b>             | When illuminated this LED indicates the<br>ECal control unit is asserting a<br>SERVICE REQUEST.                                                                                                    |
|                                 | When illuminated this LED indicates an<br>HP-IB (IEEE488) fault.                                                                                                    |
| 3.5 inch Floppy Disk Drive      | Used for ECal firmware upgrades.<br>Floppy drive usage is not required for<br>operation.                                                                                                    |
| <b>Line Switch and Line LED</b> | The line switch turns the ECal control<br>unit on and off. When the side of the<br>switch labeled 0 is depressed, the control<br>unit is off; 1 is on. The line LED goes on<br>and off with the control unit line switch.            |
| <b>Instrument Check LED</b>     | Continued illumination of this LED after<br>turn-on indicates a that the built-in<br>diagnostic routine has detected some<br>problem. Refer to Chapter 5,<br>Troubleshooting.                                                        |
| <b>Run Switch</b>               | The RUN switch controls test set<br>calibration from the front panel of the<br>control unit. Depressing this switch<br>begins the calibration process. This<br>switch also functions as an ABORT to<br>stop the calibration process. |
| <b>System Bus Connector</b>     | This connector is used for HP-IB<br>communications with the network<br>analyzer.                                                                                                    |

*Table 3-2 Panel Feature Descriptions*

### Operation **Connecting and Disconnecting Modules**

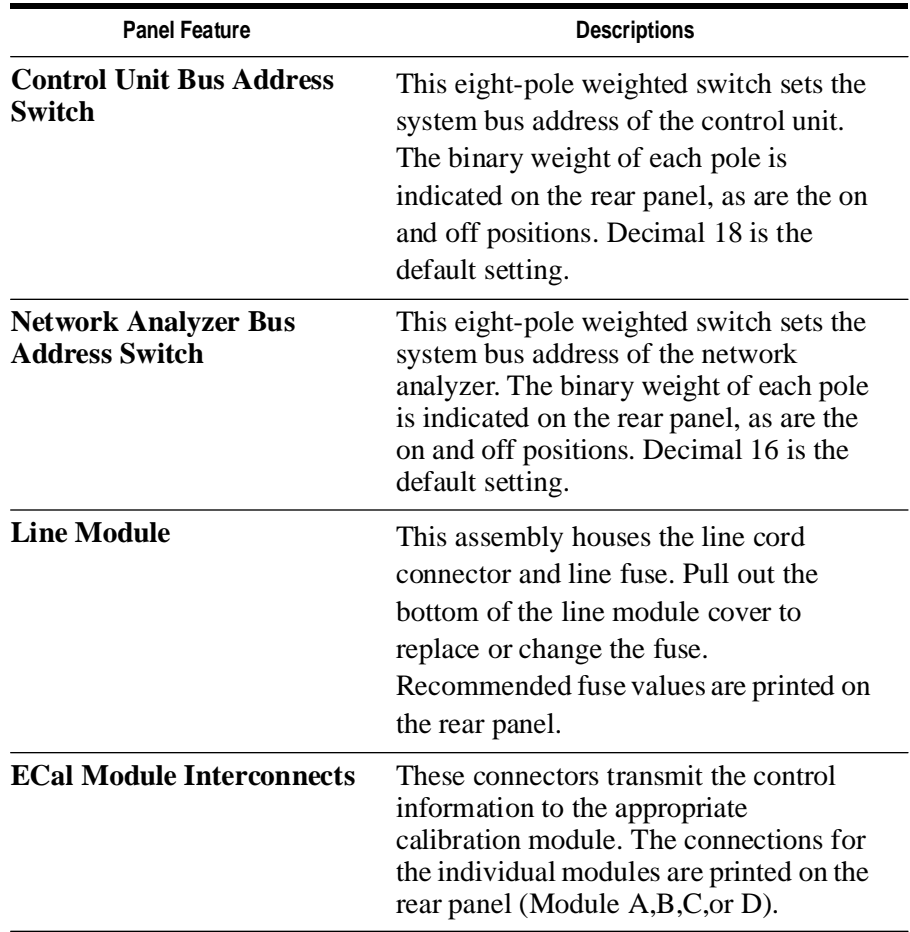

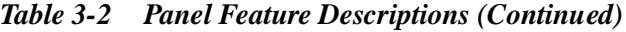

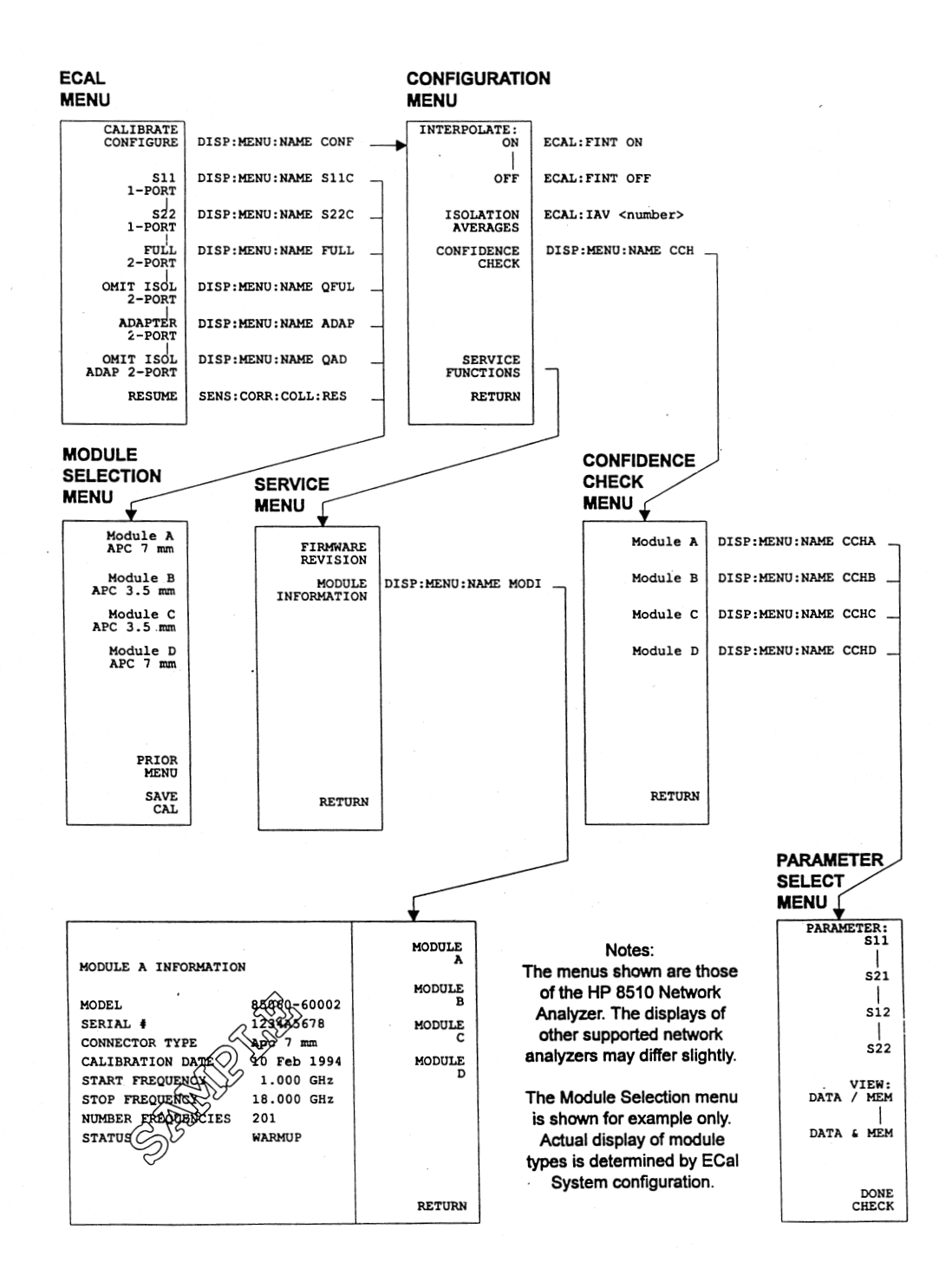

<span id="page-38-0"></span>*Figure 3-4 Sample Network Analyzer ECal Menus*

.

# **Stand-alone (Manual) Operation**

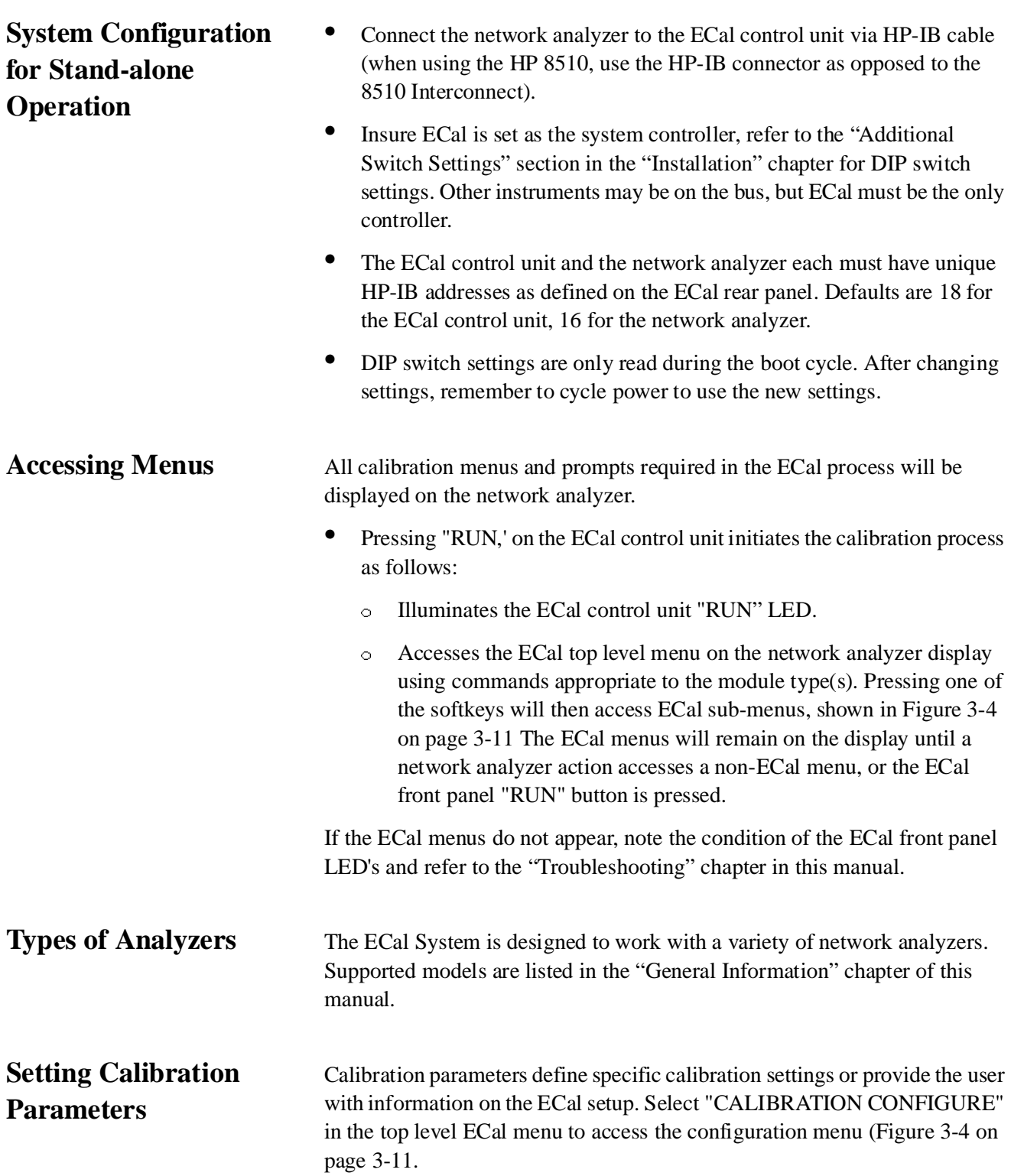

The function of each calibration parameter is as follows:

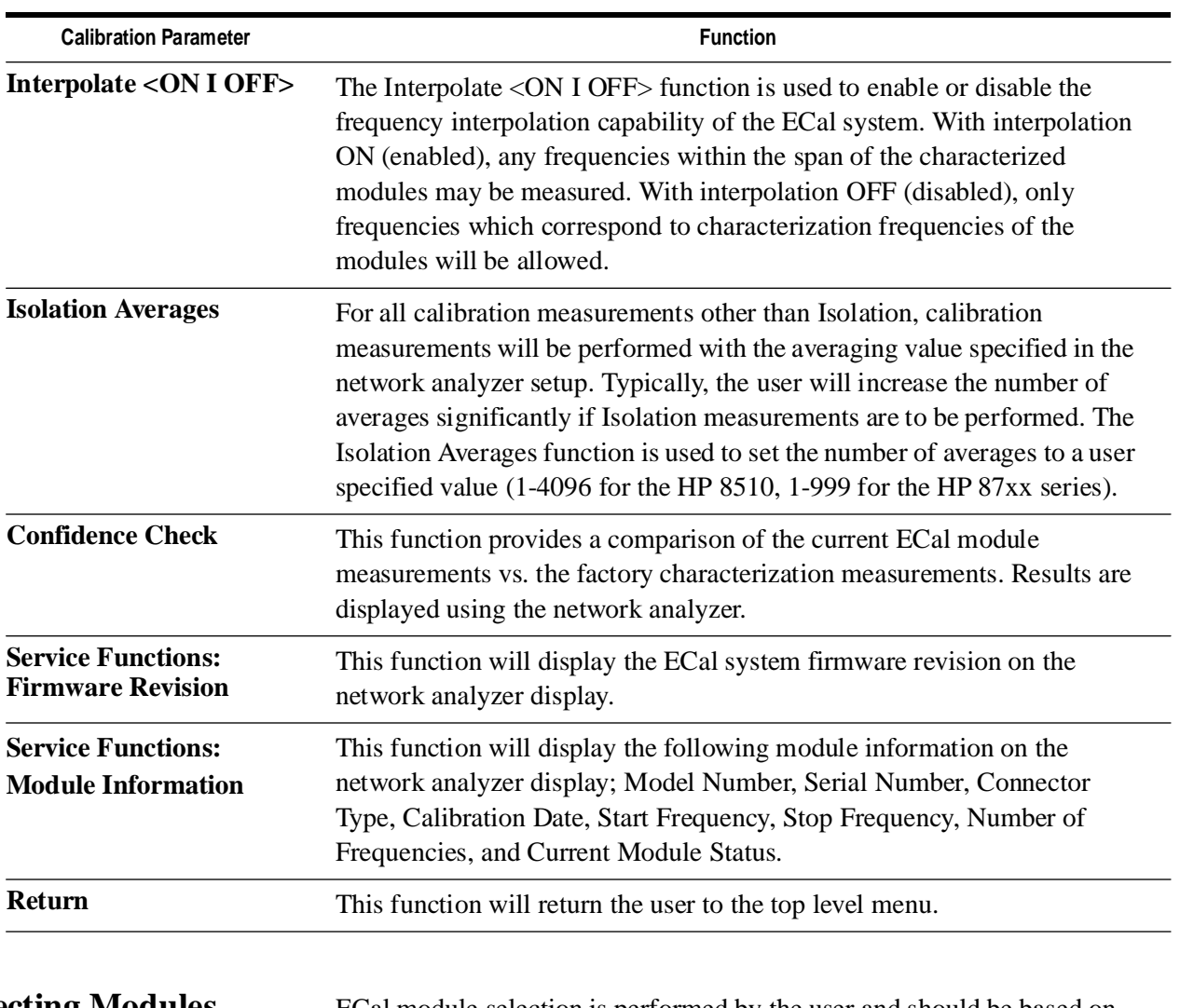

### *Table 3-3 Calibration Parameters*

**Selecting Modules** ECal module selection is performed by the user and should be based on connector type and frequency range of the device-under-test. Available modules are listed by part number and description in Table 3-1.

### Operation **Connecting and Disconnecting Modules**

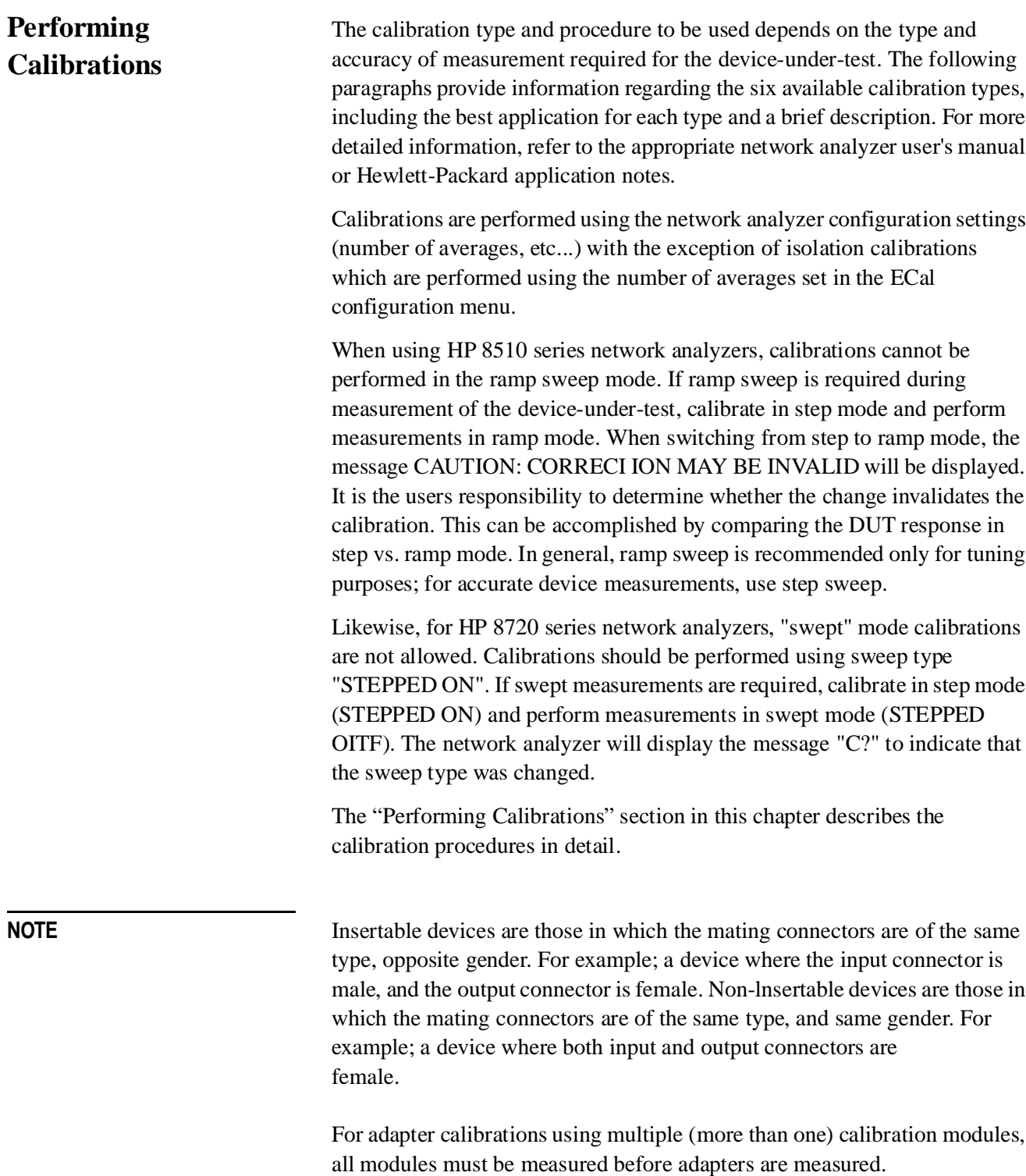

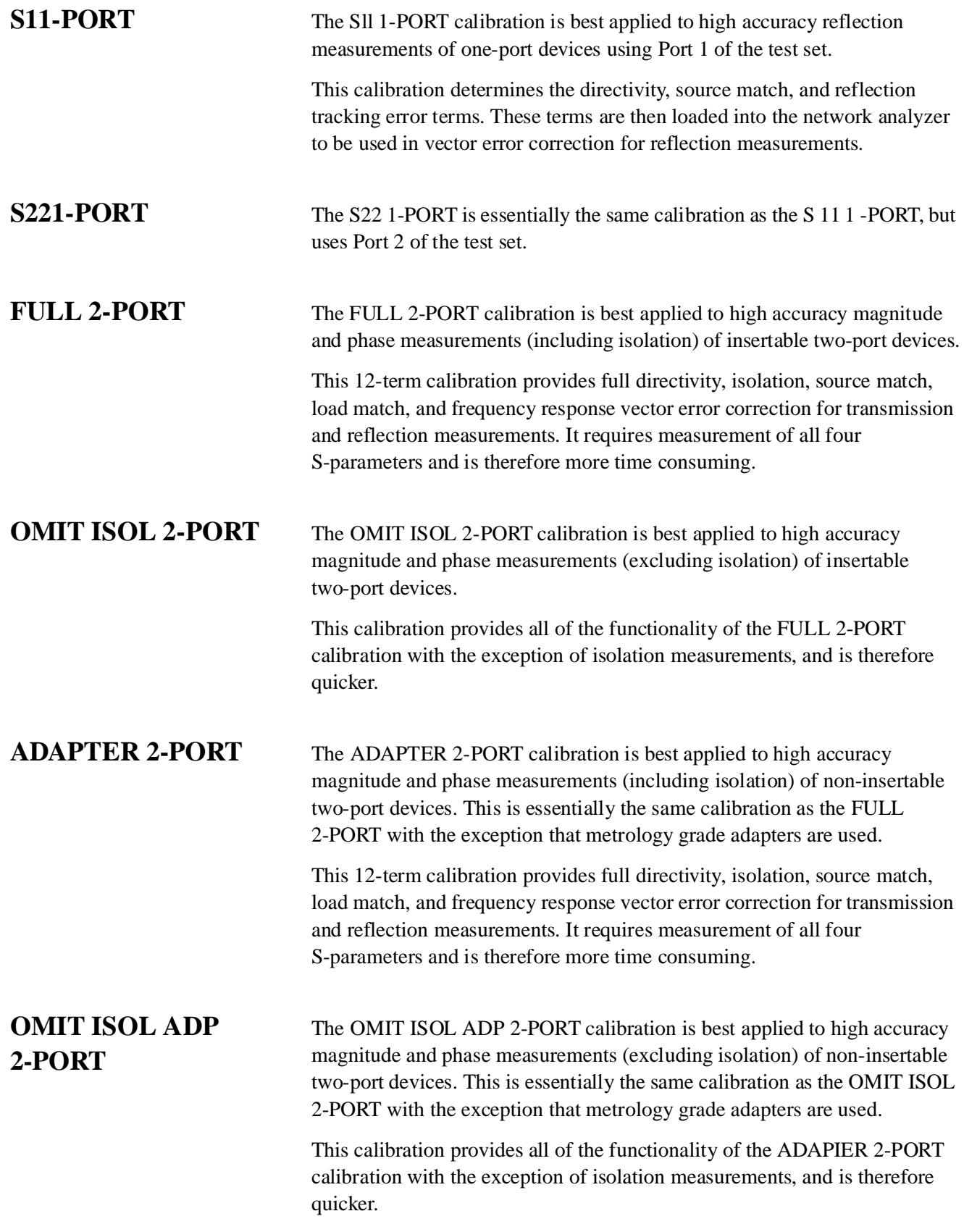

### **Operation Connecting and Disconnecting Modules**

## **Optimizing Performance in the Overlapping Frequency Range**

The HP 85060 series calibration kits may contain two modules, lowband and highband, which overlap in frequency coverage. For example; the HP 85060A with Option 001 contains a lowband (0.045-2 GHz) module and a high band (1-18 GHz) module. In the overlapping frequency range, the module specifications may vary.

When performing measurements in the overlapping frequency range, use the module with the best specifications over the overlapping frequency range. Consult the *HP 85060 Family Electronic Calibration System Product Overview* or the network analyzer verification software for specifications.

When performing broadband calibrations that span the overlapping frequency range, e.g. 0.045-18 GHz, the HP 85060C control unit uses the data from the module which was connected *last* during the calibration sequence. For best performance, connect the highest performance module last during the calibration sequence.

# **Calibration Procedures**

# **To Perform an S11 1-PORT Calibration**

- 1. Set up the network analyzer as required (see the appropriate network analyzer user's manual for more information).
- 2. Select the appropriate ECal module(s) for frequency range and connector type (see [Table 3-1 on page 3-4](#page-31-0) for a listing).
- 3. Connect ECal module to the control unit to begin the warm-up. Refer to the appropriate calibration kit Operating and Service Manual.
- 4. Press "RUN" on the control unit.
- 5. Select "S 11 1-PORT" from the top level menu of the network analyzer (see [Figure 3-4 on page 3-11](#page-38-0) ).This will access the measurement menus.
- 6. Connect the module to Port 1 of the network analyzer (although module Port A or B may be used interchangeably for single port measurements, module Port A is preferred).
- 7. Press the appropriate measurement key for the module type connected. The ECal system will now begin the calibration process, progress is indicated on the network analyzer display. Upon calibration completion, the module designation (Module A, B, etc...) will be underlined on the network analyzer menu.
- 8. Repeat as necessary using all modules required to cover the desired frequency band.
- 9. Press "SAVE CAL" on the measurement menu.
- 10. . Select a storage register from the network analyzer save register menu.The HP 8510B/C will request the user to select a calset register, this is optional on the HP 87xx series network analyzers. The ECal control unit floppy drive can not be used for this purpose.
- 11. Calibration is now complete. The network analyzer display returns to the top level menu.

### **Operation Calibration Procedures**

# **To Perform an S22 1-PORT Calibration**

- 1. Set up the network analyzer as required (see the appropriate network analyzer user's manual for more information).
- 2. Select the appropriate ECal module(s) for frequency range and connector type (see [Table 3-1 on page 3-4](#page-31-0) for a listing).
- 3. Connect ECal module to the control unit to begin the warm-up. Refer to the appropriate calibration kit Operating and Service Manual.
- 4. Press "RUN" on the control unit.
- 5. Select "S22 1-PORT" from the top level menu of the network analyzer (see [Figure 3-4 on page 3-11](#page-38-0)*.* This will access the measurement menus.
- 6. Connect the module to Port 2 of the network analyzer (although module Port A or B may be used interchangeably for single port measurements, module Port A is preferred).
- 7. Press the appropriate measurement key for the module type connected. The ECal system will now begin the calibration process, progress is indicated on the network analyzer display. Upon calibration completion, the module designation (Module A, B, etc...) will be underlined on the network analyzer menu.
- 8. Repeat as necessary using all modules required to cover the desired frequency band.
- 9. Press "SAVE CAL" on the measurement menu.
- 10. Select a storage register from the network analyzer save register menu.The HP 8510B/C will request the user to select a calset register, this is optional on the HP 87xx series network analyzers. The ECal control unit floppy drive can not be used for this purpose.
- 11. Calibration is now complete. The network analyzer display returns to the top level menu.

# **To Perform a FULL 2-PORT Calibration**

- 1. Set up the network analyzer as required (see the appropriate network analyzer user's manual for more information).
- 2. Select the appropriate ECal module(s) for frequency range and connector type [Figure 3-1 on page 3-4](#page-31-0) for a listing).
- 3. Connect ECal module to the control unit to begin the warm-up. Refer to the appropriate calibration kit Operating and Service Manual.
- 4. Press "RUN" on the control unit.
- 5. Select "FULL 2-PORT" from the top level menu of the network analyzer (see [Figure 3-4 on page 3-11\)](#page-38-0). This will access the measurement menus.
- 6. Connect the module to the network analyzer.
- 7. Press the appropriate measurement key for the module type connected. The ECal system will now begin the calibration process, progress is indicated on the network analyzer display. Upon calibration completion, the module designation (Module A, B, etc...) will be underlined on the network analyzer menu.
- 8. Repeat as necessary using all modules required to cover the desired frequency band.
- 9. Press "SAVE CAL" on the measurement menu.
- 10. Select a storage register from the network analyzer save register menu.The HP 8510B/C will request the user to select a calset register, this is optional on the HP 87xx series network analyzers. The ECal control unit floppy drive can not be used for this purpose.
- 11. Calibration is now complete. The network analyzer display returns to the top level menu.

### **Operation Calibration Procedures**

# **To Perform an OMIT ISOL 2-PORT Calibration**

- 1. Set up the network analyzer as required (see the appropriate network analyzer user's manual for more information).
- 2. Select the appropriate ECal module(s) for frequency range and connector type ([Table 3-1 on page 3-4](#page-31-0) a listing).
- 3. Connect ECal module to the control unit to begin the warm-up. Refer to the appropriate calibration kit Operating and Service Manual.
- 4. Press "RUN" on the control unit.
- 5. Select "OMIT ISOL 2-PORT" from the top level menu of the network analyzer ([Figure 3-4 on page 3-11\)](#page-38-0). This will access the measurement menus.
- 6. Connect the module to the network analyzer.
- 7. Press the appropriate measurement key for the module type connected. The ECal system will now begin the calibration process, progress is indicated on the network analyzer display. Upon calibration completion, the module designation (Module A, B, etc...) will be underlined on the network analyzer menu.
- 8. Repeat as necessary using all modules required to cover the desired frequency band.
- 9. Press "SAVE CAL" on the measurement menu.
- 10. Select a storage register from the network analyzer save register menu.The HP 8510B/C will request the user to select a calset register, this is optional on the HP 87xx series network analyzers. The ECal control unit floppy drive can not be used for this purpose.
- 11. Calibration is now complete. The network analyzer display returns to the top level menu.

# **To Perform an ADAPTER 2-PORT Calibration**

- 1. Set up the network analyzer as required (see the appropriate network analyzer user's manual for more information).
- 2. Select the appropriate ECal module(s) for frequency range and connector type [Table 3-1 on page 3-4](#page-31-0) a listing). Also, select the appropriate adapter(s).
- 3. Connect ECal module to the control unit to begin the warm-up. Refer to the appropriate calibration kit Operating and Service Manual.
- 4. Press "RUN" on the control unit.
- 5. Select ''ADAPTER 2-PORT" from the top level menu of the network analyzer (see [Figure 3-4 on page 3-11.](#page-38-0) This will access the measurement menus.
- 6. Connect the module(s) to Port 2 of the network analyzer as shown in [Figure 3-5 on page 3-22](#page-49-0) Press the appropriate measurement key for the module type connected. The ECal system will now begin the calibration process, progress is indicated on the network analyzer display. Upon calibration completion, the module designation (Module A, B, etc...) will be underlined on the network analyzer menu.
- 7. Repeat as necessary using all modules required to cover the desired frequency band.
- 8. Press "NEXT MENU" to continue.
- 9. Connect the adapter to Port 2 of the network analyzer as shown in [Figure 3-5 on page 3-22](#page-49-0) For adapter calibrations using multiple (more than one) calibration modules, all modules must be measured before adapters are measured. For best accuracy, once connected to Port 2 the adapter should remain connected until calibration is complete.
- 10. Connect the module between Port 1 of the network analyzer and the adapter as shown in [Figure 3-5 on page 3-22](#page-49-0) Repeat step 7.
- 11. Repeat as necessary using all modules required to cover the desired frequency band.
- 12. Press "SAVE CAL" on the measurement menu.

### **Operation Calibration Procedures**

- 13. Select a storage register from the network analyzer save register menu.The HP 8510B/C will request the user to select a calset register, this is optional on the HP 87xx series network analyzers. The ECal control unit floppy drive can not be used for this purpose.
- 14. Calibration is now complete. The network analyzer display returns to the top level menu.

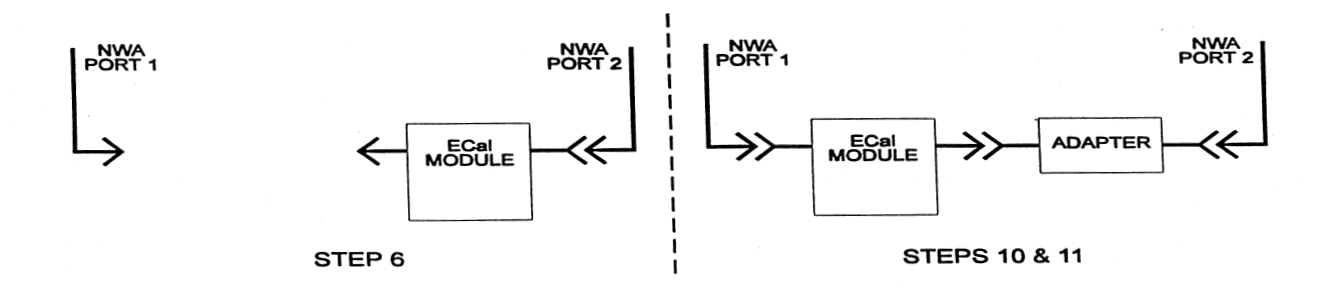

<span id="page-49-0"></span>*Figure 3-5 Adapter Calibration Connection Diagram*

# **To Perform an OMIT ISOL ADP 2-PORT Calibration**

- 1. Set up the network analyzer as required (see the appropriate network analyzer user's manual for more information).
- 2. Select the appropriate ECal module(s) for frequency range and connector type (refer to [Table 3-1 on page 3-4](#page-31-0) for a listing). Also, select the appropriate adapter(s).
- 3. Connect ECal module to the control unit to begin the wann-up. Refer to the appropriate calibration kit Operating and Service Manual.
- 4. Press "RUN" on the control unit.
- 5. Select "OMIT ISOL ADP 2-PORT" from the top level menu of the network analyzer (see [Figure 3-4 on page 3-11\)](#page-38-0). This will access the measurement menus.
- 6. Connect the module(s) to Port 2 of the network analyzer as shown in [Figure 3-5 on page 3-22](#page-49-0).
- 7. Press the appropriate measurement key for the module type connected. The ECal system will now begin the calibration process, progress is indicated on the network analyzer display. Upon calibration completion, the module designation (Module A, B, etc...) will be underlined on the network analyzer menu.
- 8. Repeat as necessary using all modules required to cover the desired frequency band.
- 9. Press "NEXT MENU" to continue.
- 10. Connect the adapter to Port 2 of the network analyzer as shown in [Figure 3-5 on page 3-22](#page-49-0)*.*

**NOTE** For adapter calibrations using multiple (more than one) calibration modules, all modules must be measured before adapters are measured. For best accuracy, once connected to Port~2 the adapter should remain connected until calibration is complete.

- 11. Connect the module between Port 1 of the network analyzer and the adapter as shown in [Figure 3-5 on page 3-22](#page-49-0) Repeat step 7.
- 12. Repeat as necessary using all modules required to cover the desired frequency band.
- 13. Press "SAVE CAL" on the measurement menu.
- 14. Select a storage register from the network analyzer save register menu.The HP 8510B/C will request the user to select a calset register, this is optional on HP 87xx series network analyzers. The ECal control unit floppy drive can not be used for this purpose.

### **Operation Calibration Procedures**

15. Calibration is now complete. The network analyzer display returns to the top level menu.

**Performing the Confidence Check** The CONFIDENCE CHECK function is provided as a means of checking the accuracy of a stored (saved) calibration. Each ECal module has a special state, the confidence state, which has been pre-measured. The pre-measured corrected data has been stored in nonvolatile, or permanent, module memory.

> The confidence check has been designed for use after a two-port calibration. It can, however, be used after a one-port calibration provided the unused module port is terminated with a 50 ohm load with a minimum of 30 dB of return loss.

When the confidence check is selected, the ECal control unit will read the pre-measured corrected data, store it into network analyzer memory, and then use the calibration stored in the network analyzer to make a corrected measurement of the confidence state. These measurements are then presented in a graphical way.

The graphical options available depend on the type of calibration being checked. If the confidence check is used for a two-port calibration, all four S-parameters are available. For a one-port calibration, the reflection option S 11 or S22 will be available, depending on the calibration type.

In any case, the data may be displayed in one of two ways:

- With the "BOTH" option, the pre-measured data and the current data are displayed, and a visual comparison of these measurements may be made.
- With the "DIV" option, only a ratio of the pre-measured data to the current data is displayed.

The confidence check will change many network analyzer parameters for data presentation. Choosing "DONE CHECK" will complete the confidence check and restore the network analyzer conditions—with the exception of data in memory that were in effect before the confidence check was invoked.

# **To Perform a Confidence Check**

- 1. Set up the network analyzer as required (see the appropriate network analyzer user's manual for more information).
- 2. Select the appropriate ECal module(s) for frequency range and connector type (see [Table 3-1 on page 3-4](#page-31-0) for a listing). Also, select the appropriate adapter(s).
- 3. Connect ECal module to the control unit to begin the warm-up. Refer to the appropriate calibration kit Operating and Service Manual.
- 4. Press "RUN" on the control unit.
- 5. Select "CALIBRATE CONFIGURE" from the top level menu of the network analyzer (see [Figure 3-4 on page 3-11\)](#page-38-0). This will access the configuration menu.
- 6. Select "CONFIDENCE CHECK" from the configuration menu. This will access the confidence check module selection menu.
- 7. Connect the module(s) to the network analyzer as appropriate.
- 8. Select a module from the module selection menu. This will access the parameter selection menu.
- 9. Select a parameter and / or a display option from the parameter selection menu. This will cause a series of events which include downloading the corrected pre-measured parameter data and measurement of the confidence state. The data will be presented in the manner selected.
- 10. If another parameter or display option is desired, repeat step 9.
- 11. When finished, select "DONE CHECK". This will reset the network analyzer to the conditions that were in e\*ect when the confidence check was invoked. If this is not done, noncritical scales, parameters, and display options may be left in place.
- 12. Confidence check is now complete. The network analyzer display returns to the top level menu.

# **Remote Operation**

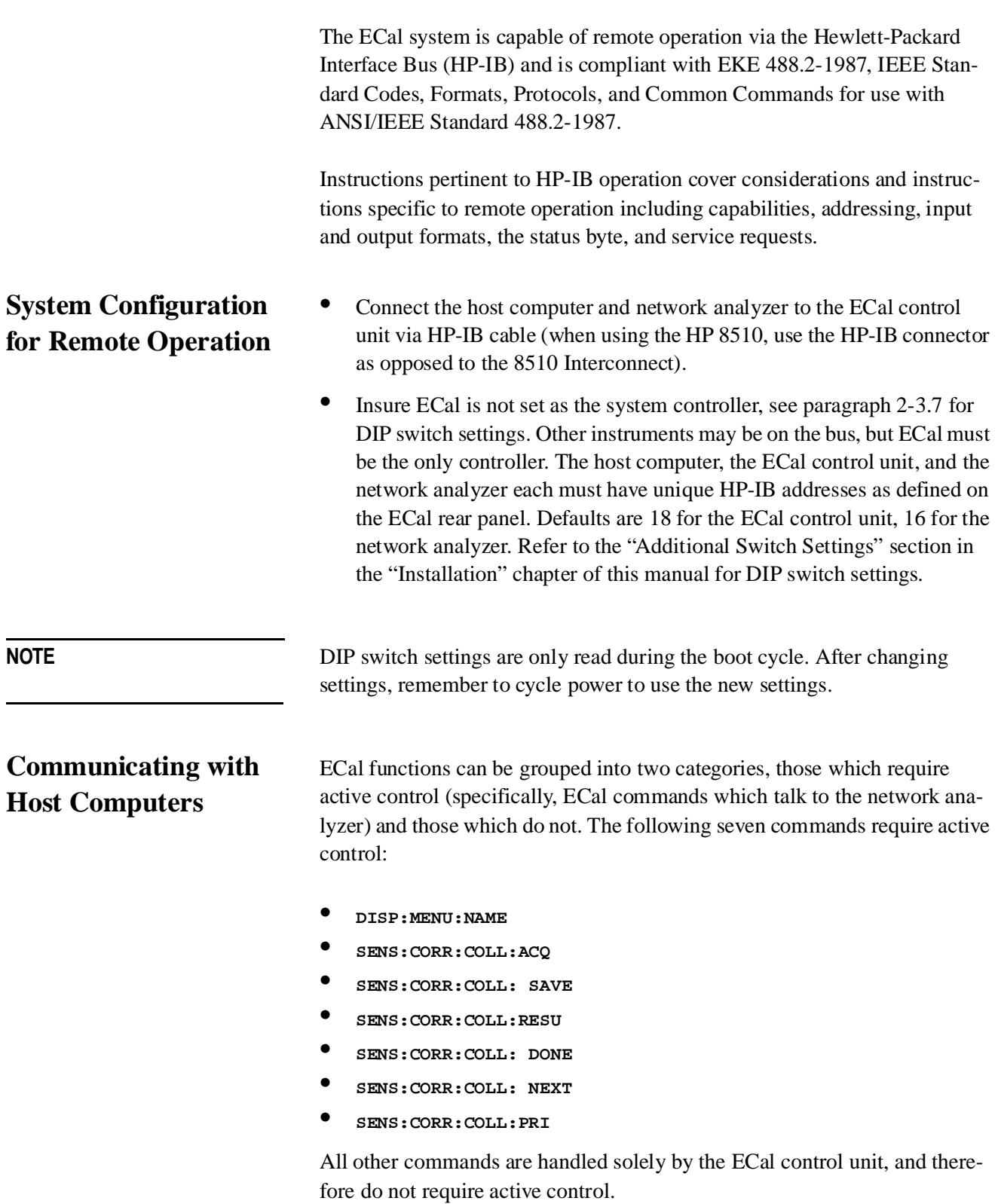

# **Sending Commands Which Require Pass Control**

Commands listed in the "Sending Commands Which Do Not Require Pass Control" section in this chapter require access to the network analyzer, and therefore require that the host pass control to the ECal control unit.

The following example sends the DISP:MENU:NAME ECAL command which tells the control unit to display the top level ECal system menu.

```
10 OUTPUT 718;.DISP:MENU:NAME ECAL
20 CALL Pass_control
30 END
40 SUB Pass_control
50 OUTPUT 718;"*ESR?" ! Read the Event Status Register
60 ENTER 718;Esr
70 IF NOT BIT (Esr,1) THEN ! Ensure that ECal wants control
80 PRINT "ECal does not want control"
90 ELSE
100 REMOTE 7
110 PASS CONTROL 718 ! Pass control to ECal
120 PRINT "CONTROL PASSED TO ECAL
130 LOOP
140 STATUS 7,3;Stat ! Monitor Interface Status
150 EXIT IF BIT (Stat,6)! Finish when Control is returned
160 END LOOP
170 PRINT "CONTROL RETURNED FROM ECAL"
180 END IF
190 SUBEND
```
When this example is run, the DISP:MENU:NAME command is sent in line 10. You should then see the "CONTROL PASSED TO ECAL" message on the host, and the top level ECal menu on the network analyzer display. You may move through the ECal menus as desired. When finished, exit the ECal menus (press the ECal "RUN" key or select a network analyzer menu). The message "CONTROL RETURNED FROM ECAL~ will be displayed on the host.

**NOTE** The ECal system will pass control back to the host when it is finished with the network. It expects to find the host at address 21 unless that address has been changed with the \*PCB command. If your host is not at address 21, you should include an OUTPUT statement with the \* PCB command before line 10 in this example.

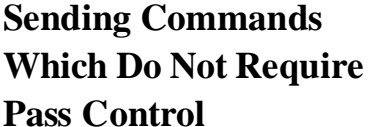

Most ECal commands are sent and received very simply as shown in the following example:

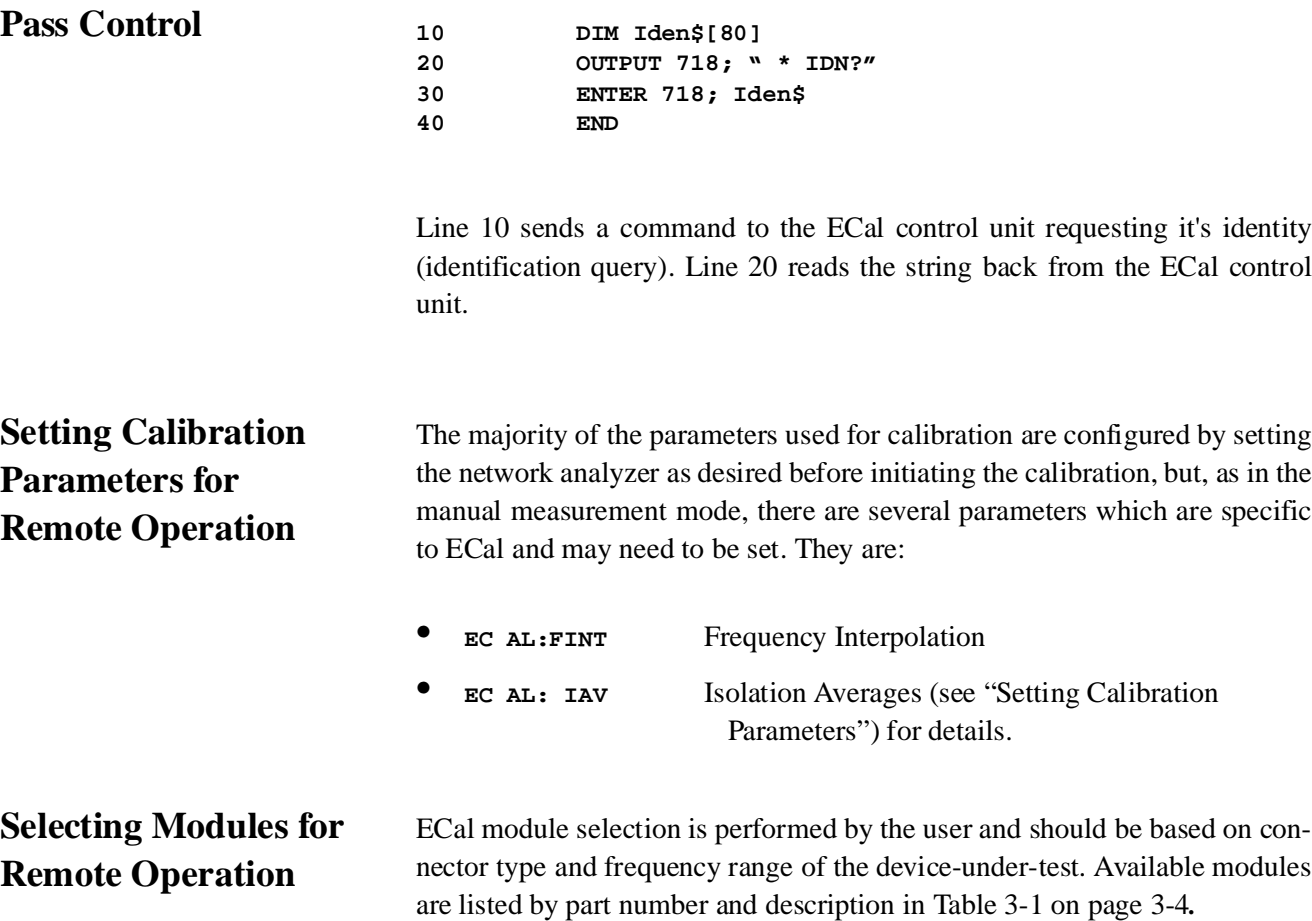

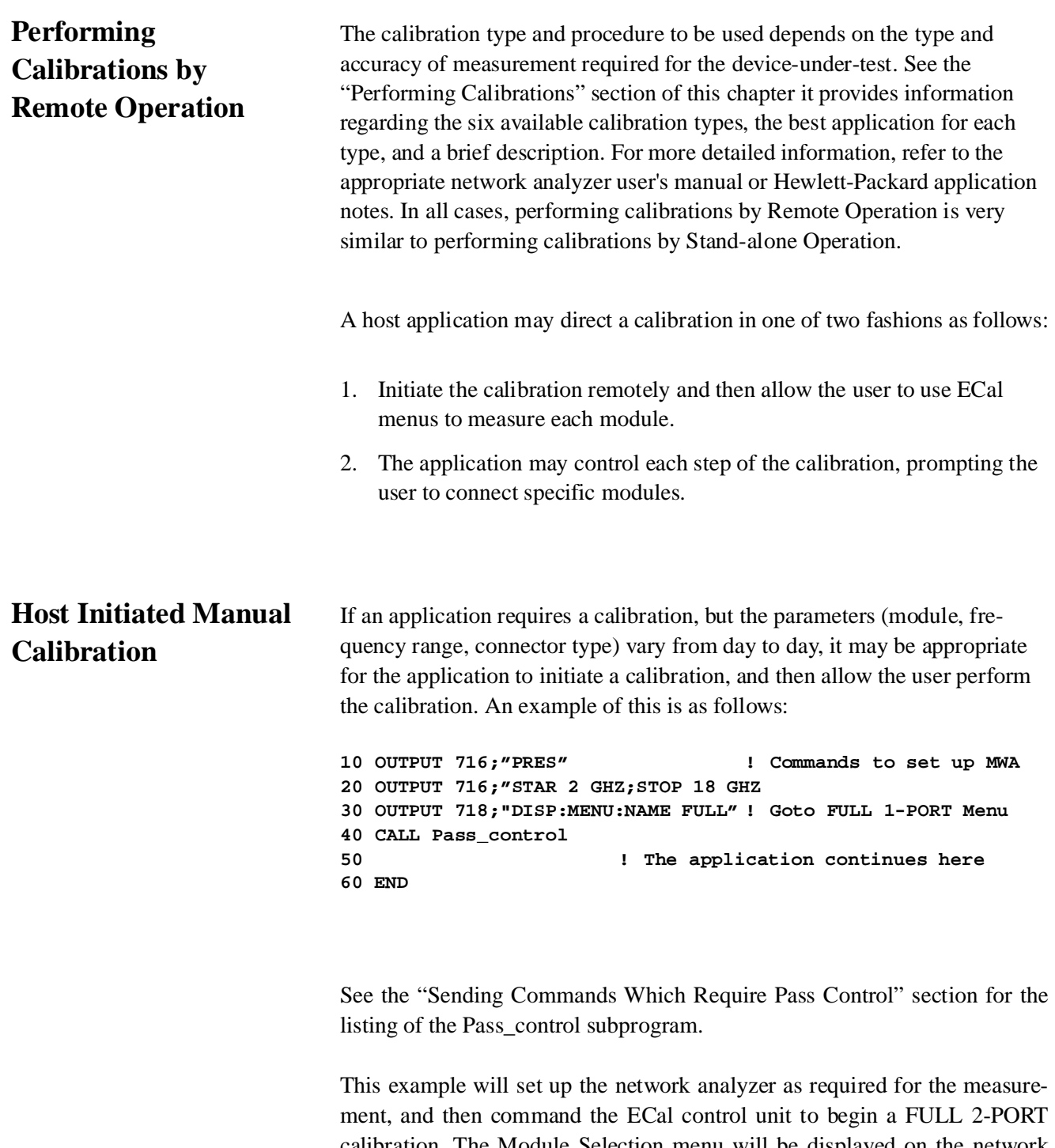

calibration. The Module Selection menu will be displayed on the network analyzer, and the user will be able to select and calibrate using appropriate modules. When the calibration is completed, control will be returned to the host application.

Operation **Remote Operation**

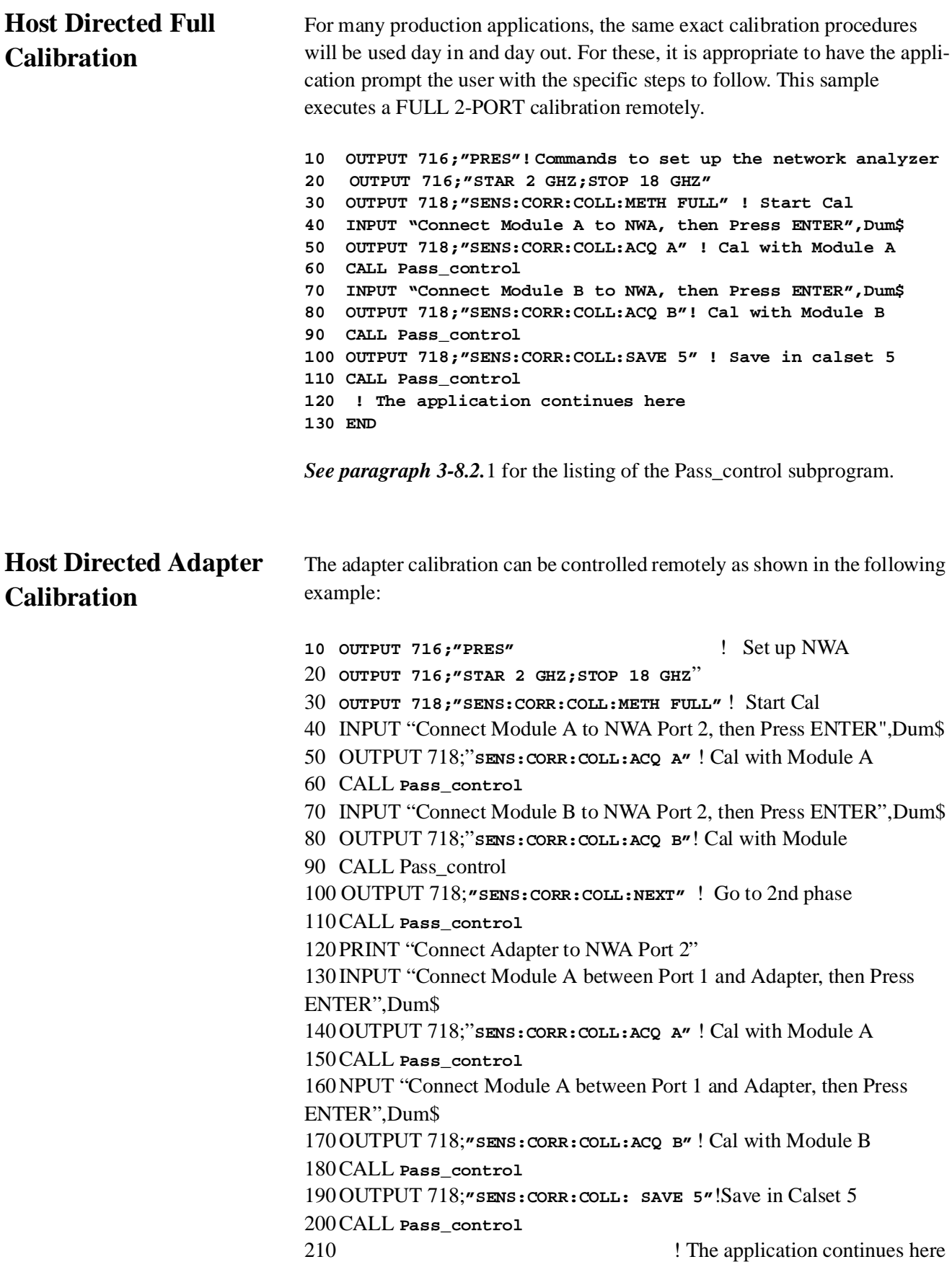

### 220 END

See the "Sending Commands Which Require Pass control" section for the listing of the Pass\_control subprogram.

# **Responding to the ECal "RUN" Key**

For a particular application, it might be desirable to have the user calibrate the analyzer manually. The sample in paragraph *3-8.5.1 is one* possible means of this. This example shows another method, where the user will press the ECal control unit "RUN" button when they wish to perform a calibration. The control unit will then interrupt the application program to get control and allow the user to perform the calibration.

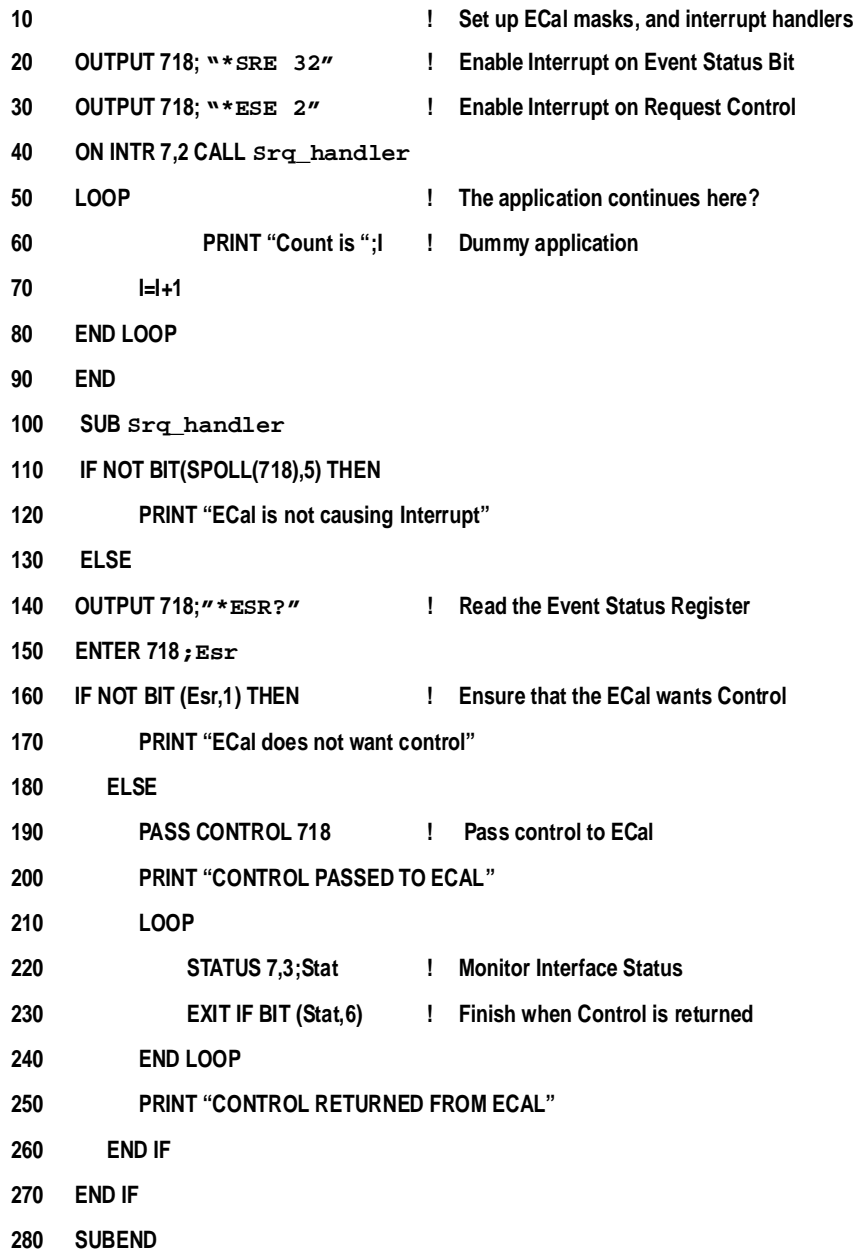

# **Command Types**

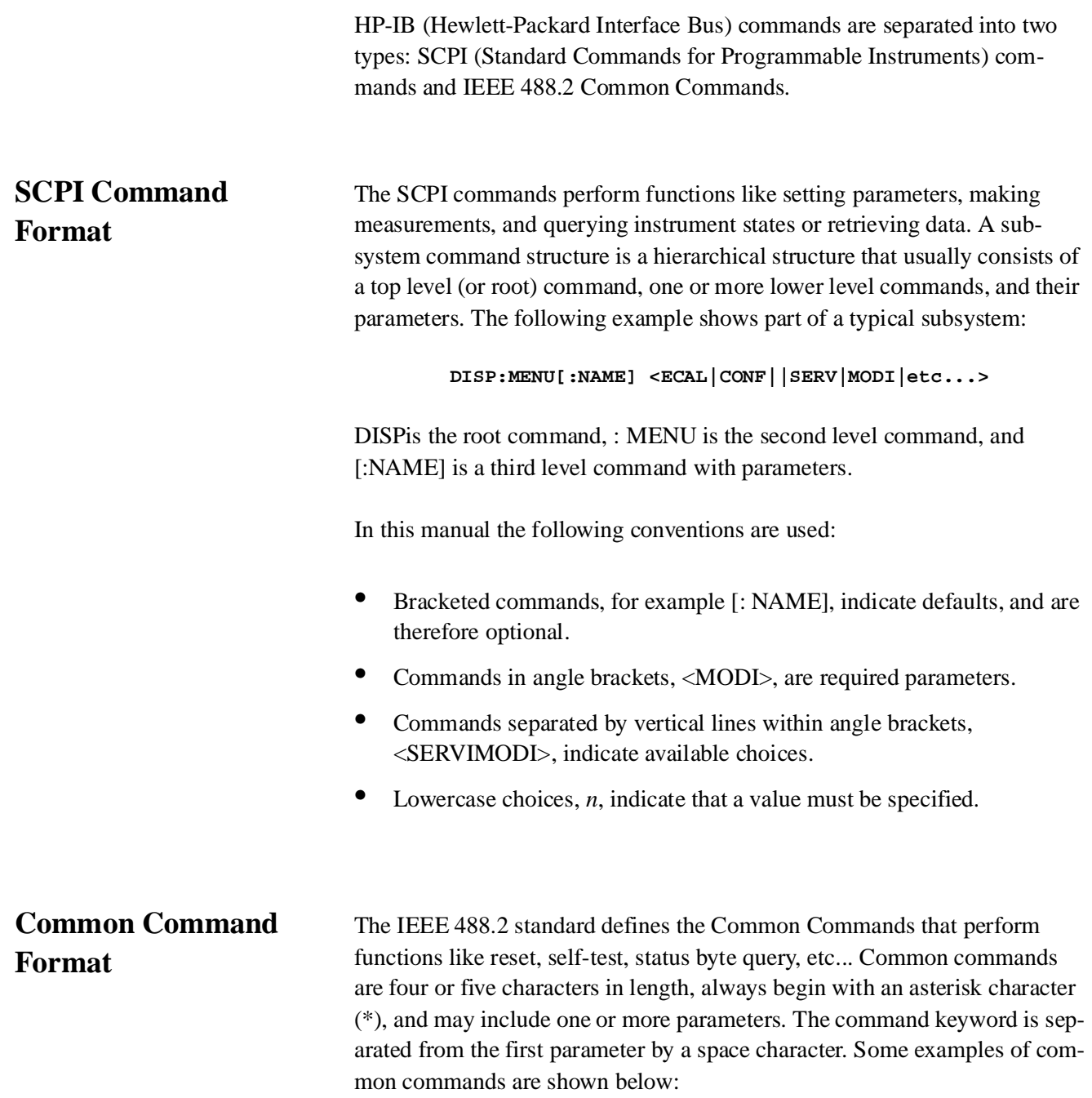

Command Reference

**\*CLS, \*IDN?, \*SRE**

## **SCPI Command Reference**

This section describes the SCPI commands for the System Instrument. Commands are listed alphabeticallyby subsystem and also within each subsystem. Commands which require pass control in the remote operation mode are identified as such.

# **DISPlay:MENU**

#### *Requires PassControl*

**DISP:MENU[:NAME]<ECAL|CONF|SERV|MODI| SllC|S22C|FULL|QFUL|ADAP|QAD|CCH|CCHA| CCHB|CCHC|CCHD>** The **DISP:MENU** subsystem commands provide the user with local access to the ECal menu functions via the front panel and CRT of the network analyzer. The available selections follow.

#### **:MENU ADAPter**

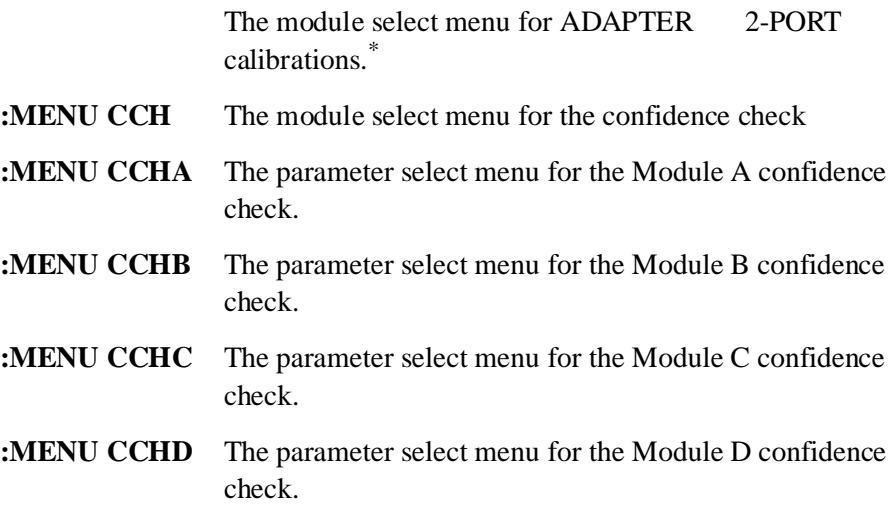

#### **:MENU CONFigure**

The configuration menu.

<span id="page-61-0"></span>\* See **SENS:CORR:COLL:METH** for more information.

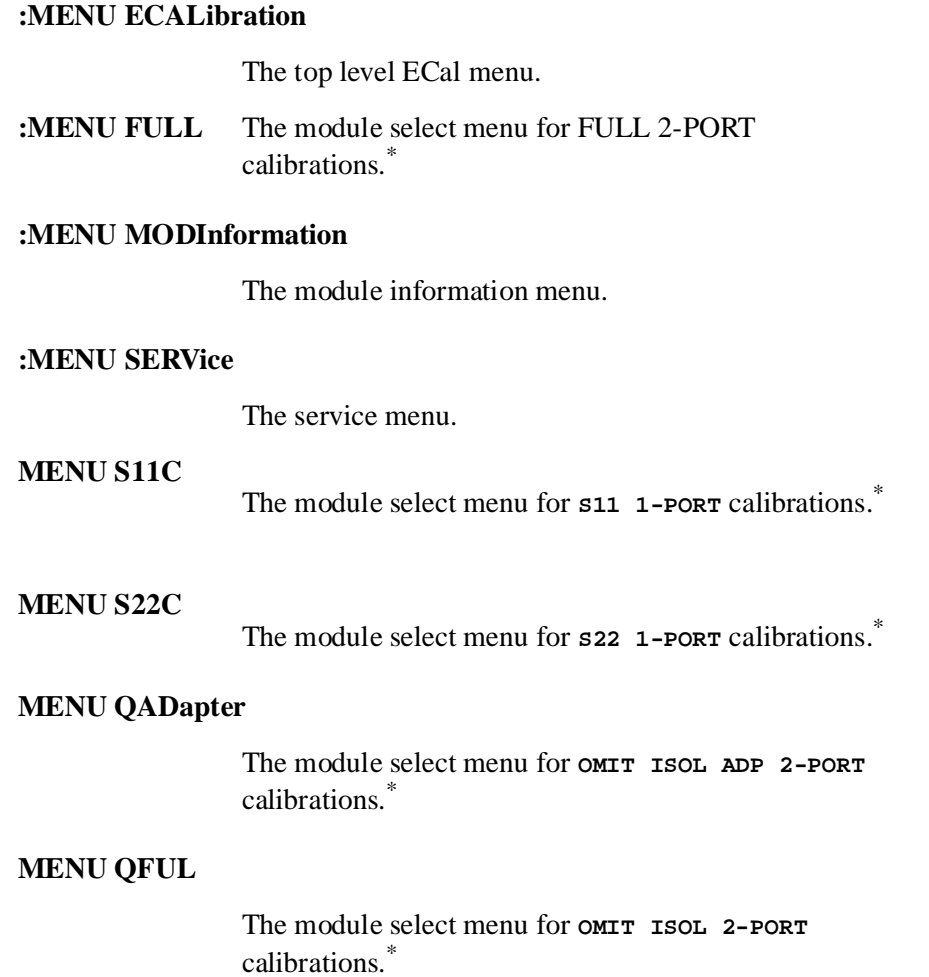

# **ECALibration**

### ECAL

The ECAL subsystem commands access the functions and variables used to perform the electronic calibration.

### **ECAL:FINTinterpolate**

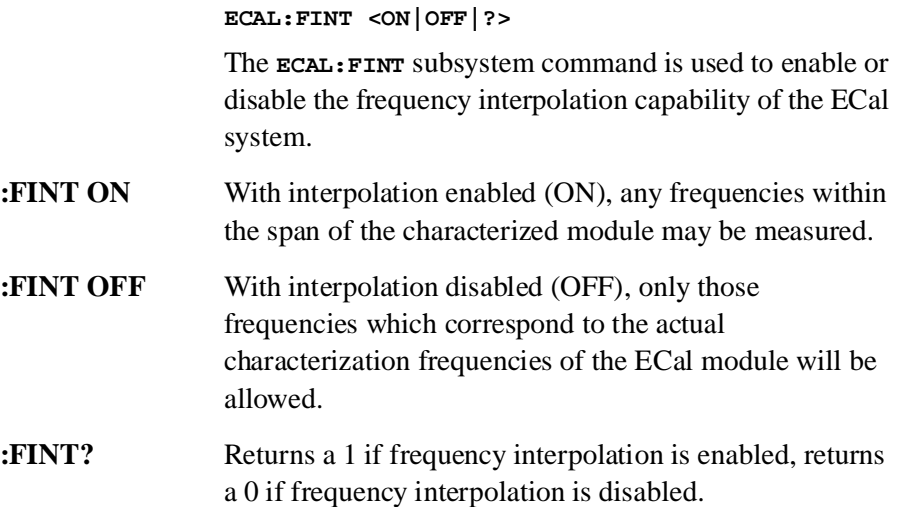

### **ECAL:IAVerages**

**ECAL:IAV <numeric\_value|?**>

The **ECAL:IAV** command allows the ECal system to override, for isolation calibrations, the averaging value specified in the network analyzer setup.

For all other calibrations, measurements are performed using the averaging value specified in the network analyzer setup. However, isolation calibrations typically require significantly increased averaging.

This command will set the averaging value used for isolation measurements to the specified numeric value. If the numeric value is not included, the user will be prompted to enter the desired averaging value using the active entry capability of the network analyzer (softkeys).

## **:IAV? ECAL:IAV?**

The **ECAL:IAV?** command returns the averaging value specified in the network analyzer setup.

# **SENSe: CORRection: COLLect**

**SENS:CORR:COLL**

The **SENS:CORR:COLL** subsystem commands are used by the host computer to initiate, measure, and bring closure to calibrations.

**: ACQuire SENS:CORR:COLL:ACQ <module\_name>**

#### *Requires Pass Control*

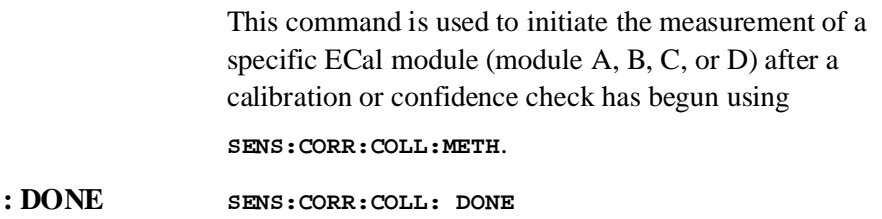

#### *Requires Pass Control*

This command is used to indicate completion of the confidence check, set the module to its idle state, and restore the network analyzer display,

**:METHod SENS:CORR:COLL:METH <method\_name>**

The **SENS:CORR:COLL:METH** subsystem commands initiate a calibration of the specified type. Use this command to initiate a calibration from the host computer only if the host will also be specifying the modules to be measured **(SENS:CORR:COLL:ACQ)**, and executing the save **(SENS:CORR:COLL: SAVE)**.

Use the **DISP:MENU:NAME** command to have the host initiate the calibration. The the user will be prompted to select modules using the active entry capability of the network analyzer (softkeys).

Command Reference **SENSe: CORRection: COLLect**

#### **:METH ADAPter**

This command is used to initiate the ADAPTER 2-PORT calibration. This is a two-step process for performing non-insertable calibrations using an insertable ECal module with an adapter. The first step uses the ECal module connected directly to Port 2 of the network analyzer to establish the S22 reference plane. The second step of the process uses the ECal module connected to Port 1 of the network analyzer, and an appropriate adapter connected between the ECal module and Port 2 of the network analyzer.

### **:METH CCH**

This command is used to perform a confidence check of the network analyzer calibration.

### **:METH FULL**

This command is used to initiate the FULL 2-PORT calibration of the network analyzer including the isolation terms. After selecting this function, all of the necessary modules must be connected and measured before saving the calibration coefficients to the network analyzer's calibration registers.

### **:METH QADapter**

This command is used to initiate the OMIT ISOL ADP 2PORT calibration of the network analyzer. This calibration is the same as the ADAPTER 2-PORT calibration with the exception that isolation measurements are omitted.

### **:METH QFUL**

This command is used to initiate the OMIT ISOL 2-PORT calibration of the network analyzer. This calibration is the same as the FULL 2-PORT calibration with the exception that isolation measurements are omitted.

### **:METH S11C**

This command is used to initiate the S11 1-PORT calibration using Port 1 of the network analyzer. After selecting this function, all of the necessary modules must be connected and measured before saving the calibration coefficients to the network analyzer's calibration registers.

#### **:METH S22C**

This command is used to initiate the S22 1-PORT calibration using Port 2 of the network analyzer. After selecting this function, all of the necessary modules must be connected and measured before saving the calibration coefficients to the network analyzer's calibration registers.

#### **:NEXt SENS:CORR:COLL:NEX**

#### *Requires Pass Control*

This command is used to progress from Phase 1 to Phase 2 of the adapter calibration. All Phase 1 measurements must be completed or errors will be generated.

**:PARameter SENS:CORR:COLL: PAR <Sll|S21|S12|S22>**

This command is used to determine which parameter is displayed when the **SENS:CORR:CORR:ACQ** command is executed.

#### **:PRIor SENS:CORR:COLL:PRI**

#### *Requires Pass Control*

This command is used to return from Phase 2 to Phase 1 of the adapter calibration. Any completed Phase 1 measurements will be lost.

#### **:RESume SENS:CORR:COLL:RES**

#### *Requires Pass Control*

This command is used to resume a calibration already in process.

#### **:SAVE SENS:CORR:COLL: SAVE [calset number]**

#### *Requires Pass Control*

This command is used to end the calibration process after all required modules have been measured, and then load the error coefficients into the network analyzer.

If a calset number is included in the command, the calibration is saved in that register. Otherwise, the user is prompted via the standard network analyzer menus.

Command Reference **SENSe: CORRection: COLLect**

**:VIEW SENS:CORR:COLL: VIEW <BOTH|DIV>**

#### *Requires Pass Control*

This command is used to set the display mode when the **SENS:CORR:CORR:ACQ** command is executed.

**:VIEW BOTH** Displays DATA & MEMORY.

**:VIEW DIV** Displays DATA divided by MEMORY.

# **SYST em**

### *Subsystem Syntax*

**SYST** 

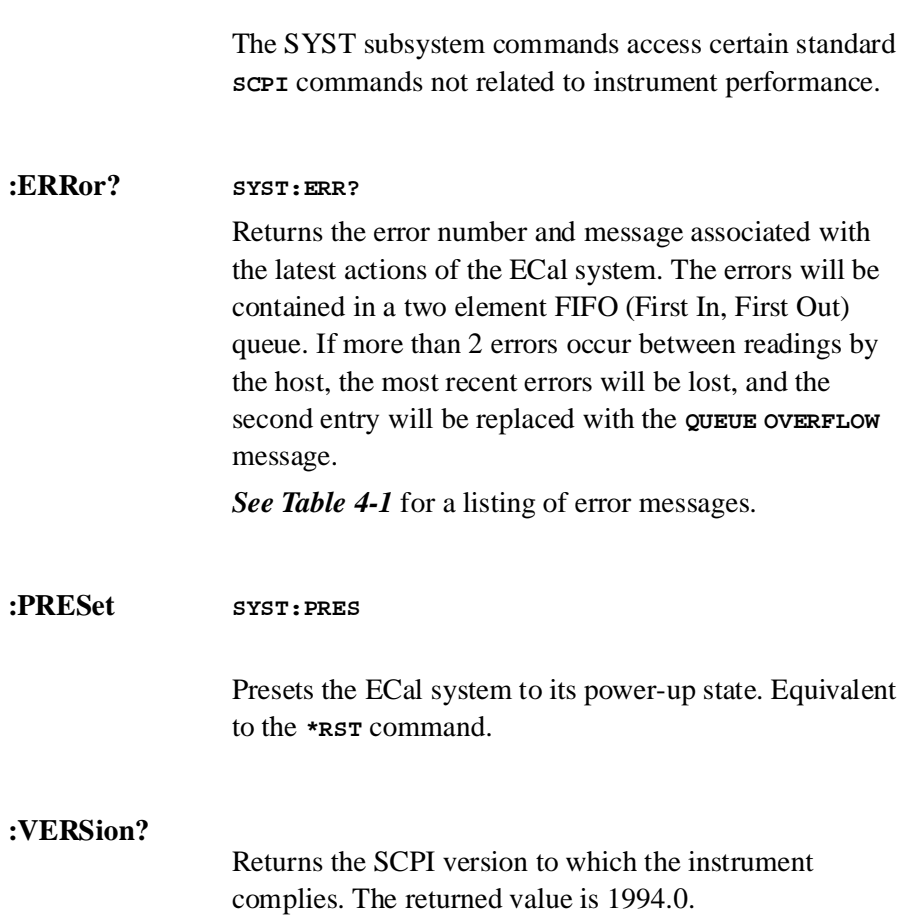

# **Common Command Reference**

This section describes the EEE-488.2 Common Commands that can be used to program instruments in the mainframe. For additional information on any Common Commands, refer to the IEEE Standard 488.21987.

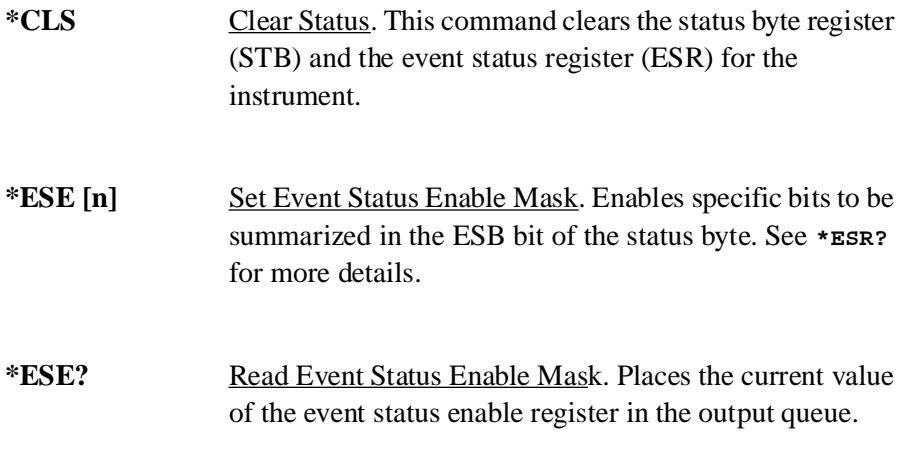

### **\*ESR?**

Read Event Status Register. Bit numbers, decimal values, and corresponding functions are shown in *Table 4-1.*

| <b>BIT</b><br># | <b>DECIMAL</b><br><b>VALUE</b> | <b>FUNCTION</b>           |
|-----------------|--------------------------------|---------------------------|
| 7               | 128                            | Power ON                  |
| 6               | 63                             | User Request (not used)   |
| 5               | 32                             | Command Error             |
| 4               | 16                             | <b>Execution Error</b>    |
| 3               | 8                              | Device Error              |
| 2               | 4                              | Query Error               |
| 1               | $\mathfrak{p}$                 | <b>Request Control</b>    |
| 0               |                                | <b>Operation Complete</b> |

*Table 4-1 ECal Event Status Register*

**\* IDN?** Identification Ouery. Returns a string containing the current revision of the ECal firmware in the following format:

Hewlett Packard, 8 5 0 6 0C, O, xx . YY

The revision varies with the revision of the firmware installed in the system. This is the only indication of which version of firmware is in use. The major number (XX) indicates whether there have been functional changes made in the firmware. The minor number (YY) indicates only that bug fixes and minor changes have been made.

Example: Get the ID fields from the system and print them;

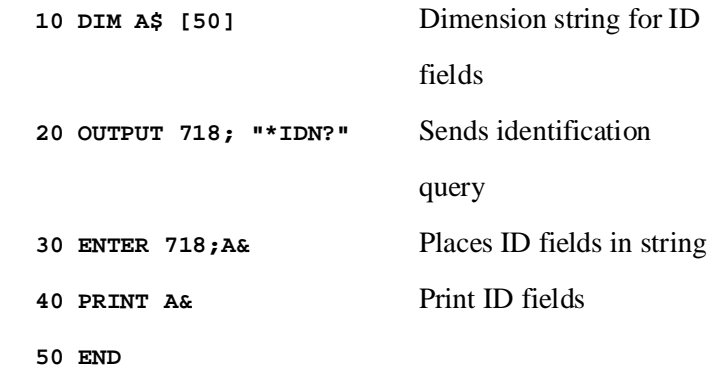

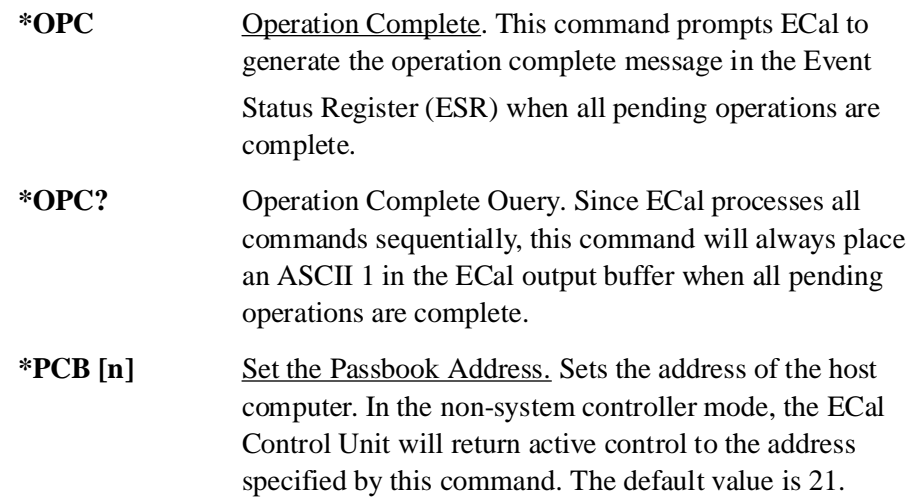

Command Reference **Common Command Reference**

### **\*RST**

Reset Command. Resets an instrument to a known state (the power-on state) as follows:

- **•** Aborts all pending operations.
- **•** Disables the **\*OPC** and **\*OPC?** modes.
- **•** Resets the Frequency Interpolation to "ON".
- Resets Isolation Averages to the default values.

### **\*RST (does not effect):**

- The state of the HP-IB interface.
- The HP-IB address.
- **•** The output queue.
- **•** The Status Request register.
- **•** Calibration data.

### **\*SRE [n]**

Service Request Enable. When a service request occurs, it sets a corresponding bit in the Status Byte Register. This happens whether or not the event has been enabled (unmasked) by **\*SRE**. The **\*SRE** command allows you to identify which of these events will assert an HP-IB service request (SRQ).

When an event is enabled by **\*SRE** and that event occurs, it sets a bit in the status byte register and issues an SRQ to the computer (sets the HP-IB SRQ line true). You enable an event by specifying its decimal weight for [n]. To enable more than one event, specify the sum of the decimal weights.

Example:

**OUTPUT 718;"\*SRE 9"** Enables bits 0 & 3.

Respective weights are  $1+8=9$
<span id="page-72-0"></span>**\*SRE?** Status Register Enable Ouery. Returns the weighted sum of all enabled (unmasked) events (those enabled to assert SRQ) in the Status Byte Register.

Example:

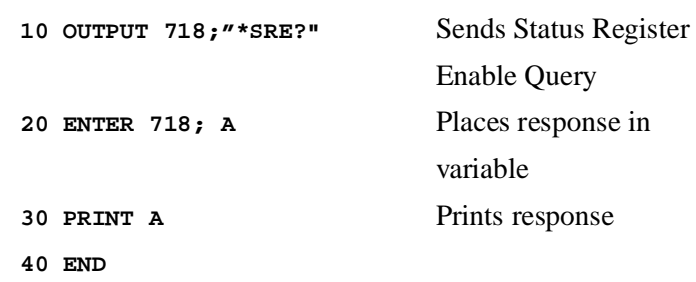

#### <span id="page-72-1"></span>**\*STB?**

Status Byte Enable Query. Returns the current value of the status byte including the master summary bit. The serial poll response is this byte which includes the **RSV** bit.

Reading this byte with **STB?** does not clear the status byte, the master summary bit, or the **RSV** bit. Reading this byte with a serial poll clears only the **RSV** bit.

<span id="page-72-2"></span>The status byte can only be cleared by clearing all of the bytes which are summarized within it.

Bit numbers, decimal values, and corresponding functions are shown in *Table 4-2*.

| <b>BIT</b><br># | <b>DECIMAL</b><br><b>VALUE</b> | <b>FUNCTION</b>                    |
|-----------------|--------------------------------|------------------------------------|
| 7               | 128                            | not used                           |
| 6               | 64                             | RSV bit - Master Summary bit (MSS) |
| 5               | 32                             | Event Status Summary (ESB)         |
| 4               | 16                             | Message Available (MAV)            |
| 3               | 8                              | not used                           |
| 2               | 4                              | <b>Error Queue</b>                 |
| 1               | 2                              | not used                           |
| ი               |                                | not used                           |

*Table 4-2 ECal Status Byte Register*

#### <span id="page-73-1"></span><span id="page-73-0"></span>Command Reference **Common Command Reference**

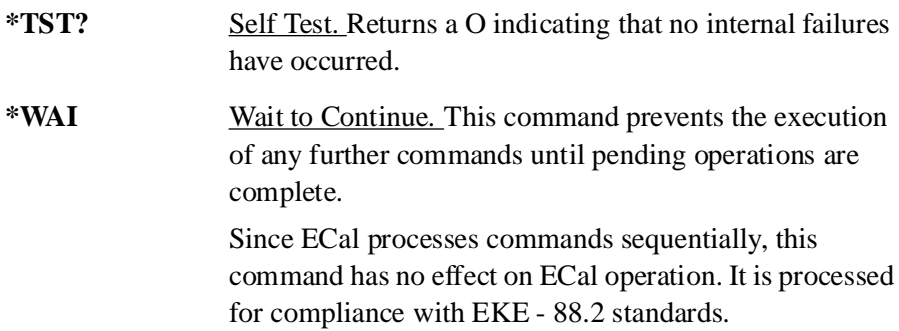

# <span id="page-74-1"></span><span id="page-74-0"></span>**Quick Reference for SCPI and IEEE-488 Commands**

<span id="page-74-2"></span>The following tables summarize SCPI and IEEE 488.2 Common Commands for the HP 85060C ECal Control Unit.

| Command                                             | <b>Description</b>                                                                                                    |
|-----------------------------------------------------|----------------------------------------------------------------------------------------------------|
| DISP:MENU [:NAME]                                   | Display the specified [NAME] ECal menu<br>on the network analyzer.                                                                    |
| ECAL: IAV <numeric_value ?=""  =""></numeric_value> | Sets amount or returns value of<br>averages for use in isolation<br>measurements.                                                     |
| ECAL: FINT < ON   OFF   ? >                         | Enable or disable frequency<br>interpolation, or show current<br>frequency interpolation status.                                      |
| SENS: CORR:COLL: ACQ < A   B   C   D                | Initiate the measurement of a<br>specific ECal module                                                                                 |
| <b>SENS: CORR: COLL: DONE</b>                       | Used to indicate confidence<br>check completion, set the<br>module to its idle state, and<br>restore the network analyzer<br>display. |
| SENS:CORR:COLL:METH <method name=""></method>       | Performs the appropriate<br>(specified) calibration.                                                                                  |
| <b>SENS: CORR: COLL: METH ADAP</b>                  | Performs an ADAPTER<br>2-PORT calibration.                                                                                            |
| SENS: CORR: COLL: METH CCH                          | Performs a CONfIDENCE<br><b>CHECK</b> of the NWA<br>calibration.                                                                      |
| SENS: CORR: COLL: METH FULL                         | Performs a FULL 2-PORT<br>calibration including the<br>isolation terms.                                                               |
| <b>SENS:CORR:COLL:METH QAD</b>                      | Performs an OMIT ISOL ADP<br>2-PORT calibration                                                                                       |

*Table 4-3 SCPI Commands - Quick Reference*

| SENS: CORR: COLL: METH OFUL                      | Performs an OMIT ISOL<br>2-PORT calibration.                                                             |
|--------------------------------------------------|----------------------------------------------------------------------------------------------------|
| SENS:CORR:COLL:METH S11C                         | Performs an S11 1-PORT<br>calibration using NWA Port 1                                                   |
| SENS:CORR:COLL:METH S22C                         | Performs an S22 1-PORT<br>calibration using NWA Port 2.                                                  |
| <b>SENS: CORR: COLL: MEX</b>                     | Progress from calibration Phase<br>1 to Phase 2                                                          |
| <b>SENS: CORR: COLL: PAR</b>                     | Used to determine which<br>parameter is displayed when the<br>SENS:CORR:COLL:ACQ<br>command is executed. |
| <b>SENS: CORR: COLL: PRI</b>                     | Return to calibration Phase I<br>from Phase 2.                                                           |
| <b>SENS: CORR: COLL: RES</b>                     | Resume a calibration already in<br>process                                                               |
| SENS: CORR: COLL: SAVE [calset number]           | End the calibration process, load<br>the error coefficients into the<br>network analyzer.                |
| <b>SENS:CORR:COLL:VIEW <both div></both div></b> | Used to set the display mode<br>when the<br>SENS:CORR:COLL:ACQ<br>command is executed.                   |
| SYST:ERR?                                        | Return the latest error number<br>and message.                                                           |
| SYST: VERS?                                      | Return the ECal firmware<br>revision. Equivalent to the<br>$\ast$<br>IDN command.                        |
| <b>SYST: PRES</b>                                | Preset the ECal system to its<br>power-up state. Equivalent to the<br>*RST command.                      |

*Table 4-3 SCPI Commands - Quick Reference*

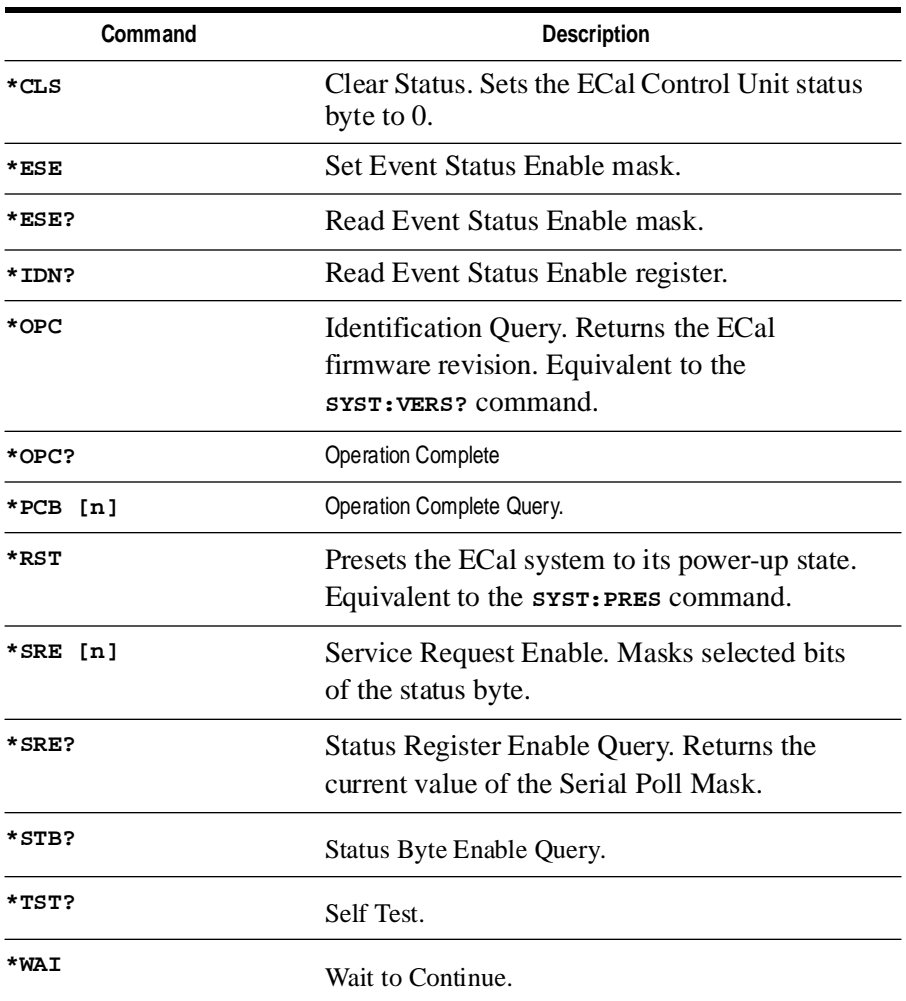

#### *Table 4-4 Common Commands - Quick Reference*

Command Reference **Quick Reference for SCPI and IEEE-488 Commands**

<span id="page-78-8"></span><span id="page-78-7"></span><span id="page-78-6"></span><span id="page-78-5"></span><span id="page-78-4"></span><span id="page-78-3"></span><span id="page-78-2"></span><span id="page-78-1"></span><span id="page-78-0"></span>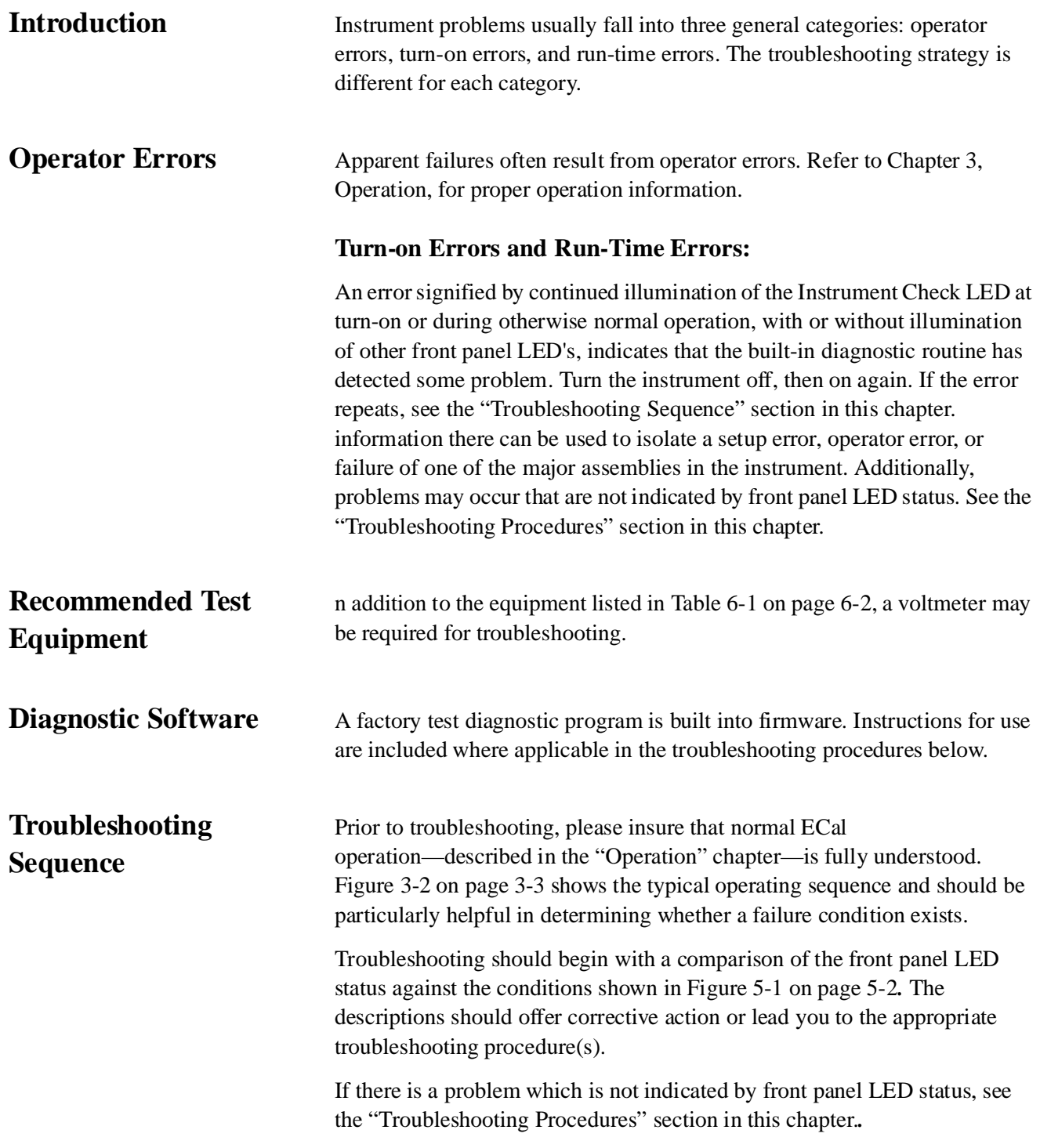

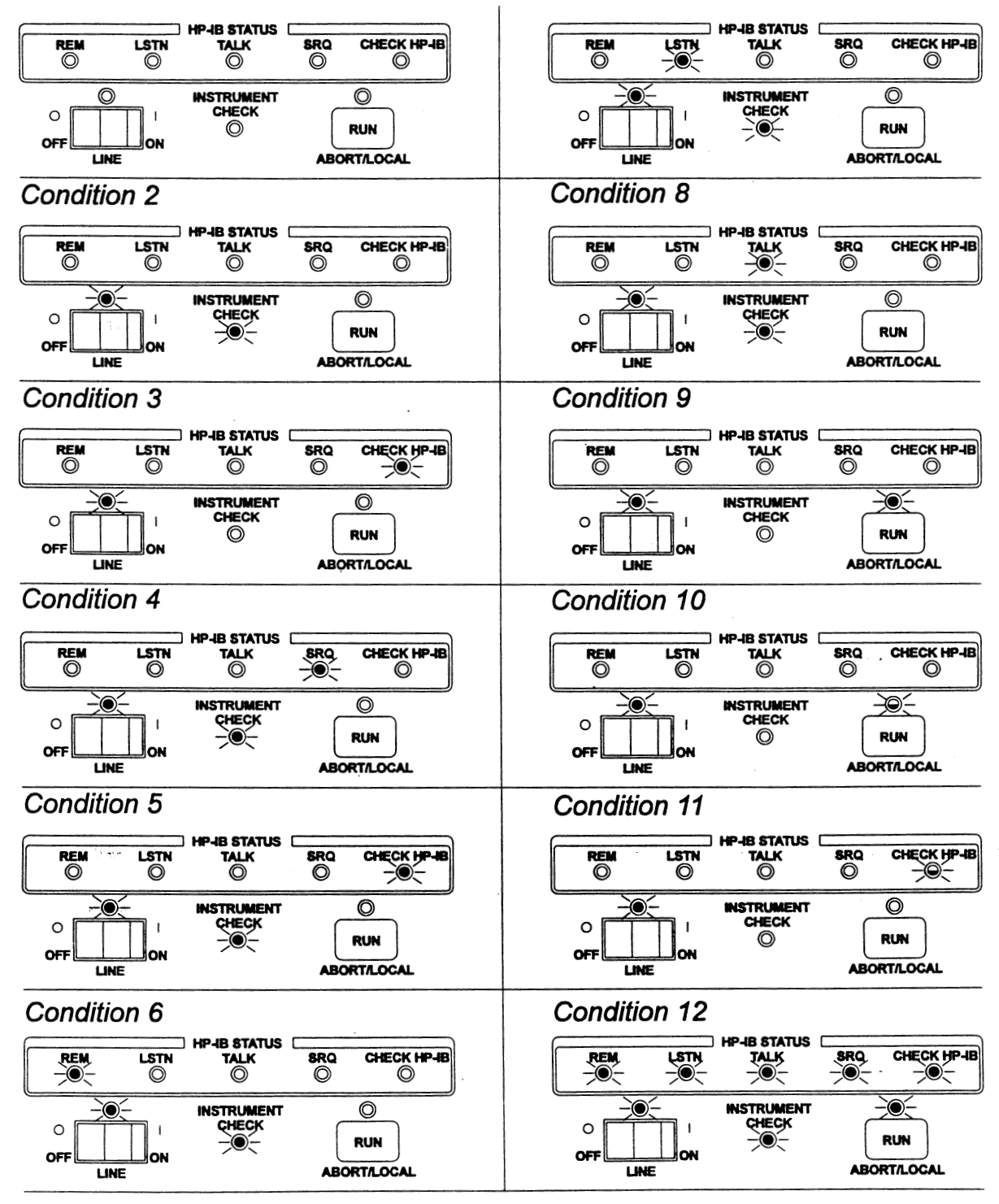

<span id="page-79-1"></span><span id="page-79-0"></span>*Figure 5-1 Front Panel LED Status Conditions*

**NOTE** Prior to troubleshooting, please insure that normal ECal operation—described in the "Operation" chapter—is fully understood.

| <b>Condition</b><br># | <b>Indications</b>                                                           |                                                                                                    |
|-----------------------|------------------------------------------------------------------------------|----------------------------------------------------------------------------------------------------|
| 1                     | All LED's off                                                                | Indicates a No DC Power condition.<br>Refer to the "For a No DC Power"<br>condition" section.                                                                                                    |
| $\overline{2}$        | <b>LINE and INSTRUMENT</b><br><b>CHECK LED illuminated.</b>                  | Indicates that the built-in diagnostic<br>routine has detected some problem.<br>Check connections and restart.                                                                                                    |
| 3                     | <b>LINE and CHECK HP-IB</b><br><b>LED</b> illuminated.                       | Indicates an HP-IB fault, Check<br>connections and restart. If the<br>problem continues, suspect the HP-IB<br>board.                                                                                                    |
| 4                     | LINE, INSTRUMENT<br><b>CHECK, and SRQ LED</b><br>illuminated                 | Indicates that the factory test switch is<br>on, and the ECal control unit is not the<br>system controller. This is not an<br>allowable condition for normal use.<br>Check and reset HP-IB address<br>settings (refer to the "Installation"<br>chapter for HP-IB address selection).                                                                                                    |
| 5                     | LINE, INSTRUMENT<br><b>CHECK, and CHECK HP-IB</b><br><b>LED</b> illuminated. | During the boot sequence (turn-on),<br>this is not an error condition; it<br>indicates that the control unit has<br>passed its self-test and is loading<br>firmware. A continuation of this<br>condition after turn-on indicates that<br>ECal firmware could not initialize the<br>HP-IB hardware. Check connections<br>and restart. If the problem continues,<br>suspect the HP-IB board. |
| 6                     | LINE, INSTRUMENT<br><b>CHECK, and REM LED</b><br>illuminated.                | Indicates that the firmware cannot be<br>loaded from flash memory. Suspect a<br>firmware problem or failed flash<br>memory (microprocessor board).<br>Restart suing the ECal system floppy<br>disk provided with the control unit.                                                                                                    |

<span id="page-80-0"></span>*Table 5-1 Front Panel LED Status Conditions*

| <b>Condition</b><br># | <b>Indications</b>                                             |                                                                                                    |
|-----------------------|----------------------------------------------------------------|----------------------------------------------------------------------------------------------------|
| 7                     | LINE, INSTRUMENT<br><b>CHECK, and LSTN LED</b><br>illuminated. | Indicates that an attempt to execute<br>the program from floppy disk has<br>failed. Suspect an incorrect floppy<br>disk format or a bad floppy disk.                                                                                                    |
| 8                     | LINE, INSTRUMENT<br><b>CHECK, and TALK LED</b><br>illuminated. | Indicates that an attempt to copy the<br>program from floppy disk to flash<br>memory has failed. Suspect an<br>incorrect floppy disk format, a bad<br>floppy disk, or failed flash memory<br>(microprocessor board).                                                                |
| 9                     | <b>LINE and RUN LED</b><br>illuminated.                        | Indicates that ECal is controlling the<br>network analyzer. This is not an error<br>condition.                                                                                                    |
| 10                    | <b>LINE LED illuminated, and</b><br><b>RUN LED flashing.</b>   | Indicates that ECal is requesting<br>control from the network analyzer.<br>This is not an error condition. Control<br>must be passed from the host or ECal<br>must be set to function as the<br>non-system controller. Refer to the<br>"Operation" chapter for more<br>information. |
| 11                    | LINE LED illuminated, and<br><b>CHECK HP-IB flashing.</b>      | Indicates that the network analyzer is<br>not responding to the control unit.<br>Check HP-IB cables and verify that<br>the control unit and network analyzer<br>address selections are correct. Refer<br>to the "Installation and Operation"<br>chapters for more information.      |
| 12                    | All LED's remain illuminated.                                  | Either the CPU has not booted<br>properly, or the control logic printed<br>circuit board cannot control the<br>display printed circuit board.                                                                                                    |

*Table 5-1 Front Panel LED Status Conditions*

# <span id="page-82-4"></span>**Troubleshooting Procedures**

<span id="page-82-3"></span><span id="page-82-2"></span><span id="page-82-1"></span><span id="page-82-0"></span>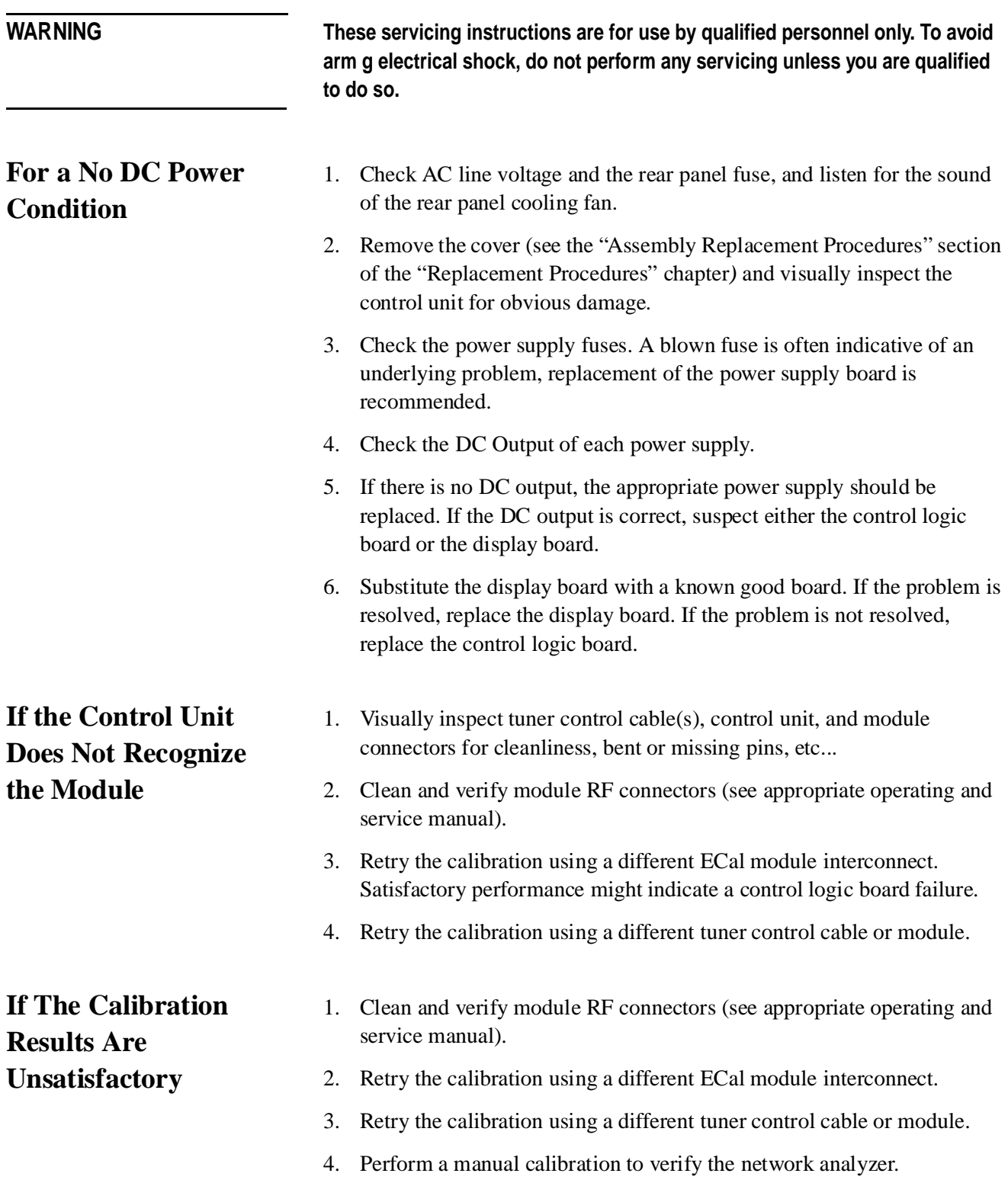

**Troubleshooting Troubleshooting Procedures**

# <span id="page-84-1"></span><span id="page-84-0"></span>**Introduction**

WARNING These servicing instructions are for use by qualified personnel only. To avoid **electrical shock, do not perform any servicing unless you are qualified to do so.**

> Procedures are provided for disassembly and reassembly of the following items:

- **•** Cover
- **•** Fan Assembly (reference designator FAN1)
- **•** IEEE 488 Adapter Board Assembly (A1)
- **•** Microprocessor Board Assembly (A2)
- **•** Control Logic Board Assembly (A3)
- **•** 24V Power Supply Assembly (A4)
- **•** 5V Power Supply Assembly (A5)
- **•** Display Board (A6)
- **•** HP-IB Switch Board (A7)
- **•** 3.5 Inch Floppy Drive Assembly (D1)

[Figure 6-1 on page 6-3](#page-86-0) shows the location of these assemblies within the HP 85060C ECal Control Unit for reference. Part numbers for these and other parts are listed in the "Replaceable Parts" chapter in this manual."

**WARNING Capacitors inside the instrument may still be charged even if the instrument has been disconnected from its source of supply.**

# <span id="page-85-2"></span>**Equipment Needed (but not supplied)**

<span id="page-85-0"></span>[Table 6-1](#page-85-1) lists all the equipment required for assembly replacement. Any equipment that satisfies the requirements in the table may be substituted.

| Tool                           | <b>Used For</b> | <b>HP Part Number</b> |
|--------------------------------|-----------------|-----------------------|
| anti-static mat                | All Components  | 9300-0797             |
| wrist strap                    | All Components  | 9300-1257             |
| Torx screwdriver (T15)         | All Components  | 8710-1816             |
| Phillips screwdriver (#4 & #6) | All Components  | any supplier          |
| Torque screwdriver             | All Components  | any supplier          |
|                                |                 |                       |

<span id="page-85-1"></span>*Table 6-1 Equipment Needed to Replace ECal Control Unit Major Assemblies*

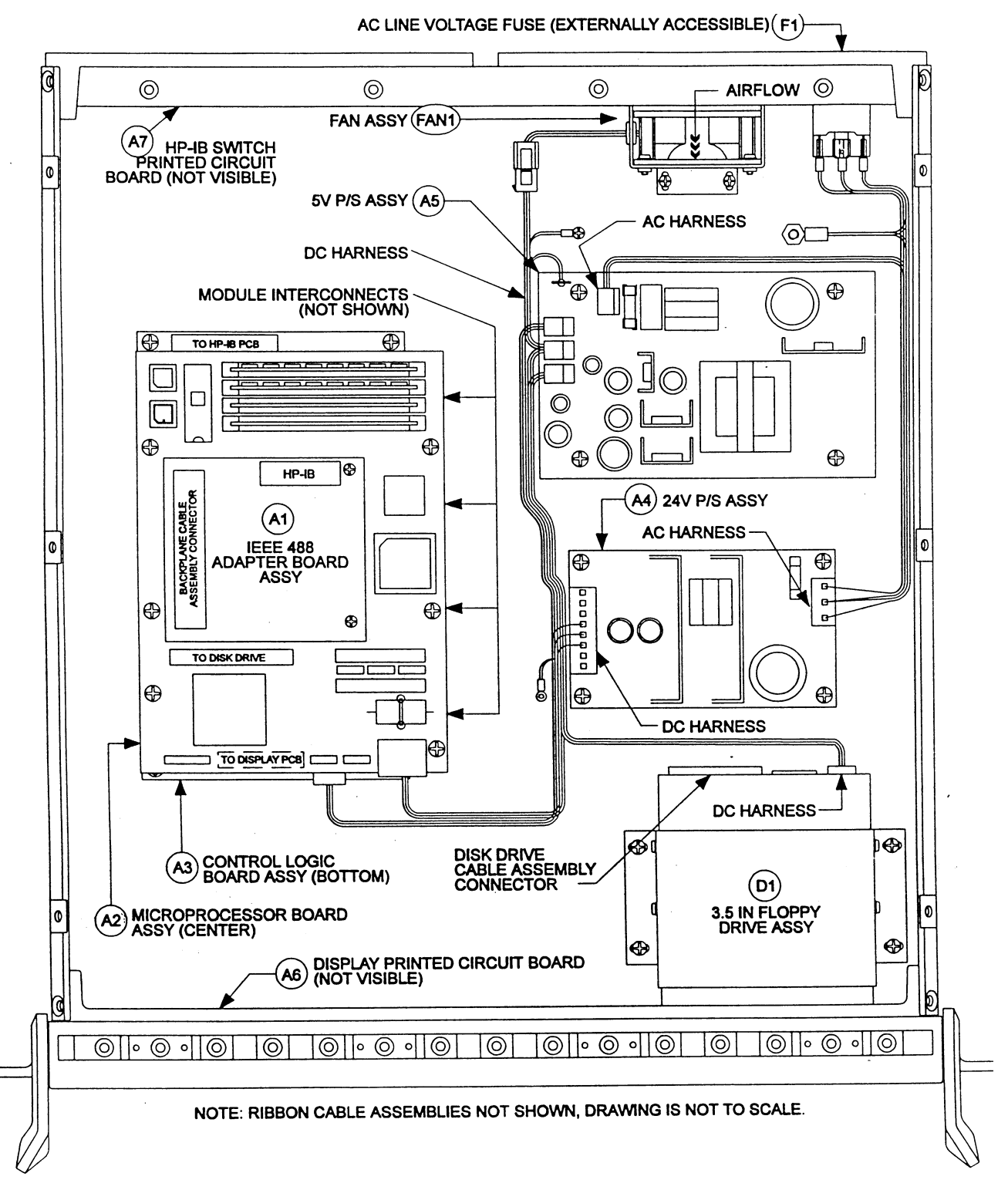

<span id="page-86-1"></span><span id="page-86-0"></span>*Figure 6-1 Assembly Locations*

# **Assembly Replacement Procedures**

# <span id="page-87-0"></span>**Preliminary Precautions CAUTION** The assemblies handled in these procedures are very sensitive to damage by static electricity. They may or may not continue to function if subjected to an electrostatic discharge. Their reliability will, however, be impaired. 1. To prevent electrostatic discharge damage, ground the work area and yourself. 2. Turn the control unit off. 3. Disconnect the power cord. 4. Exercise caution when handling ribbon cable connections. 5. To install a part, reverse the appropriate procedure.

## <span id="page-87-2"></span><span id="page-87-1"></span>**To Remove The Cover**

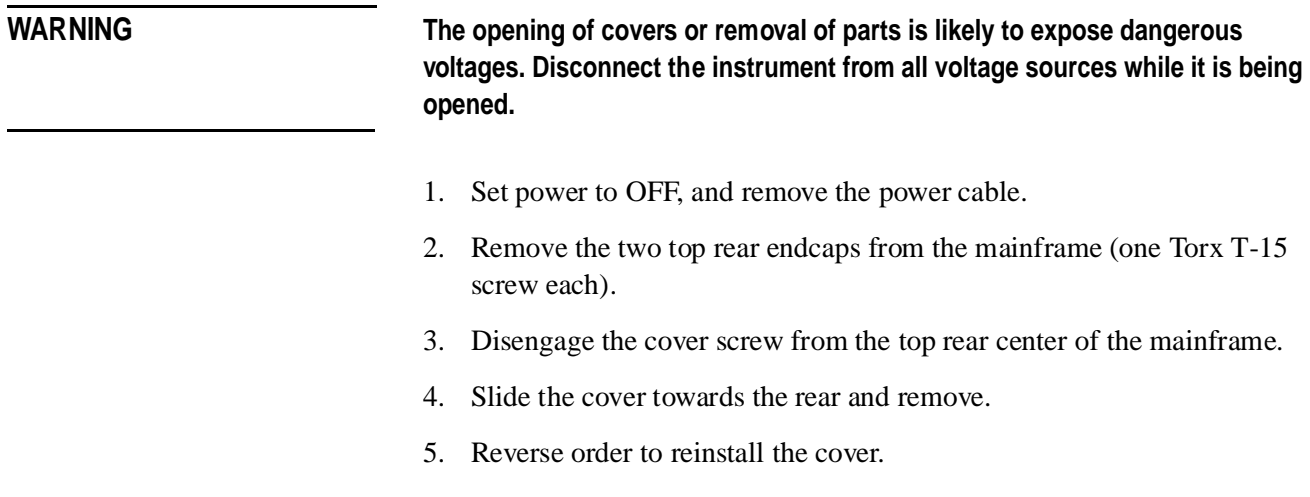

<span id="page-88-5"></span><span id="page-88-4"></span><span id="page-88-3"></span><span id="page-88-2"></span><span id="page-88-1"></span><span id="page-88-0"></span>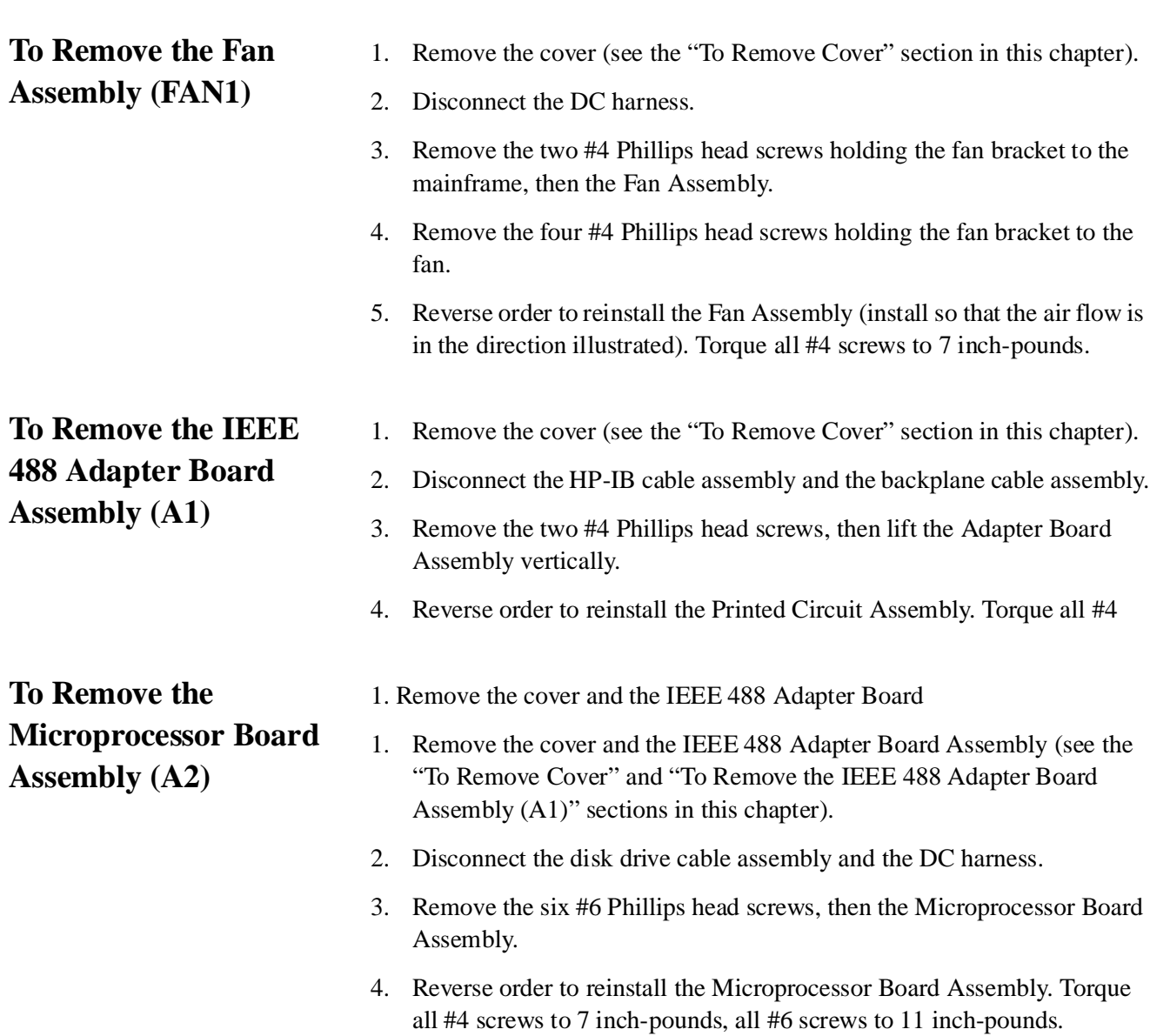

<span id="page-89-4"></span><span id="page-89-3"></span><span id="page-89-2"></span><span id="page-89-1"></span><span id="page-89-0"></span>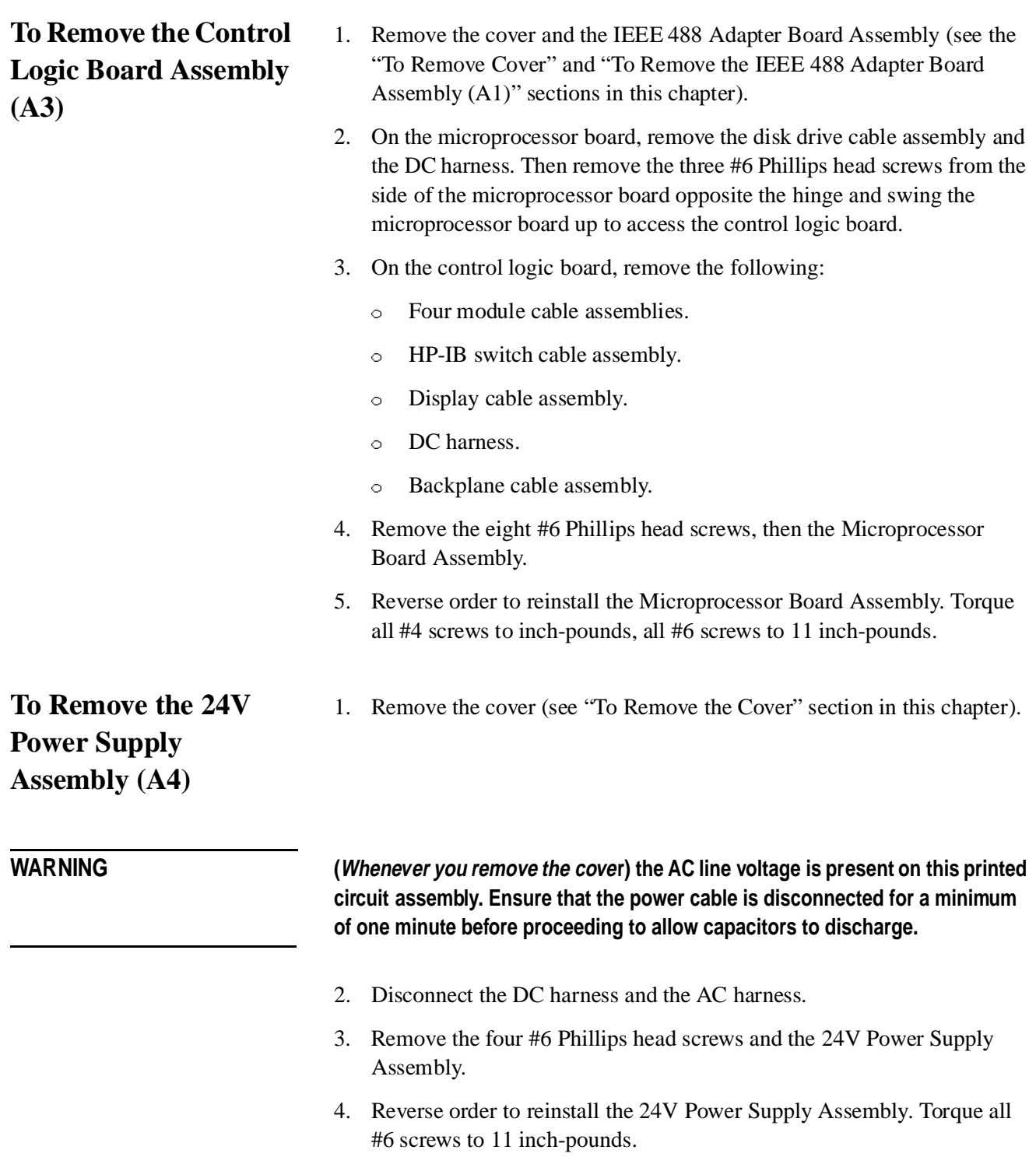

<span id="page-90-6"></span><span id="page-90-5"></span><span id="page-90-4"></span><span id="page-90-3"></span><span id="page-90-2"></span><span id="page-90-1"></span><span id="page-90-0"></span>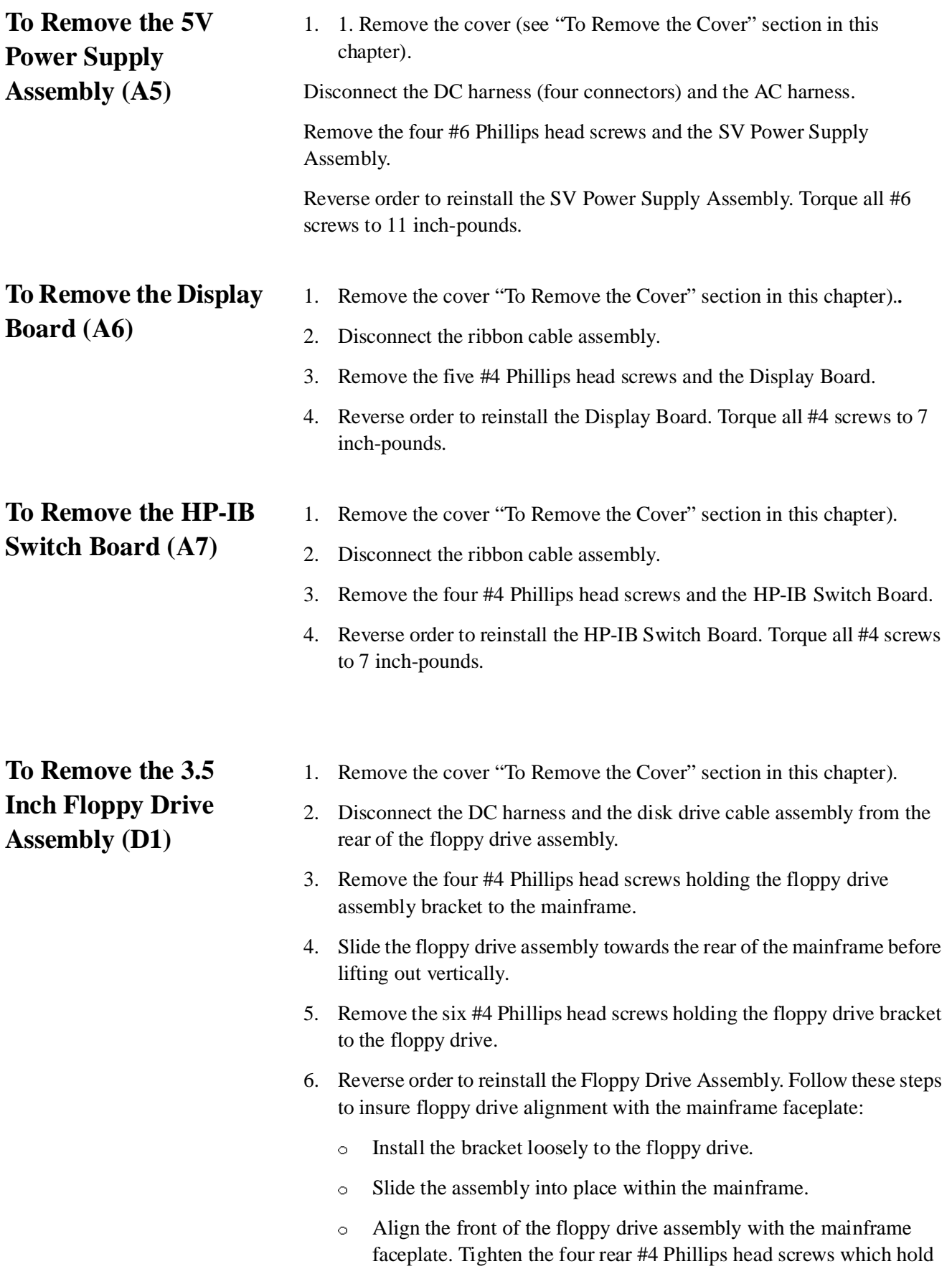

#### Replacement Procedures **Equipment Needed (but not supplied)**

the floppy drive in the bracket. Torque all #4 screws to 7 inch-pounds.

- Because the two front #4 Phillips head screws which hold the floppy drive in the bracket are inaccessible, remove the assembly again to tighten the two front screws. Again, torque all #4 screws to 7 inch-pounds.
- Continue with the reverse order from above. Torque all #6 screws to 11 inch pounds.

# <span id="page-92-2"></span><span id="page-92-1"></span>**Introduction**

<span id="page-92-4"></span><span id="page-92-3"></span><span id="page-92-0"></span>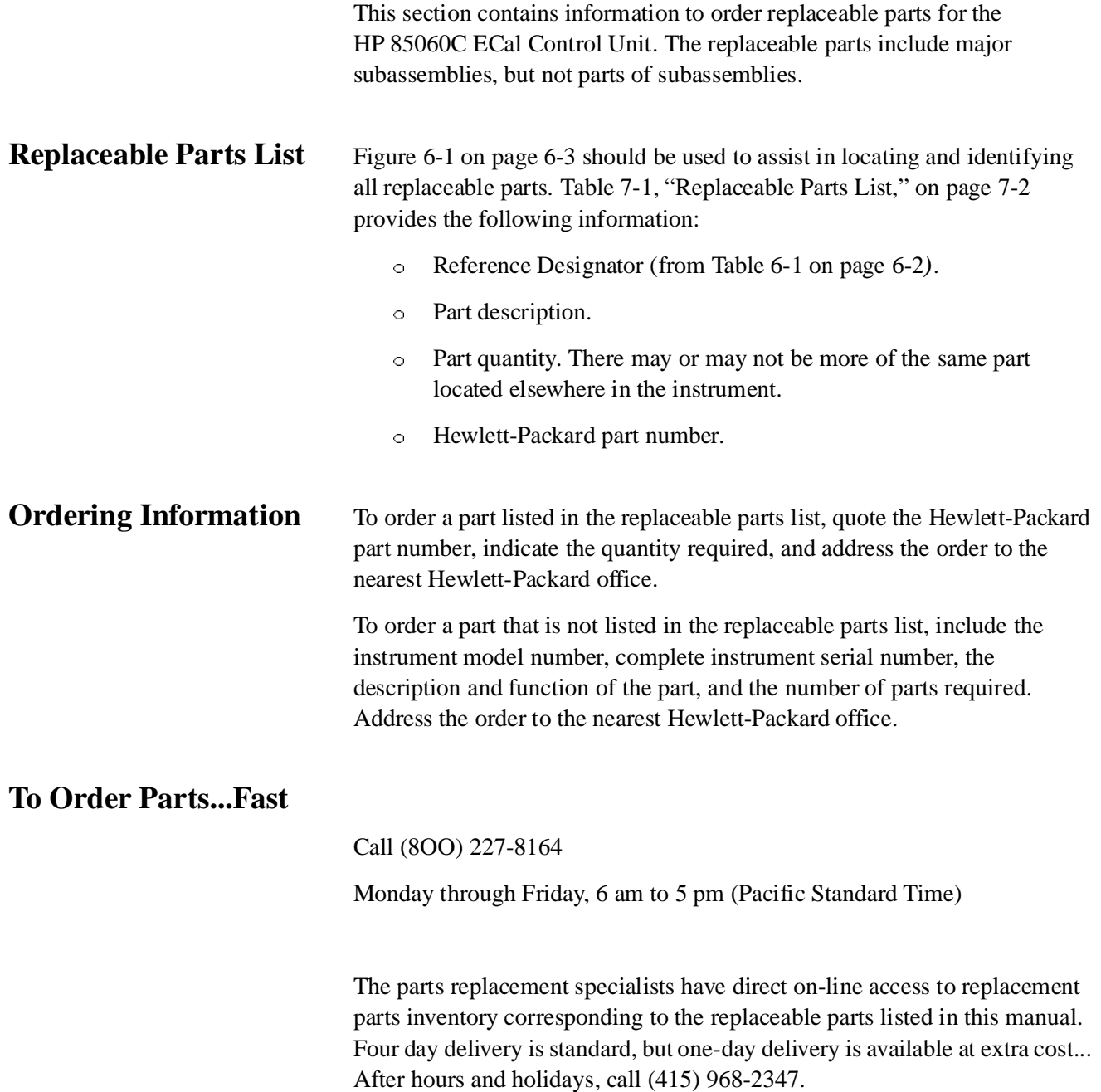

<span id="page-93-1"></span>This fast service applies to the United States only. Outside the United States, contact your nearest HP office.

<span id="page-93-0"></span>*Table 7-1 Replaceable Parts List*

| <b>HP Part</b><br>Number | <b>Description (Reference Designator</b> | Qty Per Unit |
|--------------------------|------------------------------------------|--------------|
| 85060-60011              | Microprocessor Board Assembly [A2]       | 1            |
| 85060-60012              | IEEE488 Adapter Board Assembly [A1]      | 1            |
| 85060-60014              | 5V Power Supply Assembly [A5]            | 1            |
| 85060-60015              | 24V Power Supply Assembly [A4]           | 1            |
| 85060-60019              | Control Logic Board Assembly [A3]        | 1            |
| 85060-60021              | Fuse, AC Line Voltage (4 AMP) [F1]       | 1            |
| 85060-60022              | Tuner Control Cable [CABLE1]             | 4            |
| 85060-60023              | <b>Base Plate</b>                        | 1            |
| 85060-60024              | <b>Base Plate Hinge</b>                  | 1            |
| 85060-60025              | <b>Rear Plate</b>                        | 1            |
| 85060-60026              | Rear Plate - Option 00                   | 1            |
| 85060-60027              | AC Receptacle - Filter                   | 1            |
| 85060-60028              | <b>Bracket - Floppy Drive</b>            | 1            |
| 85060-60029              | Bracket - Fan                            | 1            |
| 85060-60030              | <b>Finger Guard</b>                      | 1            |
| 85060-60031              | Display Printed Circuit Board [A6]       | 1            |
| 85060-60032              | HP-IB Switch Printed Circuit Board [A7]  | 1            |
| 85060-60033              | <b>AC</b> Harness                        | 1            |
| 85060-60034              | DC Harness                               | 1            |
| 85060-60035              | <b>Module Cable Assembly</b>             | 4            |
| 85060-60036              | Module Cable Assembly - Option 001       | 2            |
| 85060-60037              | <b>Disk Drive Cable Assembly</b>         | 1            |
| 85060-60038              | <b>HP-IB Switch Cable Assembly</b>       | 1            |
| 85060-60039              | HP-IB Cable Assembly (Internal)          | 1            |
| 85060-60040              | Display Cable Assembly                   | 1            |
| 85060-60041              | <b>Backplane Cable Assembly</b>          | $\mathbf{1}$ |
| 85060-60042              | Front Panel Lexan                        | 1            |
| 85060-60043              | Front Panel Lexan - Option 001           | 1            |

7-2 HP 85060C Control Unit

| <b>HP Part</b><br><b>Number</b> | <b>Description (Reference Designator</b> | <b>Qty Per Unit</b> |
|---------------------------------|------------------------------------------|---------------------|
| 85060-60044                     | HP 85060C Operating System Disk          |                     |
| 85060-60045                     | <b>EPROM Software</b>                    | 1                   |
| 85060-60046                     | Fuse (2 AMP)                             | 2                   |
| 0950-2075                       | 3.5 Inch Floppy Drive Assembly [D1]      |                     |
| 3160-0497                       | Fan Assembly [FAN1]                      |                     |
| 8120-1348                       | AC Line Cord                             | 1                   |
| 8120-3445                       | HP-IB Cable Assembly (External)          | 1                   |
| 5062-3735                       | Cover, Top                               |                     |

*Table 7-1 Replaceable Parts List (Continued)*

Replaceable Parts

# **Index**

#### **A**

[accessing menus, 3-11](#page-39-0) accessories [available, 1-2](#page-18-0) [cables, 1-2](#page-18-1) [rack mounting kit, 1-2](#page-18-2) [supplied, 1-2](#page-17-0) [additional switch settings, 2-5](#page-24-0) assembly replacement procedures [preliminary precautions, 6-4](#page-87-0) [removing the 24V power supply, 6-6](#page-89-0) [removing the 3.5 inch floppy drive \(D1\), 6-7](#page-90-0) [removing the 488 adapter board, 6-5](#page-88-0) [removing the 5V power supply, 6-6](#page-90-1) [removing the control logic borad, 6-6](#page-89-1) [removing the cover, 6-4](#page-87-1) [removing the display board, 6-7](#page-90-2) [removing the fam assembly \(FAN1\), 6-5](#page-88-1) [removing the HP-IB switch board, 6-7](#page-90-3) [removing the microprocessor board, 6-5](#page-88-2)

#### **B**

[bench operation, 2-6](#page-25-0)

#### **C**

calibration host directed [adapter, 3-29](#page-57-0) [full, 3-29](#page-57-1) host initiated (manual), 3-28 procedure [performing a ADAPTER 2-PORT, 3-14,](#page-42-0) [3-20](#page-48-0) [performing a confidence check, 3-23](#page-51-0) [performing a FULL 2-PORT, 3-14,](#page-42-1) [3-18](#page-46-0) [performing a OMIT ISOL 2-PORT, 3-14,](#page-42-2) [3-19](#page-47-0) [performing a OMIT ISOL ADP 2-PORT, 3-14,](#page-42-3) [3-22](#page-50-0) [performing a S11 1-PORT, 3-16](#page-44-0) [performing a S22 1-PORT, 3-14,](#page-42-4) [3-17](#page-45-0) [setting parameters, 3-11](#page-39-1) [setting parameters for remote operation, 3-27](#page-55-0) [Sll 1-PORT, 3-13](#page-42-5) [command reference, 4-1](#page-60-0) [command types, 4-1](#page-60-1) [common command format, 4-1](#page-60-2) [common command reference, 4-10](#page-69-0) [common commands, 4-10](#page-69-0) [\\* IDN?, 4-11](#page-70-0)

[\\*CLS, 4-10](#page-69-1) [\\*ESE?, 4-10](#page-69-2) [\\*ESR?, 4-10](#page-69-3) [\\*OPC, 4-11](#page-70-1) [\\*OPC?, 4-11](#page-70-2) [\\*RST, 4-12](#page-71-0) [\\*RST \(does not effect\), 4-12](#page-71-1) [\\*SRE?, 4-13](#page-72-0) [\\*STB?, 4-13](#page-72-1) [\\*TST?, 4-14](#page-73-0) [\\*WAI, 4-14](#page-73-1) confidence check [description, 3-23](#page-51-0) [performing, 3-24](#page-52-0) [control unit does not recognize the module, 5-5](#page-82-0) CORR [COLL, 4-5](#page-64-0)

#### **E**

[ECal, 3-9](#page-37-0) [ECALibration, 4-4](#page-63-0) [electrical and mechanical characteristics, 1-3](#page-19-0) [electrical and mechanical characteristics table, 1-3](#page-19-0) [environmental specifications, 1-3](#page-19-1) [equipment needed \(but not supplied\), 6-2](#page-85-2) ERR [PRES, 4-9](#page-68-0) errors [operator, 5-1](#page-78-0)

#### **F**

figures [adapter calibration connection diagram, 3-21](#page-49-0) [assembly locations, 6-3](#page-86-1) [ECal system bench set-up example, 2-6](#page-25-1) ECal system conceptual block diagram, 3-2 [front and rear panel features, 3-7](#page-34-0) [front panel LED status conditions, 5-2](#page-79-1) [power cable and line \(main\) plug part numbers, 2-4](#page-23-0) [rear ranel HP-IB address selection DIP switches, 2-5](#page-24-1) [sample network analyzer ECal menus, 3-10](#page-38-0) [typical operating sequence, 3-3](#page-30-0)

#### **G**

general information [description, 1-1](#page-16-0)

#### **H**

host directed [adapter calibration, 3-29](#page-57-2) [full calibration, 3-29](#page-57-3) host initiaged manual calibration, 3-28 HP-IB addresses [control unit, 2-5](#page-24-2) [network analyzer, 2-5](#page-24-3) [mating connectors, 2-5](#page-24-4)

#### **I**

[installation, 2-1](#page-20-0) [checklist, 2-2](#page-21-0) [initial inspection, 2-1](#page-20-1) [interconnections, 2-5](#page-24-5) [introduction, 2-1](#page-20-2) [line voltage and fuse selection, 2-2](#page-21-1) [mating connectors, 2-5](#page-24-4) [operating environment, 2-6](#page-24-6) [power requirements, 2-2](#page-21-2) [instruments covered by this manual, 1-2](#page-17-1) [interconnections, 2-5](#page-24-7)

#### **L**

[line voltage and fuse selection, 2-2](#page-21-3)

#### **M**

[mating connectors, 2-5](#page-24-4) modules [connecting and disconnecting, 3-6](#page-33-0)

#### **N**

common commands [\\*ESE, 4-10](#page-69-4) [\\*PCB, 4-11](#page-70-3) [\\*SRE, 4-12](#page-71-2) [no DC power, 5-5](#page-82-1)

### **O**

[operating environment, 2-6](#page-24-6) operation [characteristics, 3-4](#page-31-0) [ESD cautions, 3-1](#page-28-0) [introduction, 3-1](#page-28-1) stand-alone [accessing menus, 3-11](#page-39-2) [system configuration, 3-11](#page-39-3) [stand-alone \(manual\), 3-11](#page-39-4) [operator errors, 5-1](#page-78-0)

[optimizing performance in overlapping frequency range, 3-15](#page-43-0) [options, 1-2](#page-17-2) [descriptions, 1-2](#page-17-2) [ordering information, 7-1](#page-92-0)

#### **P**

packaging [original, 2-8](#page-27-0) [other, 2-8](#page-27-1) [tagging for service, 2-7](#page-26-0) panel feature descriptions [3.5 inch floppy disk drive, 3-8](#page-36-0) [control unit bus address switch, 3-9](#page-37-1) [HP-IB status LED's, 3-8](#page-36-1) [instrument check LED, 3-9](#page-36-2) [line module, 3-9](#page-37-2) [line switch and line LED, 3-8](#page-36-3) [network analyzer bus address switch, 3-9](#page-37-3) [system bus connector, 3-9](#page-36-4) panel features front [optional, 3-8](#page-35-0) [standard, 3-8](#page-35-1) rear [optional, 3-8](#page-35-2) [standard, 3-8](#page-35-3) [performing calibrations, 3-13](#page-41-0) [power cables, 2-3](#page-22-0) [power requirements, 2-2](#page-21-4) [preparation for use, 2-2](#page-21-5) PRES [VERS, 4-9](#page-68-1)

### **Q**

quick reference commands [IEEE-488, 4-15](#page-74-0) [SCPI, 4-15](#page-74-1)

### **R**

[rack mounging, 2-6](#page-25-2) [remote operation, 3-25](#page-53-0) [communication with host computers, 3-25](#page-53-1) procedure [performing calibrations, 3-28](#page-56-0) [selecting modules, 3-27](#page-55-1) [sending commands which do not require pass control, 3-27](#page-55-2) [sending commands which require pass control, 3-26](#page-54-0) [setting calibration parameters, 3-27](#page-55-3) [system configuration, 3-25](#page-53-2) [system configureation, 3-25](#page-53-2) remote operationl [sending](#page-55-2)[commands](#page-55-2)[which](#page-55-2)[do](#page-55-2)[not](#page-55-2)[require](#page-55-2)[pass](#page-55-2)[control,](#page-55-2)[3-27](#page-55-2) remote operations

[responding to the ECal "RUN" key, 3-30](#page-59-0) [removing the 24V power supply assembly, 6-6](#page-89-2) [removing the 24V power supply assembly \(A4\), 6-6](#page-89-3) [removing the 3.5 inch floppy drive assembly \(D1\), 6-7](#page-90-4) [removing the control logic board \(A3\), 6-6](#page-89-4) [removing the cover, 6-4](#page-87-2) [removing the display board \(A6\), 6-7](#page-90-5) [removing the fan assembly \(FAN1\), 6-5](#page-88-3) [removing the HP-IB switch board \(A7\), 6-7](#page-90-6) [removing the IEEE 488 adapter board assembly \(A1\), 6-5](#page-88-4) [removing the microprocessor board assembly \(A2\), 6-5](#page-88-5) [replaceable parts, 7-1](#page-92-1) [introduction, 7-1](#page-92-2) [list, 7-1](#page-92-3) [ordering information, 7-1](#page-92-0) [ordering parts...fast, 7-1](#page-92-4) [replacement procedures, 6-1](#page-84-0) [introduction, 6-1](#page-84-1) [responding to the ECal "RUN" key, 3-30](#page-59-0) [Run, 3-9](#page-36-5) [run-time errors, 5-1](#page-78-1)

#### **S**

safety [safety considerations, 1-2](#page-17-3) [safety considerations, 1-2](#page-17-3) SCPI command [format, 4-1](#page-60-3) [reference, 4-2](#page-61-0) [SCPI command format, 4-1](#page-60-3) [SCPI command reference, 4-2](#page-61-0) [selecting modules, 3-12](#page-40-0) [selecting modules for remote operation, 3-27](#page-55-4) [SENS, 4-5](#page-64-1) [CORR, 4-5](#page-64-2) stand-alone [system configuration, 3-11](#page-39-3) stand-alone operation [accessing menus, 3-11](#page-39-2) [optimizing performance in the overlapping frequency](#page-43-0) range, 3-15 [selecting modules, 3-12](#page-40-1) [storage and shipment, 2-7](#page-26-1) [environment, 2-7](#page-26-2) [packaging, 2-7](#page-26-3) [original, 2-8](#page-27-0) [other, 2-8](#page-27-1) [tagging for service, 2-7](#page-26-4) SYST [ERR, 4-9](#page-68-2) [SYST em, 4-9](#page-68-3)

#### **T**

tables [calibration parameters, 3-12](#page-40-2)

[ECal event status register, 4-10](#page-69-5) [ECal status byte register, 4-13](#page-72-2) [environmental specifications, 1-3](#page-19-1) [equipment needed to replace control unit major assemblies, 6-2](#page-85-0) [front panel LED status conditions, 5-3](#page-80-0) [fuse rating, 2-2](#page-21-6) [operating characteristics, 3-4](#page-31-1) [panel feature descriptions, 3-8](#page-36-6) [replaceable parts list, 7-2](#page-93-1) [SCPI commands -quick reference, 4-15](#page-74-2) [tagging for service., 2-7](#page-26-4) [theory of operation, 3-1](#page-28-2) [troubleshooting, 5-1](#page-78-2) [diagnostic software, 5-1](#page-78-3) procedure [control unit does not recognize the module, 5-5](#page-82-0) [no DC power condition, 5-5](#page-82-2) [when calibration results are unsatisfactory, 5-5](#page-82-3) [recommended test equipment, 5-1](#page-78-4) [sequence, 5-1](#page-78-5) [troubleshooting procedures, 5-5](#page-82-4) trounleshooting [introduction, 5-1](#page-78-6) turn-on [errors, 5-1](#page-78-7) [information, 3-5](#page-32-0) [procedure, 3-5](#page-32-1) [run-time errors, 5-1](#page-78-8)